### **Doctor Link 整備工場WEBシステム運用マニュアル**

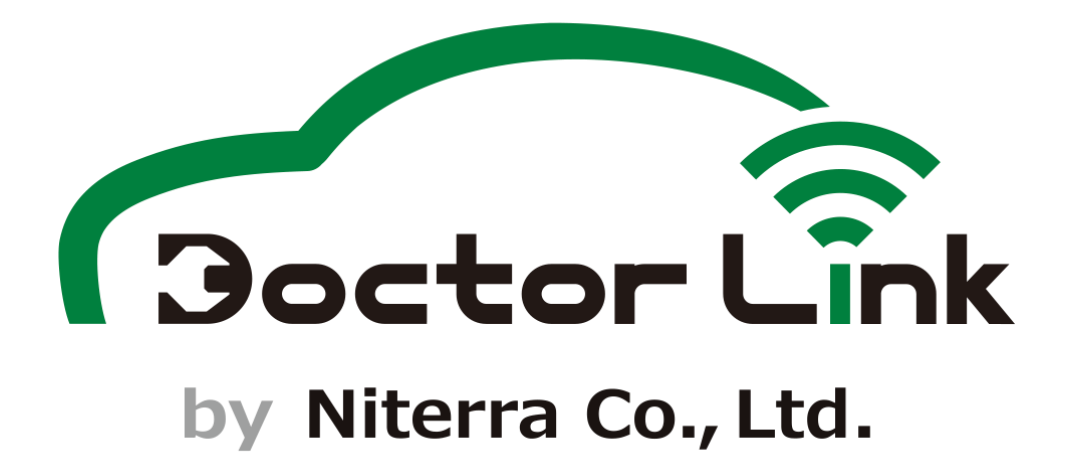

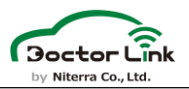

- 下記の他社登録商標・商標をはじめ、当社サイト、その他ガイドブック、マニュアル、取扱説明書等に記載され ている会社名、システム名、製品名は一般に各社の登録商標または商標です。なお、本文および図表中で は、「™」、「®」は明記しておりません。
- Bluetooth® ワードマークおよびロゴは登録商標であり、Bluetooth SIG, Inc. が所有権を有します。 日本特殊陶業は使用許諾の下でこれらのマークおよびロゴを使用しています。
- Android、Google Playは、Google LLCの商標です。
- iPhone、App Store は、Apple Inc. の商標です。iPhone の商標は、アイホン株式会社のライセンスに 基づき使用されています。iOS商標は、米国Ciscoのライセンスに基づき使用されています。
- QR コードは、株式会社デンソーウェーブの商標または登録商標です。
- その他の商標および登録商標は、それぞれの所有者の商標および登録商標です。

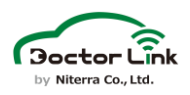

# 1. はじめに

ドクターリンクは整備工場様から、カーユーザー様に納得感のある整備提案を 行うことを目的とした顧客管理ツールになります。

入会登録にはユーザー様にアプリをダウンロードいただき、車両のOBDポートに は専用のOBD2アダプターを装着する必要がございます。

当マニュアルにて一連の流れをご説明いたしますので、入会時ご参考にして いただけると幸いです。

※入会前には必ず、車両の点検を実施してください。

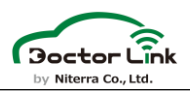

# 2. 目次

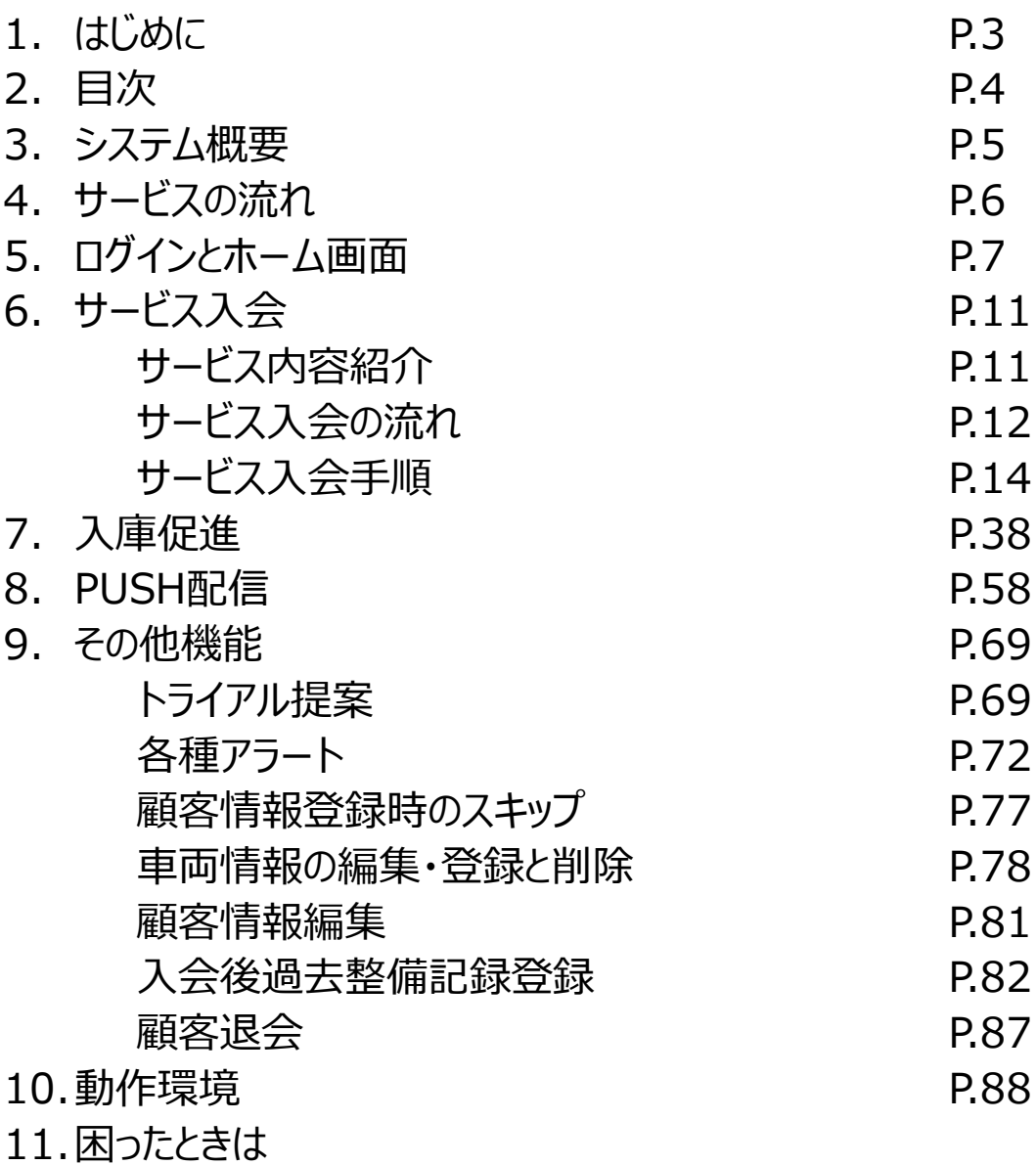

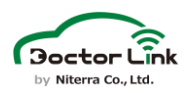

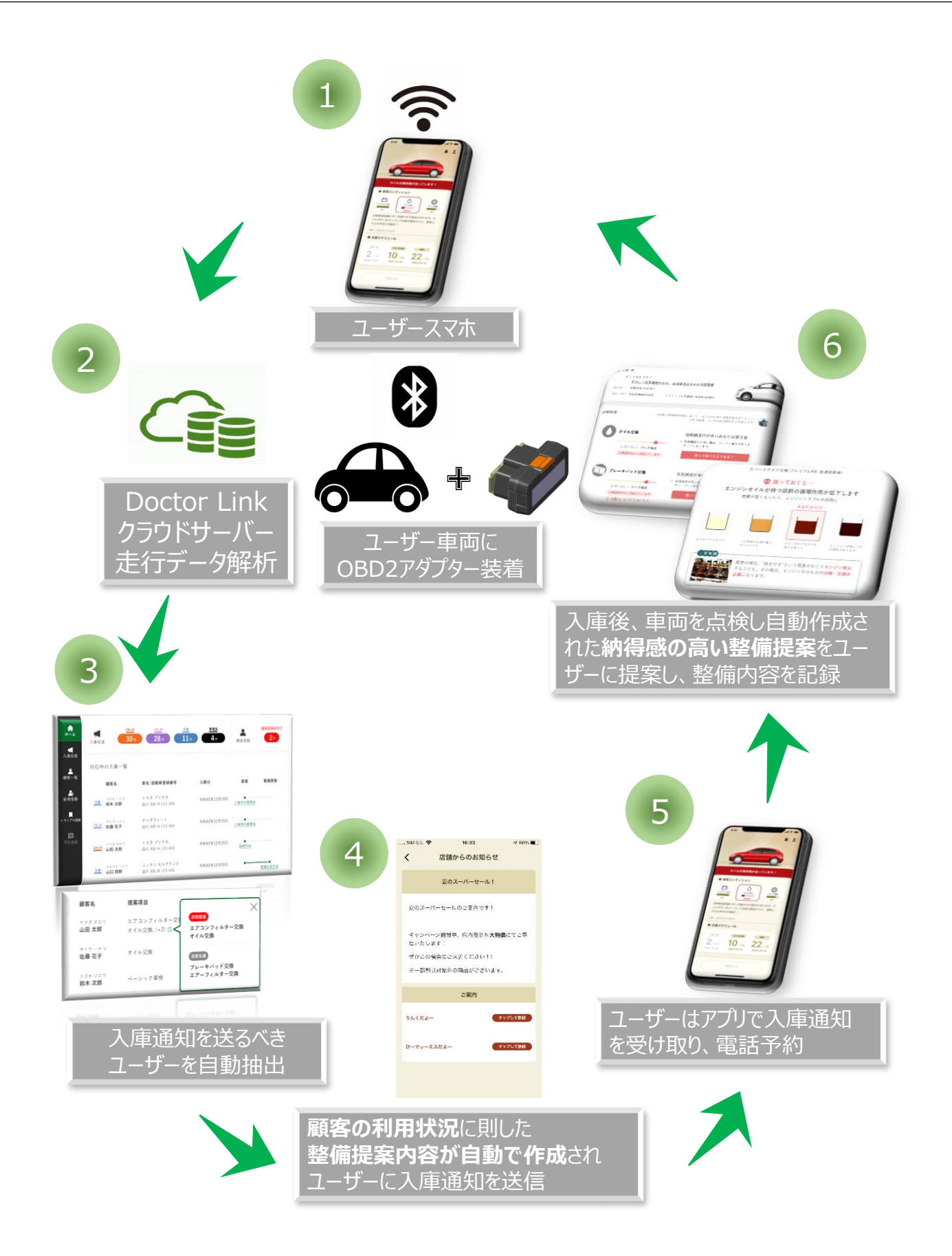

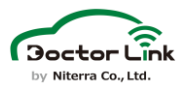

#### **ユーザーへのトライアル提案 【入会時の流れ】**

**※スキップ可能**

**ユーザーのサービス入会 整備記録登録**

- 前回走行距離と今回入庫距離の差異、前回の整備内容からの簡易的な整備提案機能
- OBD2アダプターから取得した走行データからユーザーの車両利用状況のレポート配信
- ※トライアル提案とは

前回入庫から今回入庫までの走行距離をベースに、定期交換部品の交換を提案する機能 「なぜその部品を交換しなければならないか?」を、自動車に詳しくない一般ユーザーにも理解 しやすく説明することができる。 販促チラシを使い、OBD2アダプター取付後、精度の高い提案 内容との比較を見せて、ユーザーを勧誘する。(P.69参照)

#### **【入庫2回目から利用可能なサービス】**

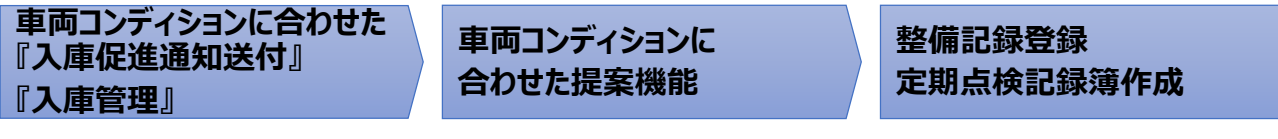

- OBD2アダプターから取得したデータを活用した、 ユーザーの車両情報や利用状況に応じた通知機能と入庫後の提案機能
- 定期点検記録簿の電子データ化と紙面出力 (普通車・軽自動車)

## **準備するもの**

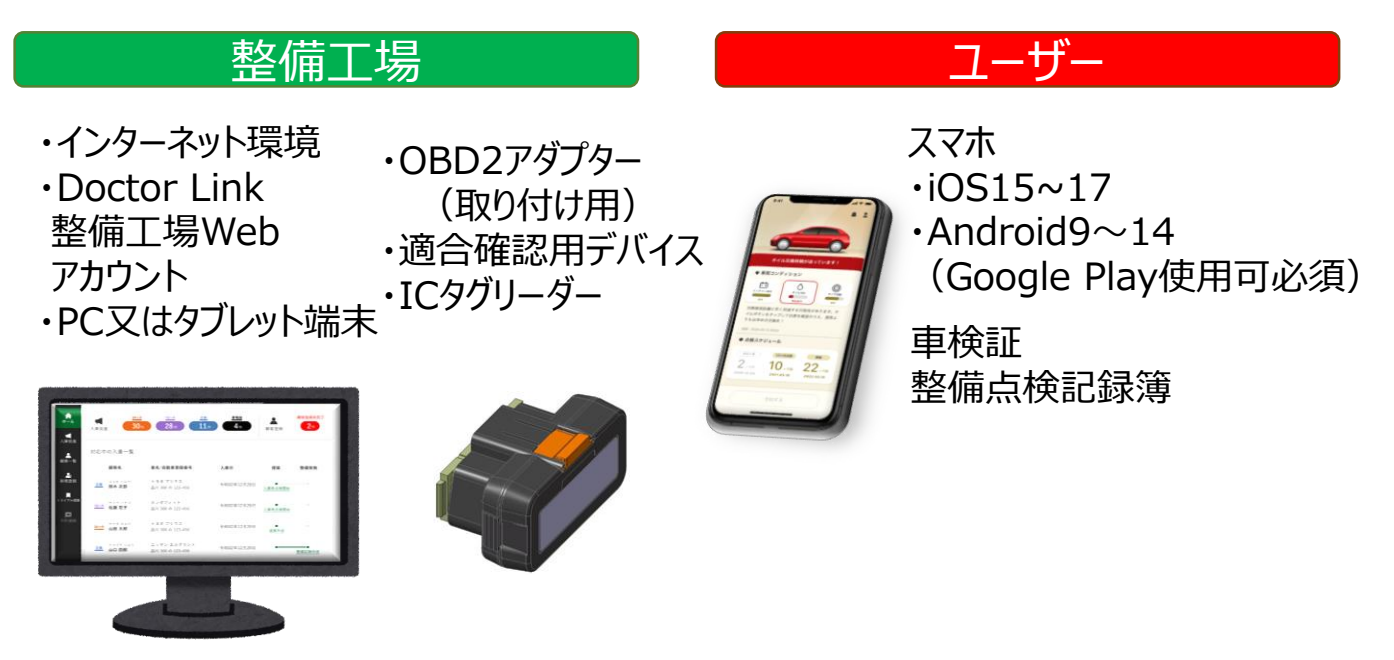

※整備工場WEBの対応ブラウザはP.85をご確認ください。

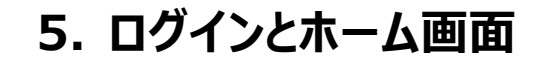

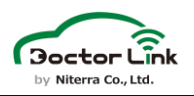

# 5. ログインとホーム画面 1.ログインと初期パスワード変更

整備工場WEBの初回ログイン後にセキュリティ強化のため必ず 初期パスワードの変更を行ってください。

ドクターリンク 整備工場WEB

https://shopweb.doctorlink.jp/#/account/login

【ログイン画面】

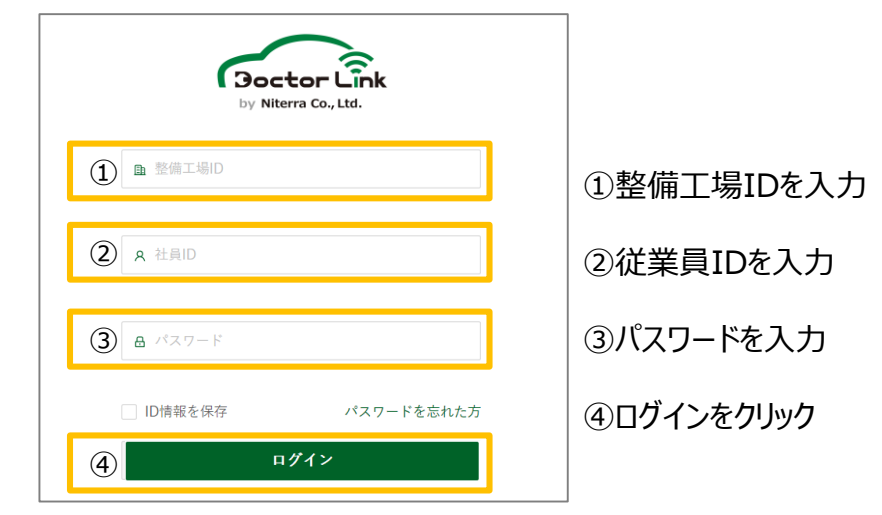

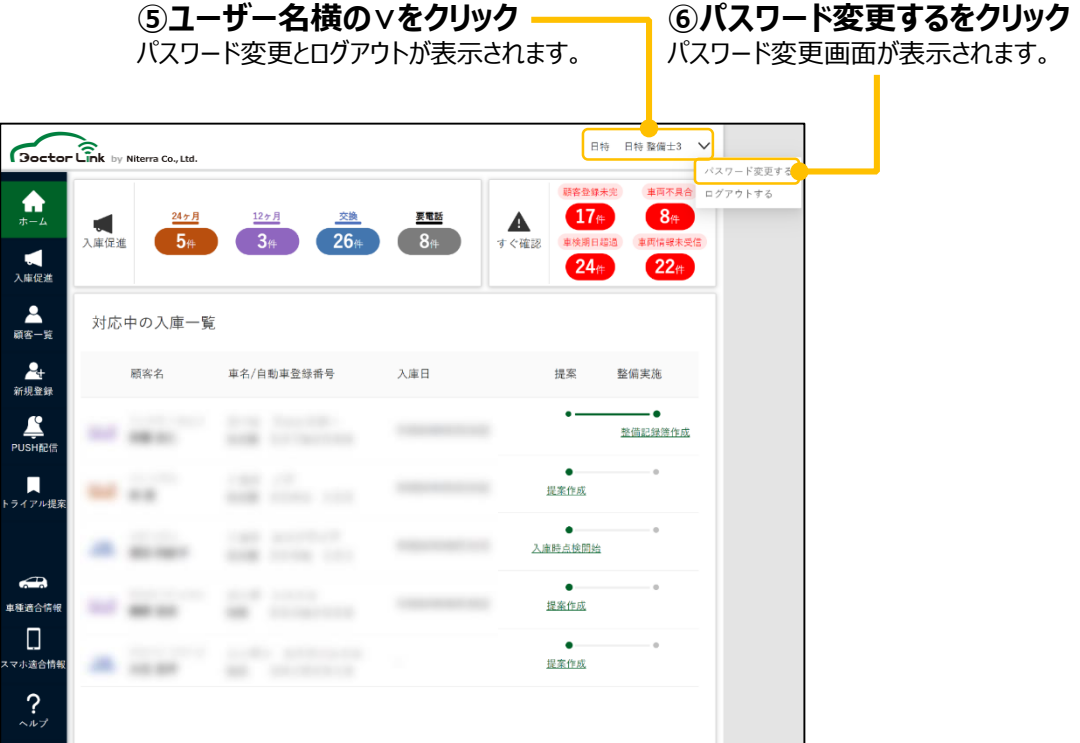

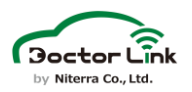

**⑦現在のパスワードを入力**

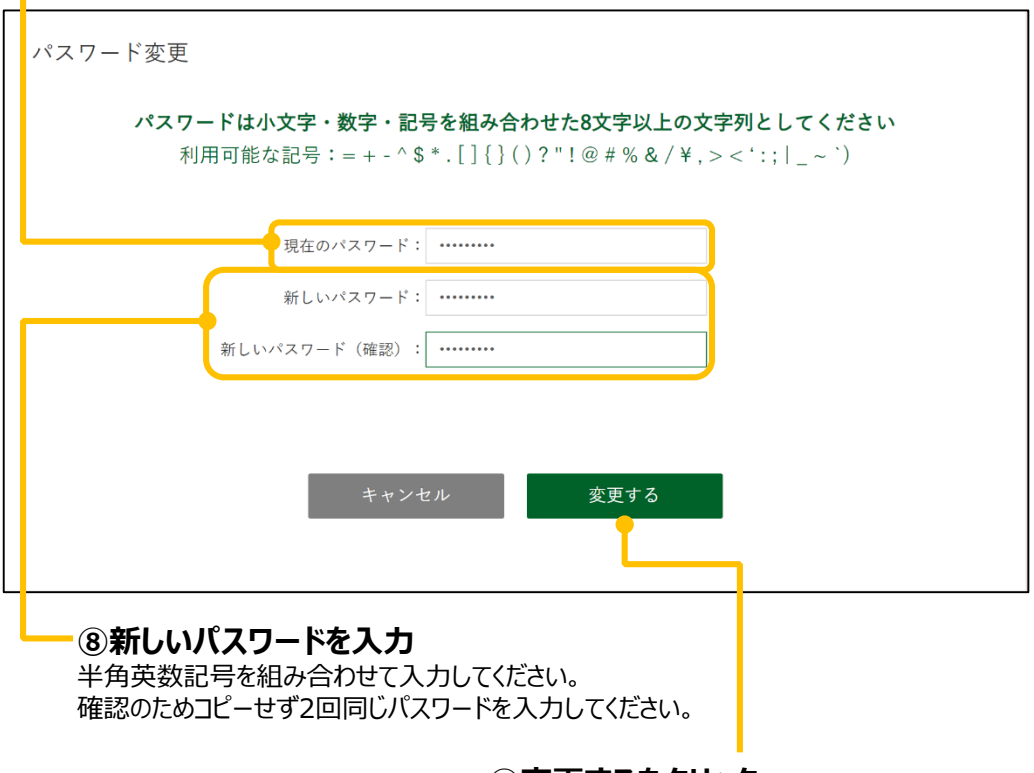

**⑨変更するをクリック**

全ての入力が完了するとボタンがアクティブになります。

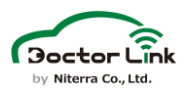

**5. ログインとホーム画面**

**ログイン情報**

### 2.共通メニューの見かた

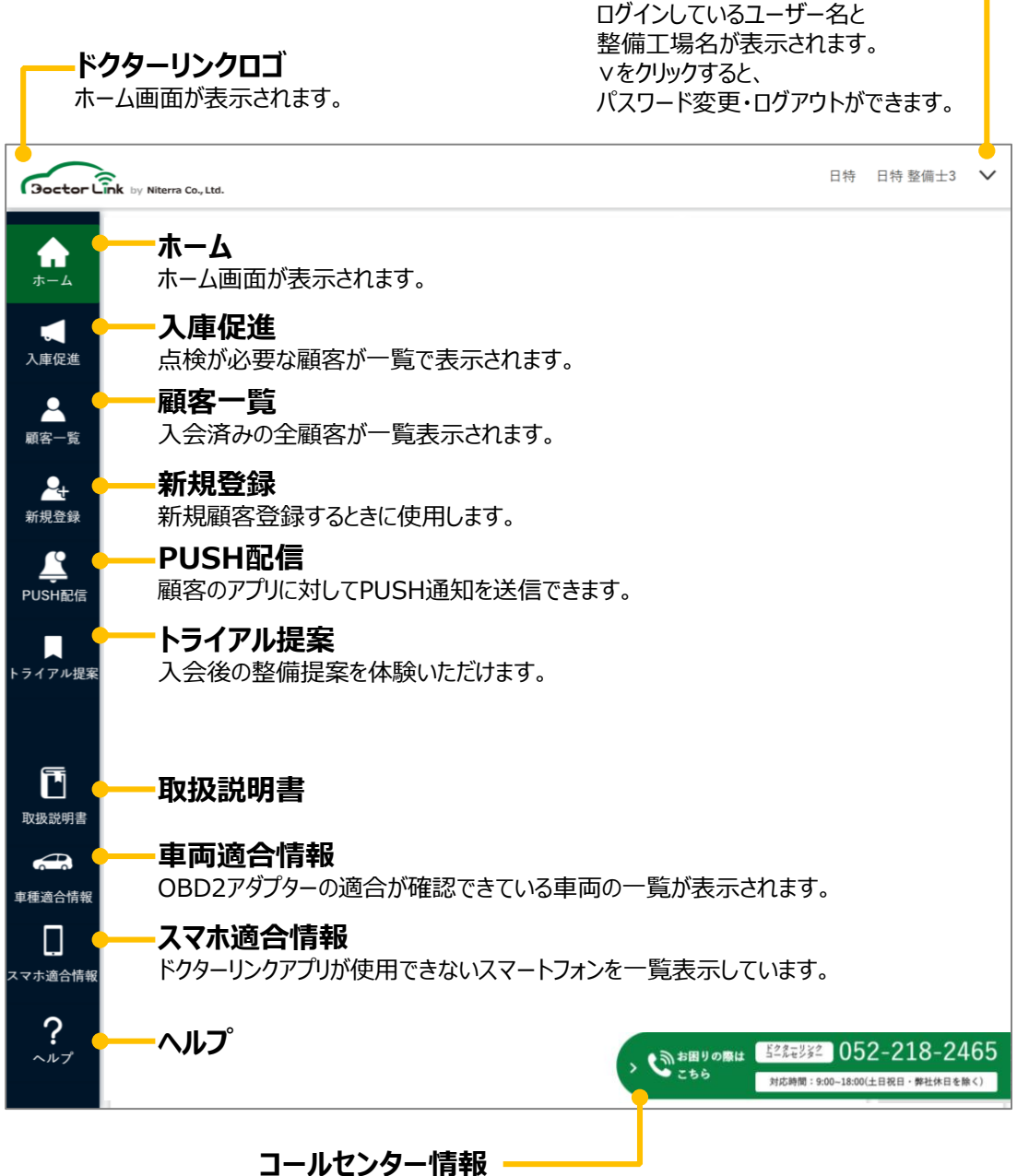

左側の>をクリックすることでお困りの際のコールセンター情報を表示できます。

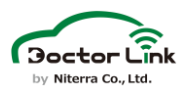

### 3.ホーム画面の見かた

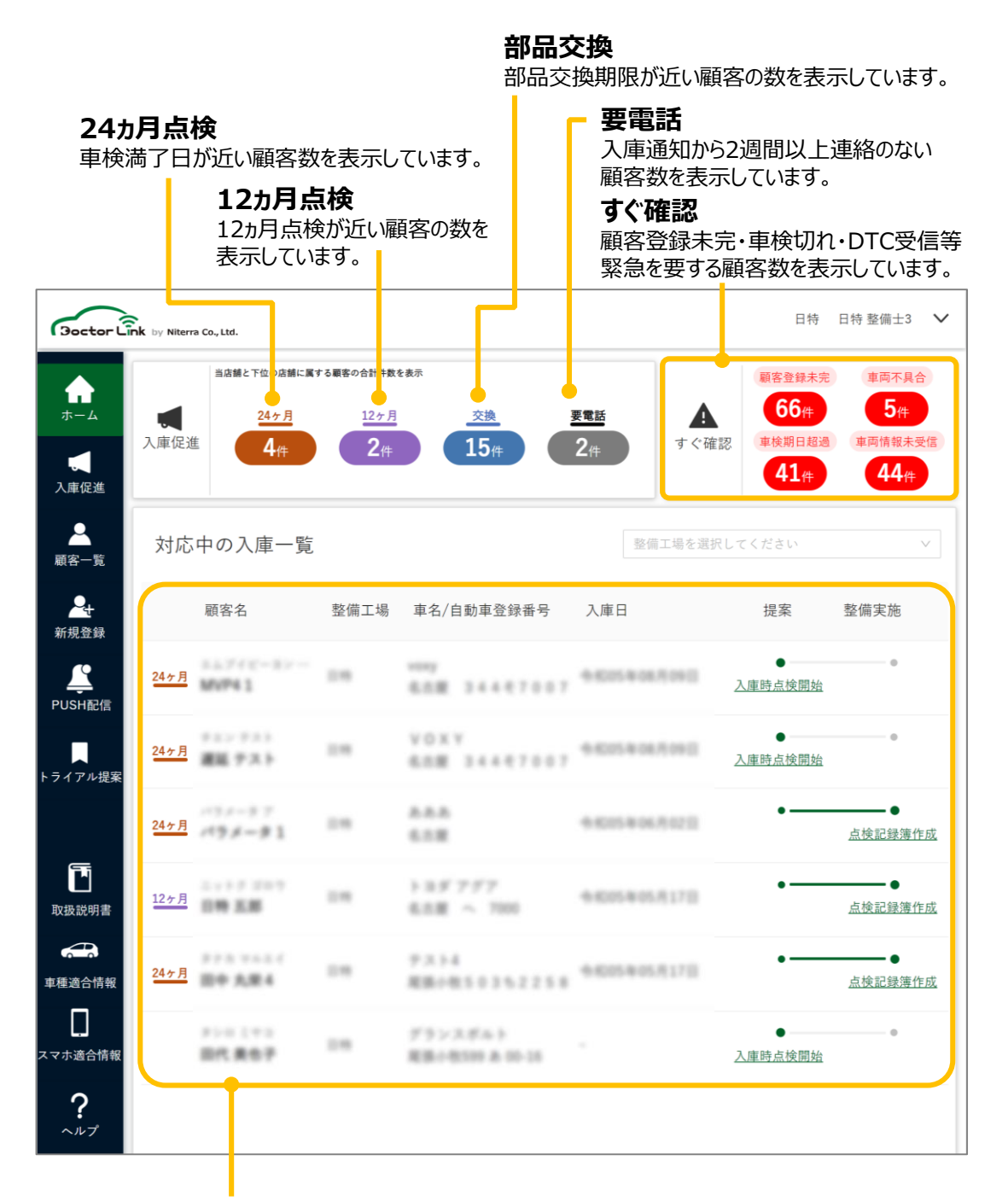

#### **対応中の入庫一覧**

閲覧日に入庫予定の顧客と対応を継続している顧客が一覧で表示されます。 右側には顧客の対応ステータスが表示されます。

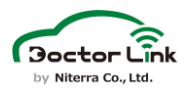

### 6. サービス入会

この章ではユーザー様へのサービス紹介から入会完了までの流れを紹介します。

### 1.サービス内容紹介

Doctor Link入会は整備工場に「車検」、「12か月点検」、「部品交換」 で車両を入庫した際および、車両販売時にサービス紹介して頂くのが基本 となります。

サービスのご紹介をいただく前に車両点検を実施し、必要な整備内容を 確定させてください。

サービス紹介時には、ユーザー様向けチラシもご活用ください。

サービスに入会いただだく際は、P.12以降の手順で登録を実施ください。 入会時に車検・12か月点検・部品交換を実施の場合は、トライアル提案 を利用することも可能です。詳しくは9章(P.69)をご覧ください。

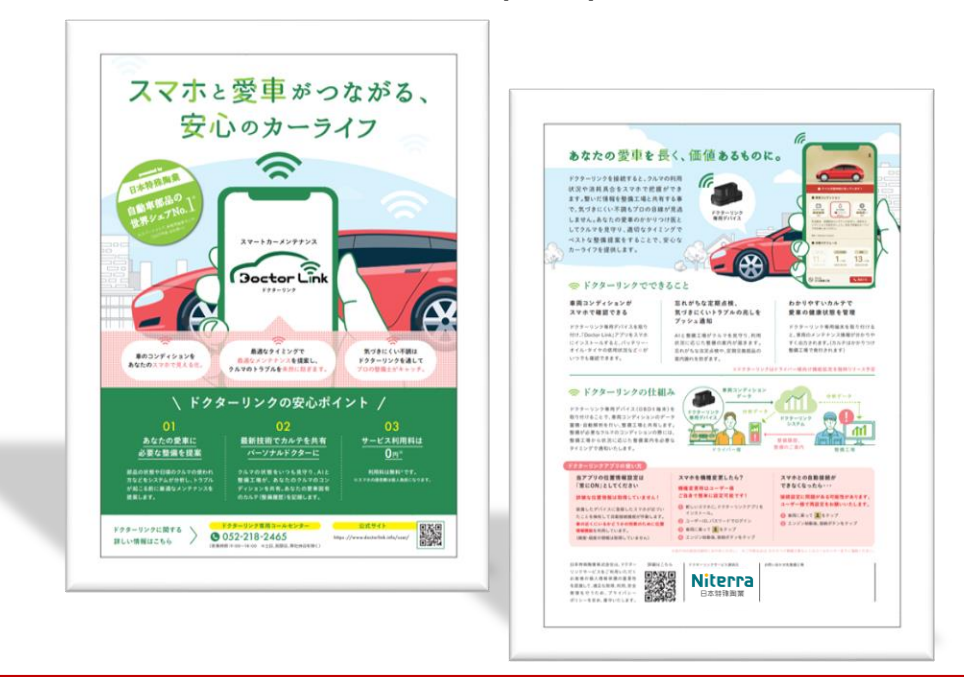

 $\overline{\mathbb{A}}$ 一部車両ではOBD2アダプターがご利用いただけません。 サービス紹介前に車両適合表、適合確認用デバイスを用いて 車両の適合確認を実施してください。 一部スマートフォンでは、ドクターリンクアプリがご利用いただけ ません。スマホ適合表を用いて適合確認を実施してください。

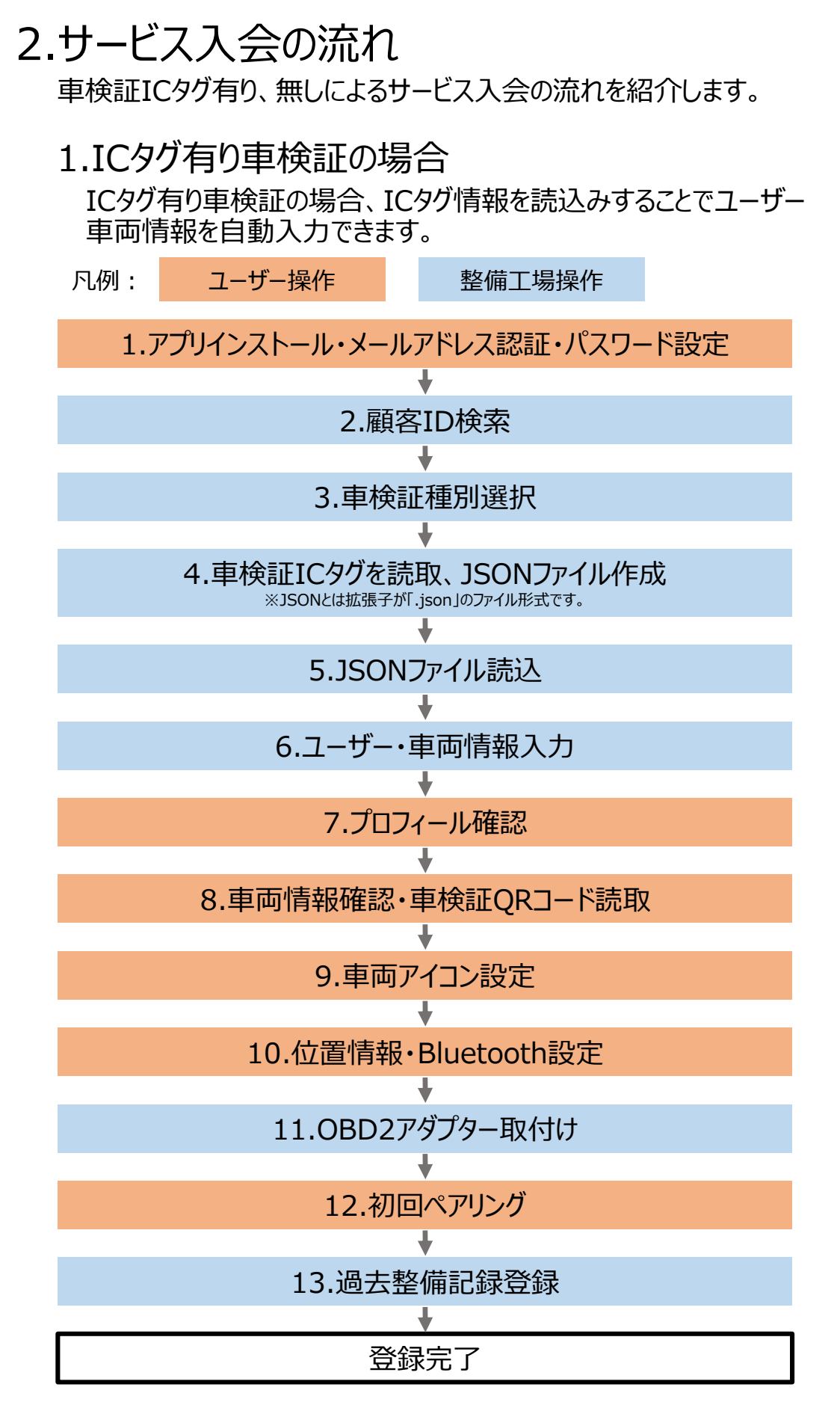

**Boctor Link** V Niterra Co., Ltd.

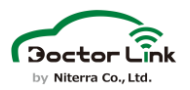

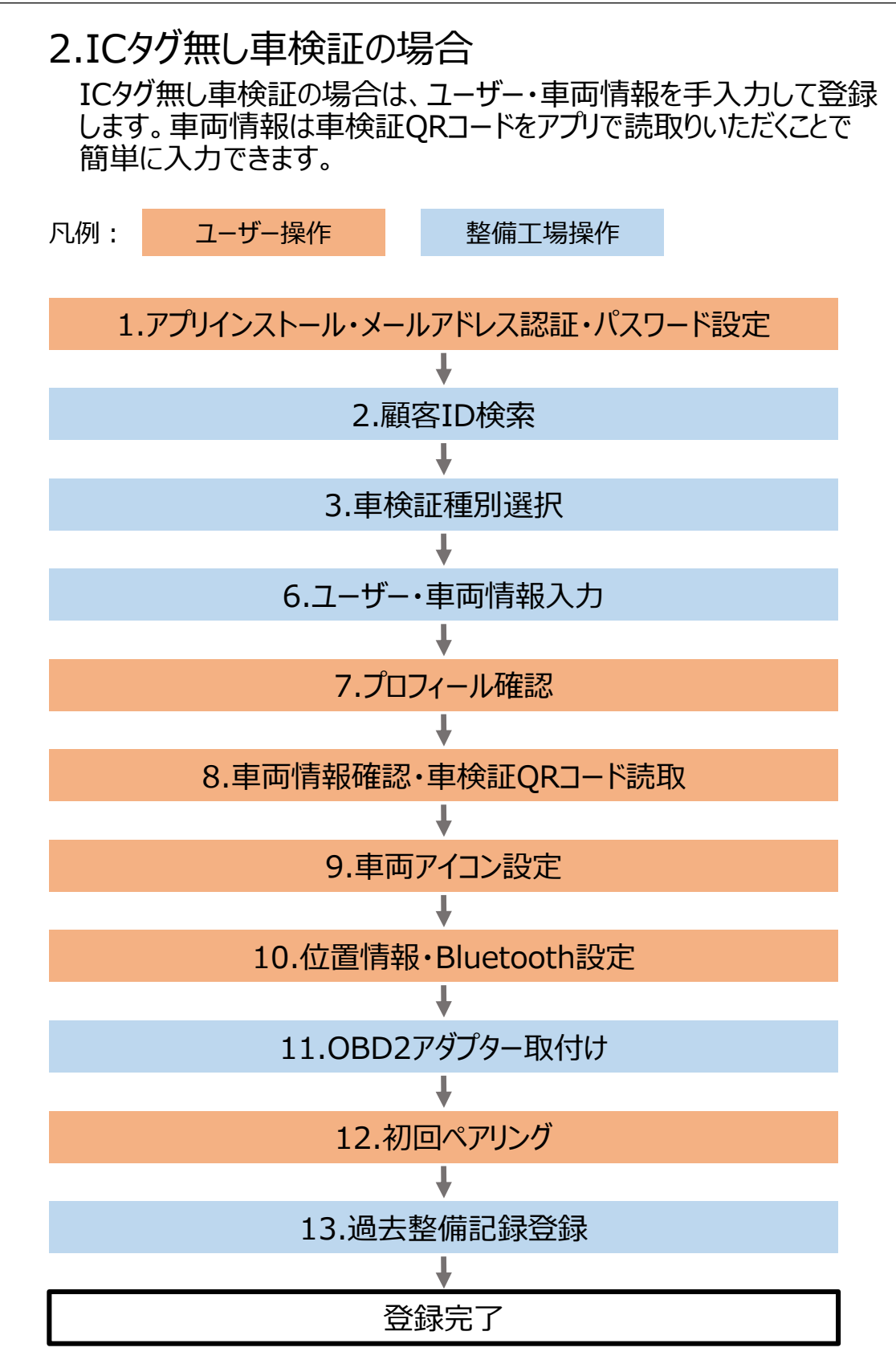

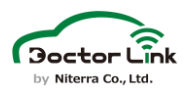

## 3.サービス入会手順

 $\triangle$ 

#### 1.アプリインストール・メールアドレス認証・パスワード設定 **共通** アプリストアにて「ドクターリンク」を検索してアプリインストールを してください。インストール後、メールアドレス・パスワードを登録し、 メールアドレス認証を実施してください。

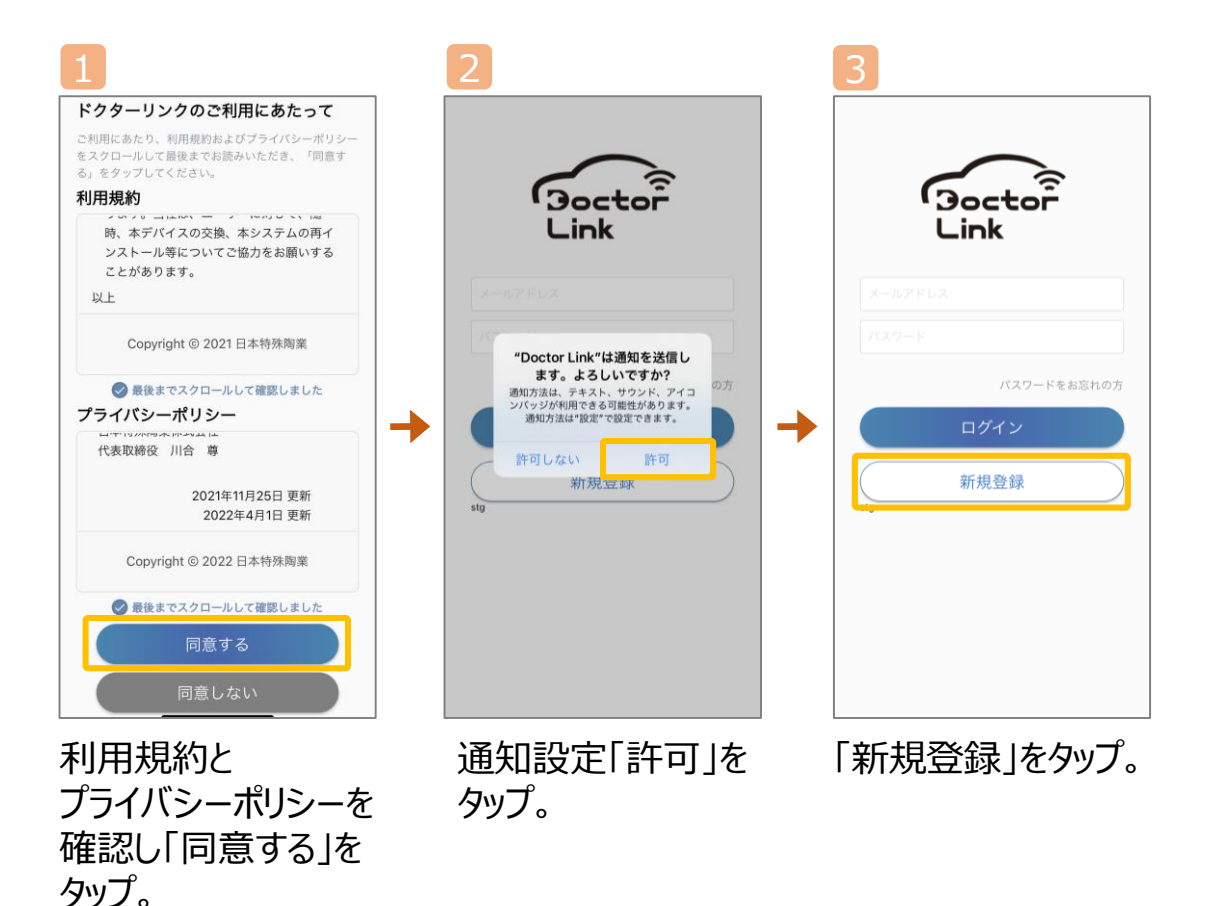

サービス入会のメールアドレス認証時に、「@doctorlink.jp」から 認証メールが届きます。認証メールを受信するため、迷惑メール 除外設定に「@doctorlink.jp」を追加してください。

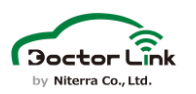

### **6. サービス入会**

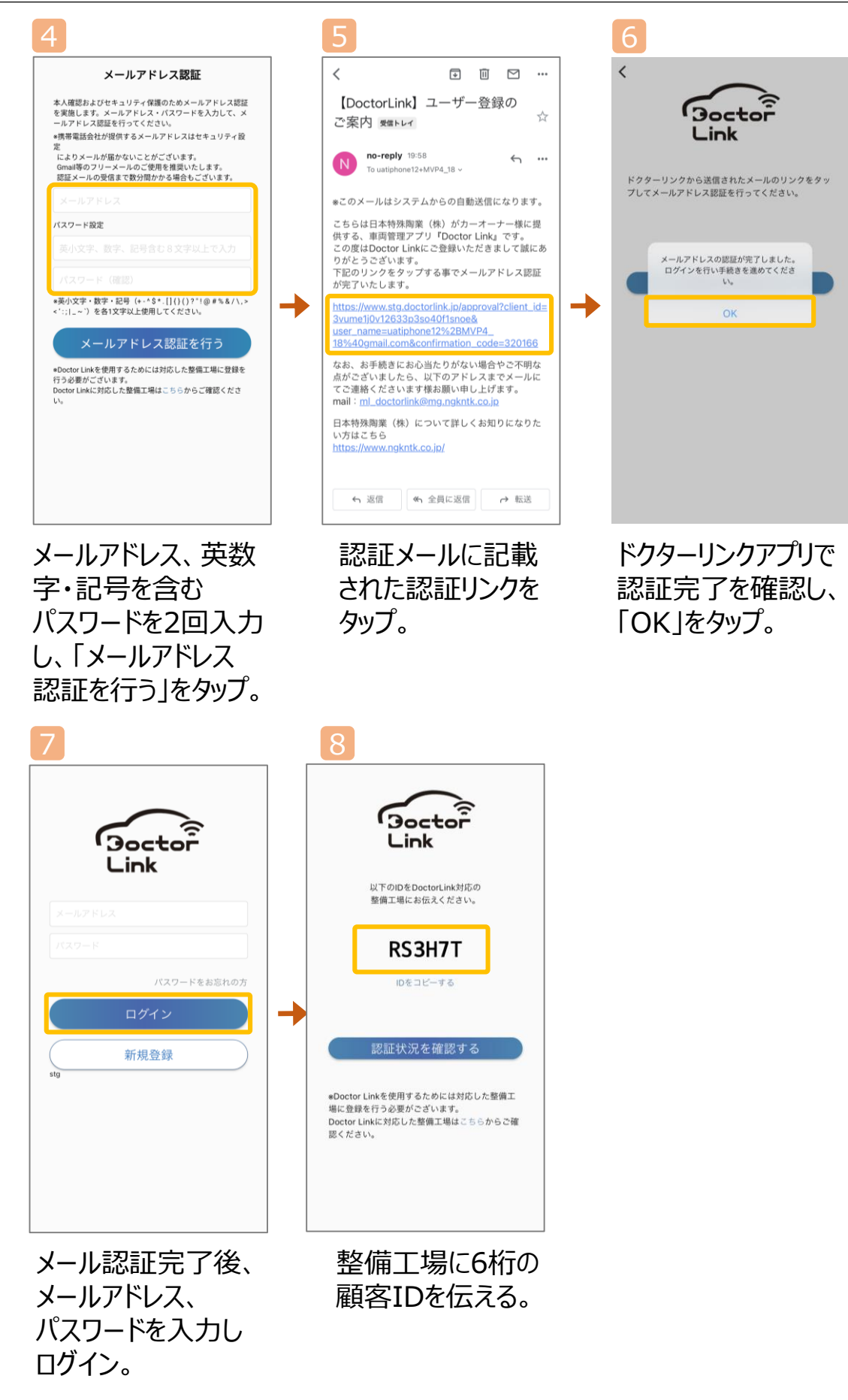

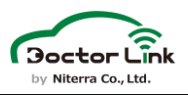

#### $\frac{1}{2}$ 是 2.顧客ID検索 整備工場WEBでアプリに表示された6桁の顧客IDを入力して「検索」 をクリックします。表示されたお客様のメールアドレスが正しければ 「確定する」をクリックします。

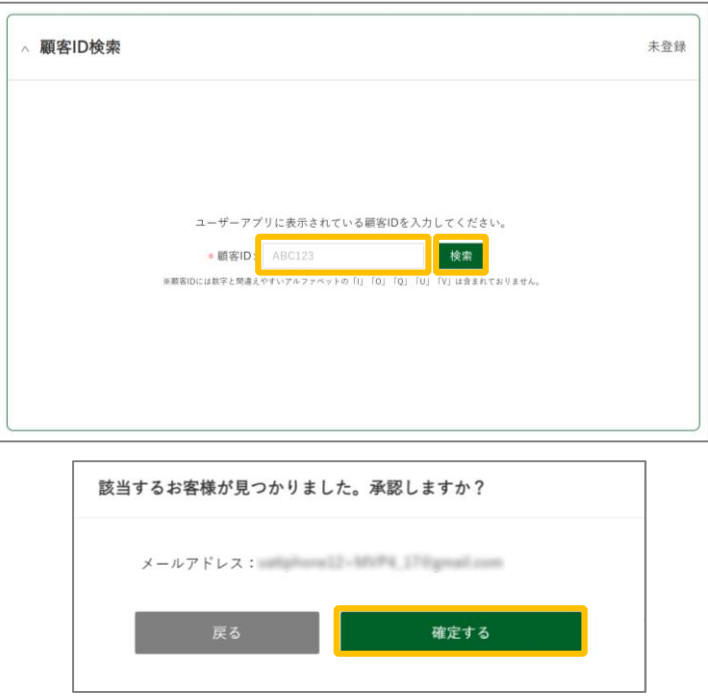

### 3.車検証種別選択 **共通**

顧客ID検索結果を確定後、基本情報欄で車検証種別を選択します。 車検証ICタグに格納されている情報をJSONファイル形式で ドクターリンクに読み込むことにより、ユーザー様が入力する項目を 減らすことが可能になります。 ICタグ付きの新車検証の場合は「ICタグ有り」、ICタグが付いていない 車検証の場合は「ICタグ無し」を選択してください。

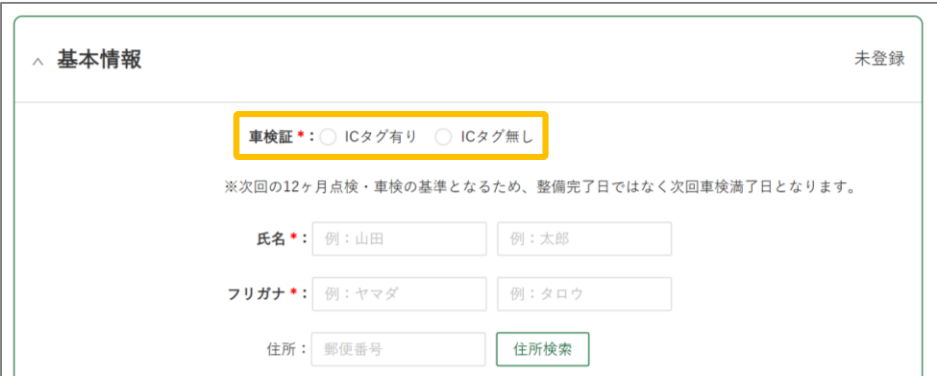

※JSONとはファイル形式であり、拡張子が「.json」のファイルです。

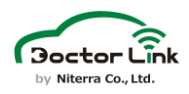

### 4.車検証ICタグ読取 **IC**

ドクターリンクに車検証ICタグの情報を読み込むためのJSONファイルを 作成します。 車検証ICタグを読み取り、JSONファイルを作成するためには

ICタグリーダーと国土交通省指定の閲覧アプリが必要です。 ダウンロードサイトから閲覧アプリをインストールし、閲覧方法に従い JSONファイルを作成してください。

※JSONとはファイル形式であり、拡張子が「.json」のファイルです。

#### 国土交通省 車検証閲覧アプリダウンロード

https://www.denshishakenshoportal.mlit.go.jp/business/application/

国土交通省 車検証閲覧アプリ使用方法

https://www.denshishakenshoportal.mlit.go.jp/business/guide/

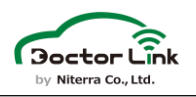

5.車検証JSONファイル読込 ICタグ付き車検証を選択した場合は、JSONファイルの読み込みを行い ます。 正しいJSONファイルが読み込まれているか確認するため、 ナンバープレートまたは車台番号を入力してください。 入力後、「ファイル選択」から読取ファイルを選択すると入力した ナンバープレート等の情報と照合が行われます。 **IC**

照合の結果、正しいファイルであった場合は読み込みが行われます。

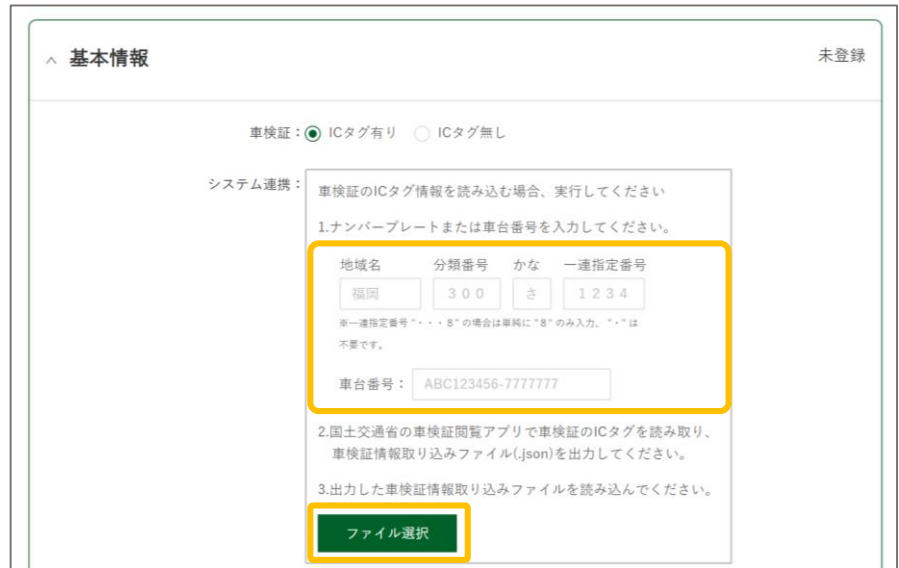

#### 照合結果が正しい場合

照合結果が正しい場合は、「適用する」をクリックしてください。

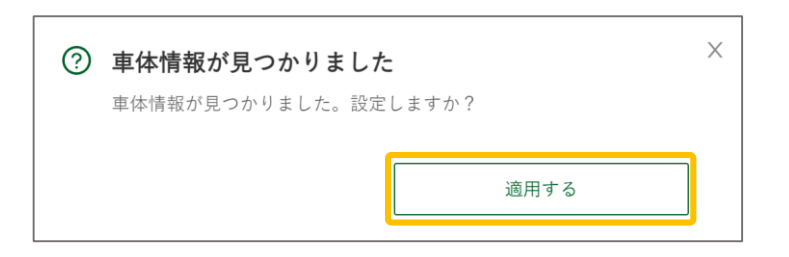

#### 照合結果が正しくない場合

入力したナンバープレート、車台番号や選択したファイルが正しいか 確認してください。

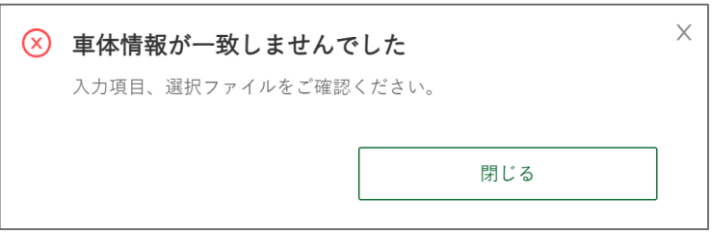

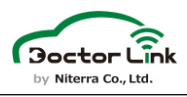

#### 6.ユーザー・車両情報入力 **共通**ICタグ有り車検証の場合はJSONファイル読込後、ICタグ無し車検証 の場合は車検証種別選択後にユーザー情報の入力を行います。 \*付の項目は必須入力です。入力後「次へ」をクリックするとアプリに

情報が反映されます。

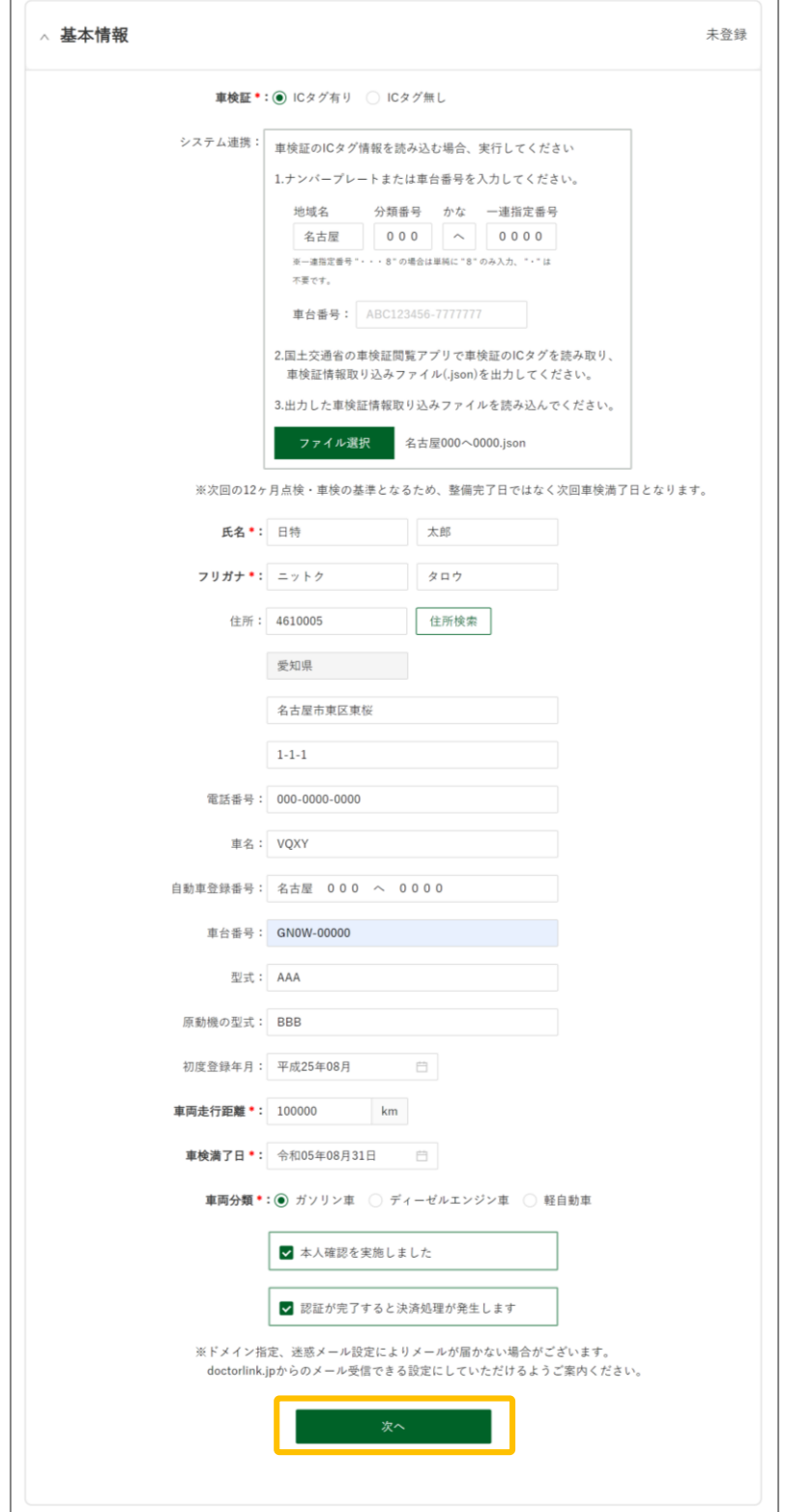

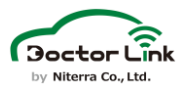

アプリへ情報が反映されると完了画面になります。

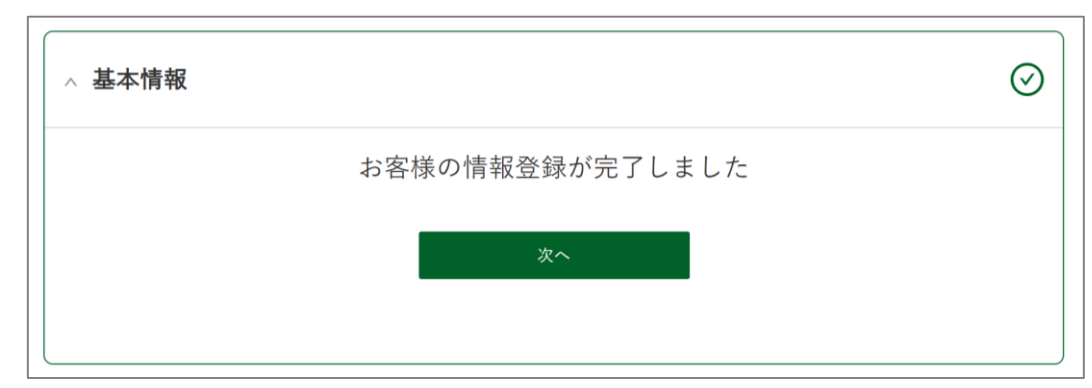

### 7.プロフィール確認 **共通**

整備工場で入力した情報がアプリに反映されます。情報を確認して 全項目入力し「次へ」をタップしてください。

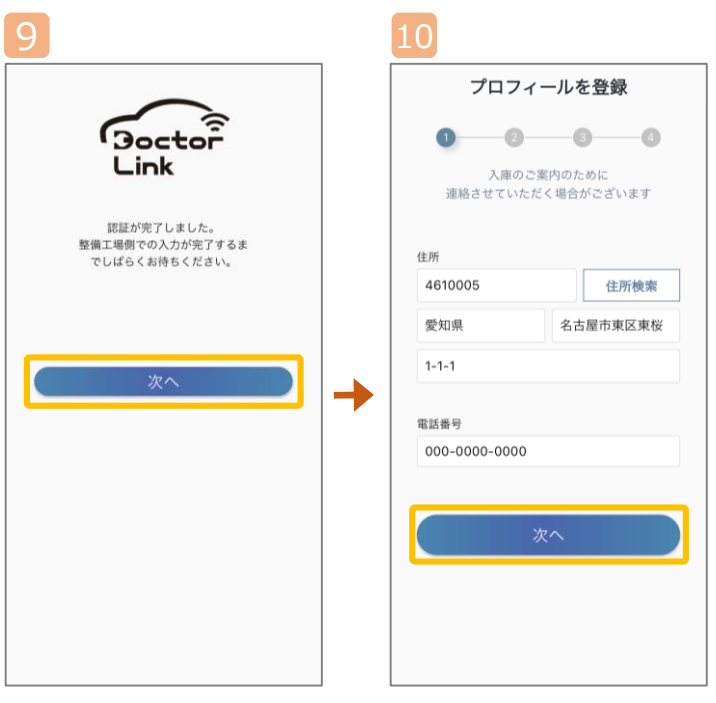

整備工場WEBで 基本情報入力を 完了した後、「次へ」 をタップ。

整備工場で入力した情報がアプリに反映されます。 表示内容が異なる場合は、修正してください。 ハイフン無しで郵便番号を入力し、「住所検索」 をタップすると住所が自動入力されます。 番地以降と電話番号も入力し「次へ」をタップして ください。

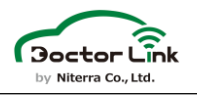

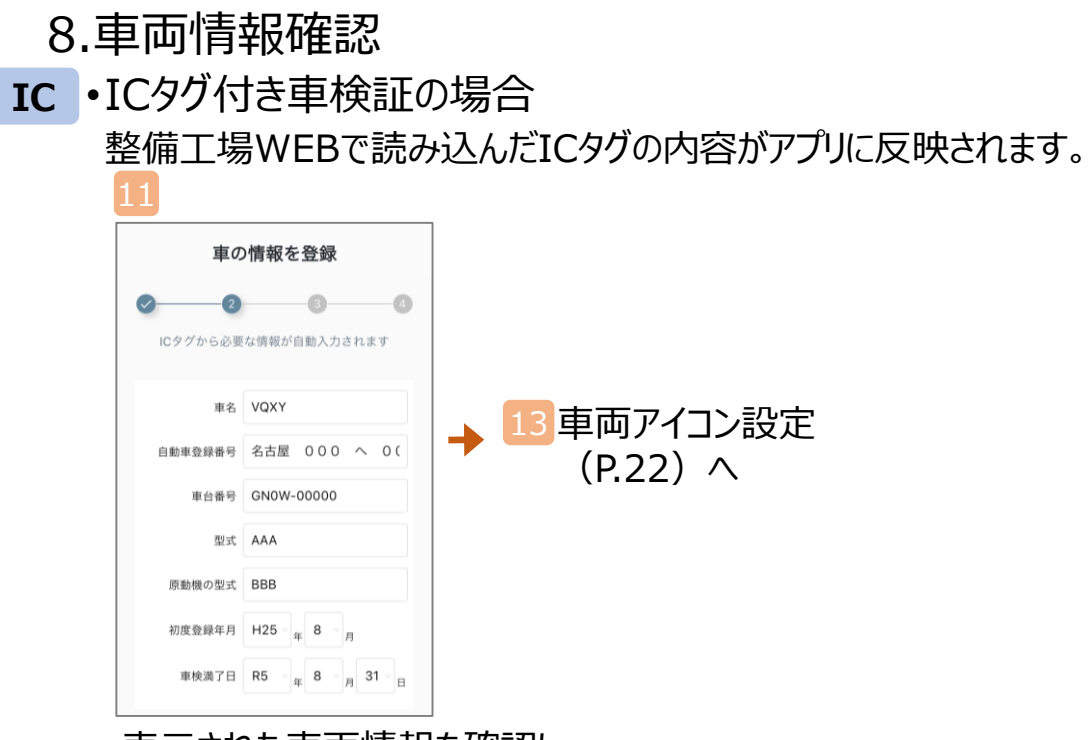

表示された車両情報を確認し、 記入の無い項目を入力してください。

•ICタグなし車検証の場合 **QR** ICタグなし車検証の場合、車検証のQRコードを読み取ってください。

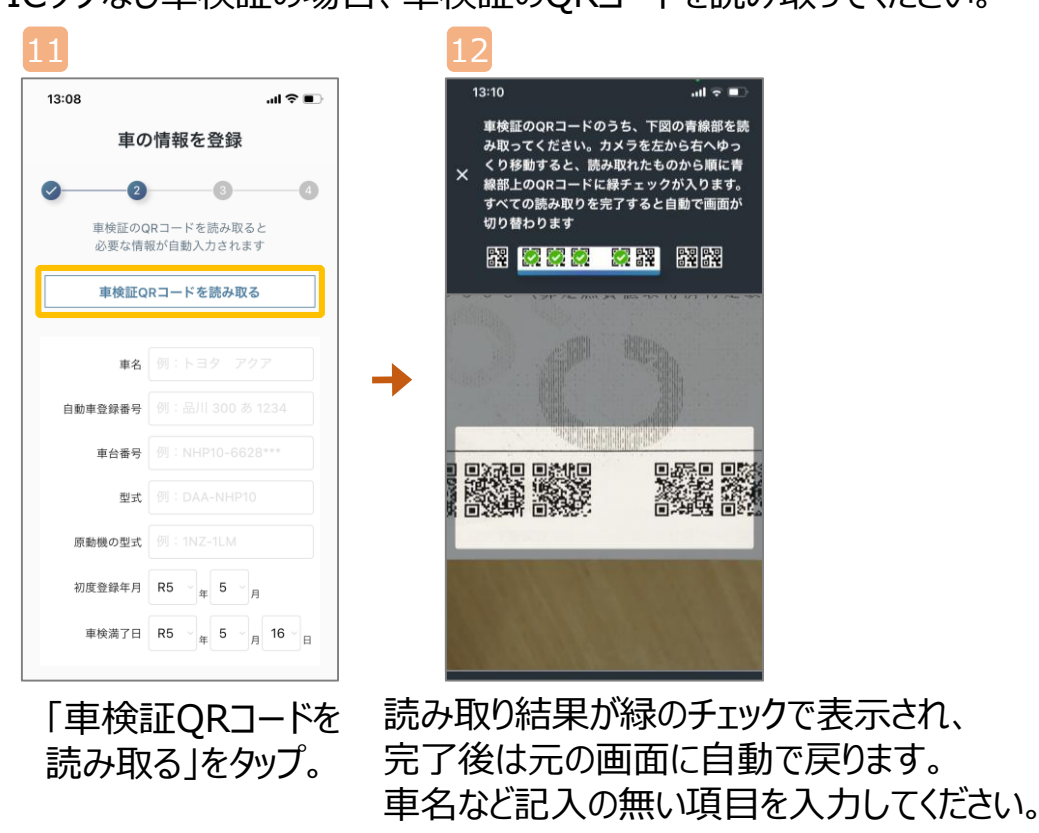

※一部のスマートフォンでQRコードの読み取りができない場合があります。 読み取りができない場合は入力欄に手入力してください。

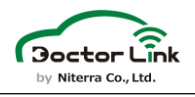

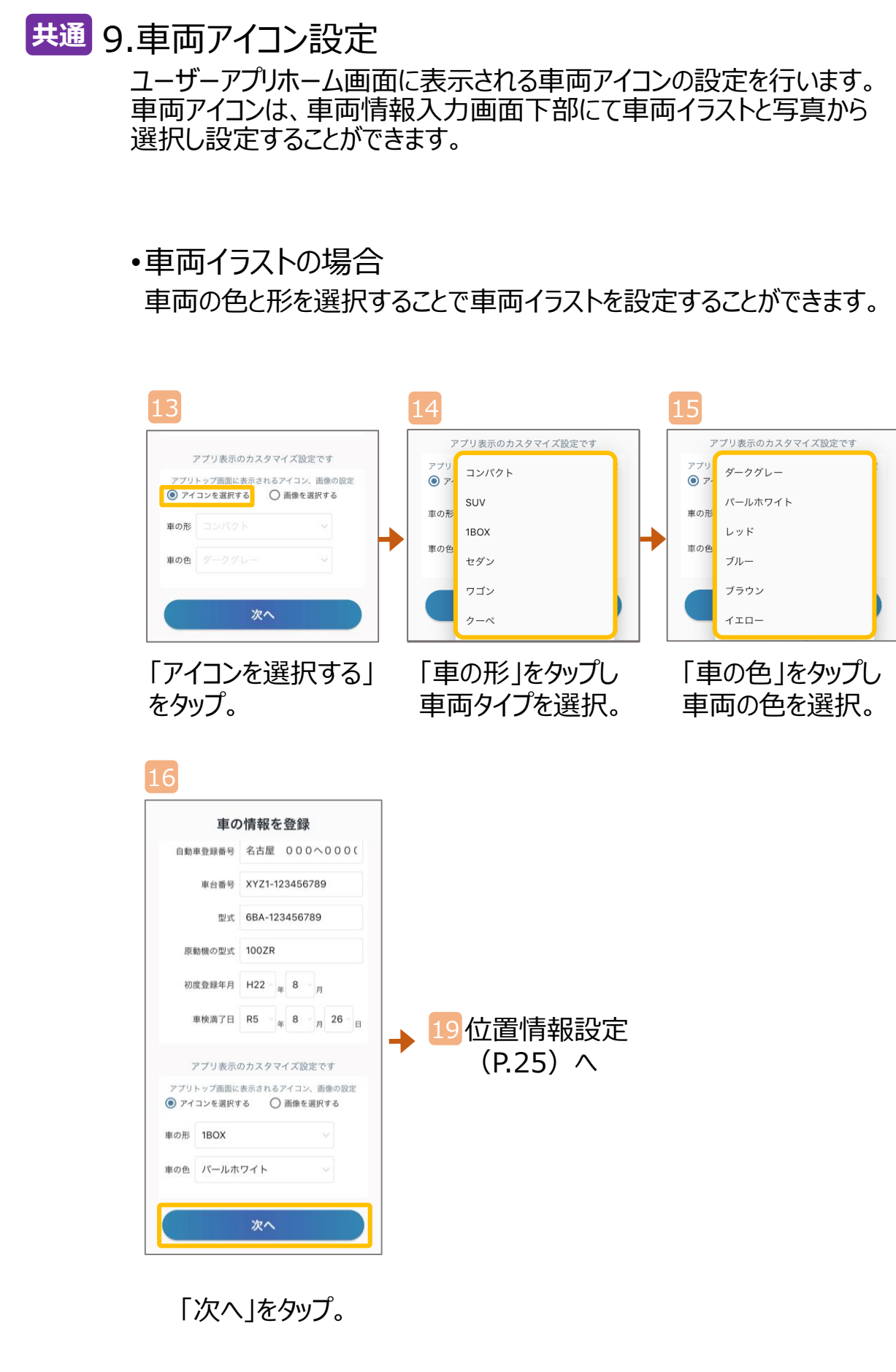

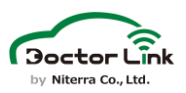

#### •車両画像選択の場合

撮影済みの車両画像を選択、編集することで車両画像をアイコンに 設定することができます。

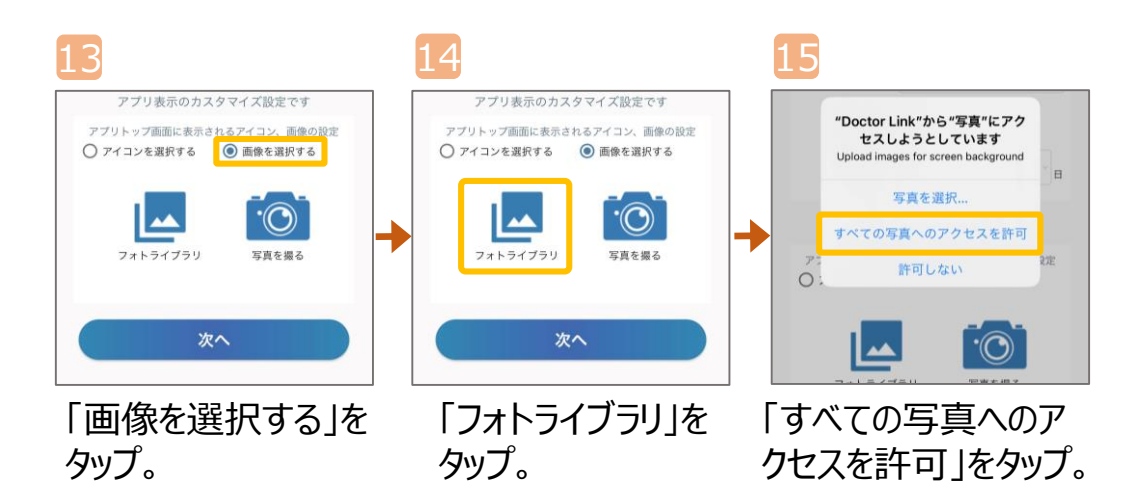

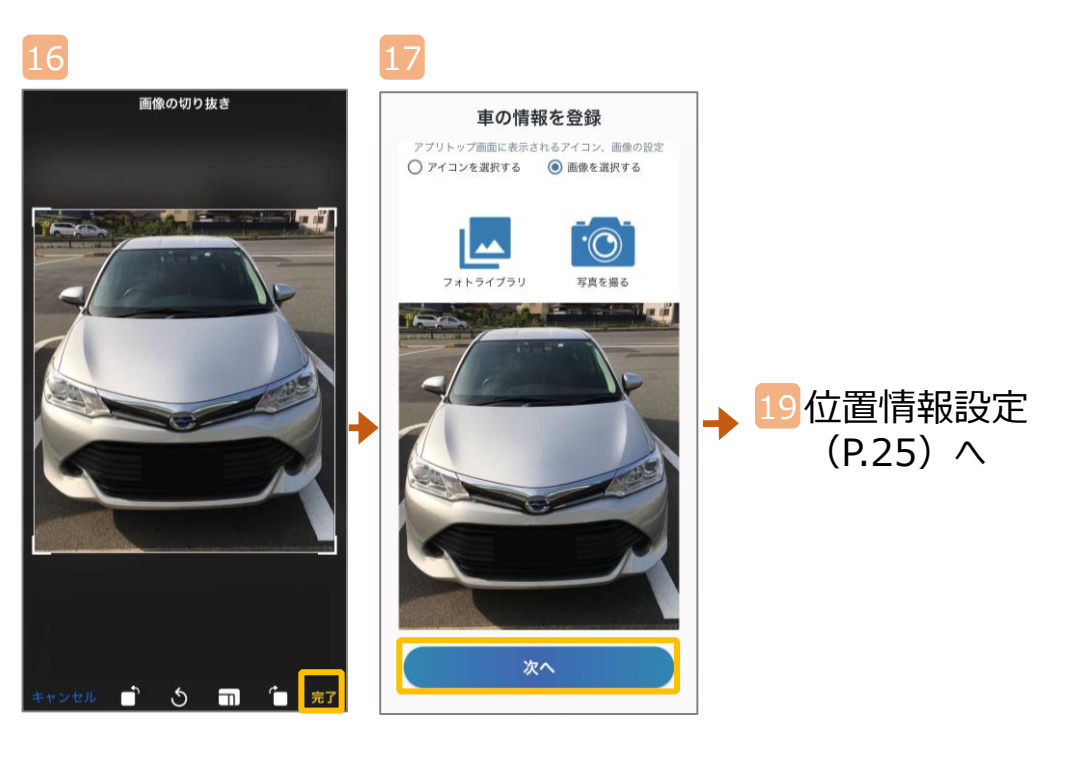

画像を選択して、 加工とトリミングを 実施し、「完了」を タップ。

「次へ」をタップ。

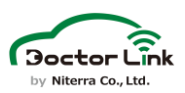

•車両写真撮影の場合

車両の写真を撮影し編集することで車両画像をアイコンに設定する ことができます。

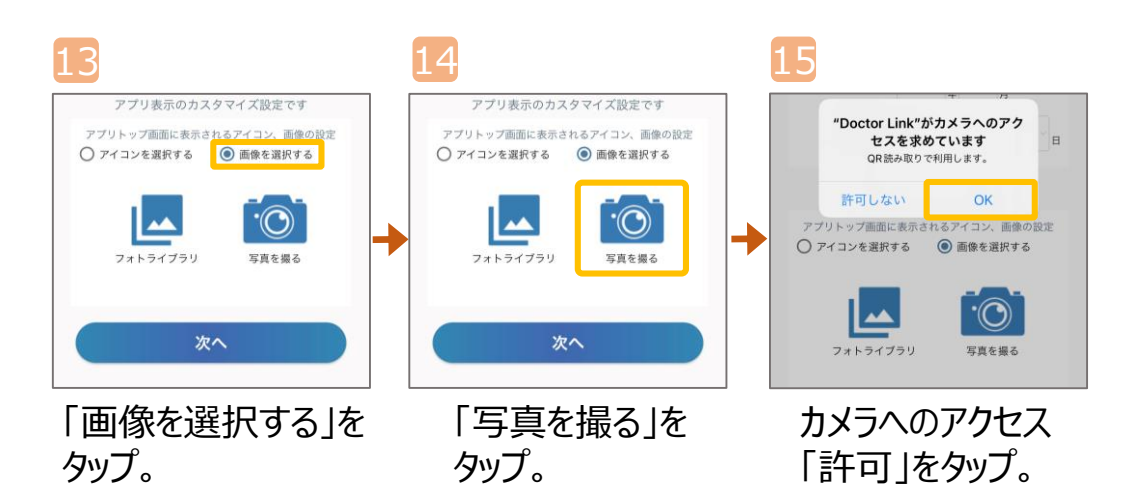

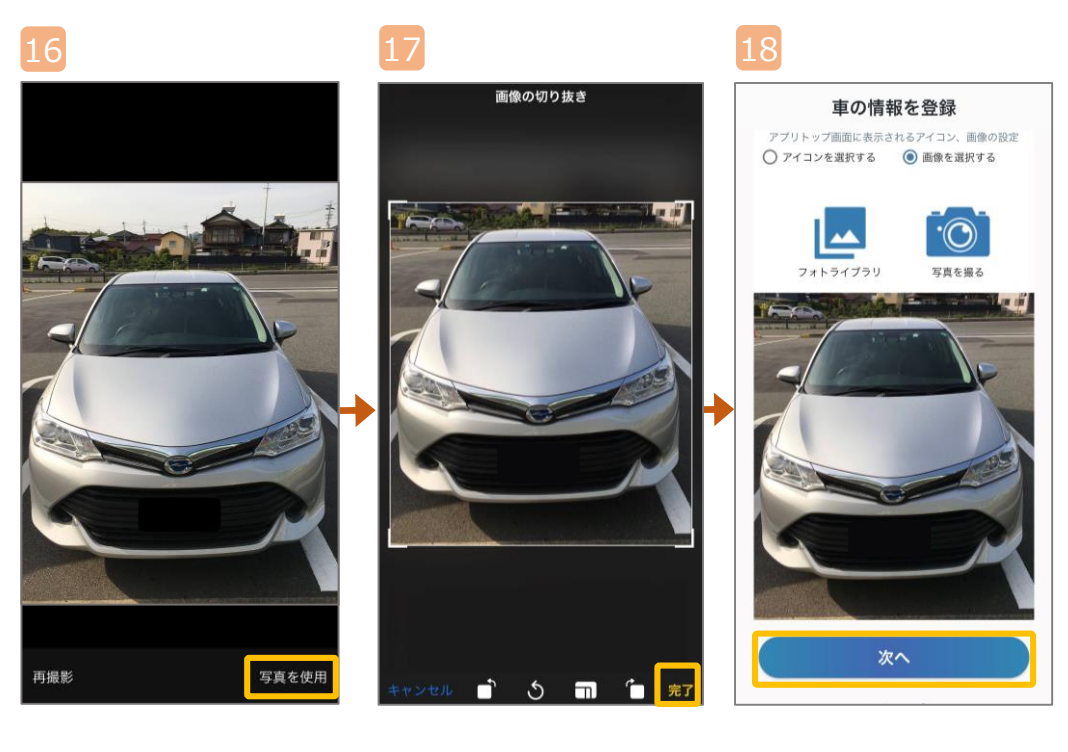

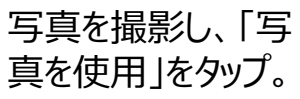

画像を選択し、加工 とトリミングを実施し、 「完了」をタップ。

「次へ」をタップ。

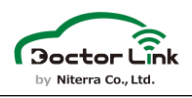

#### 10.位置情報・Bluetooth設定 ドクターリンクのOBD2アダプターとスマホをペアリングするために位置情報 とBluetoothの設定を行う必要があります。 **共通**

•位置情報設定 位置情報設定は必ず「常に許可」に設定してください。 位置情報はOBD2アダプターとの接続時に使用するのみで、ユーザー 様の現在位置等を取得することはありません。

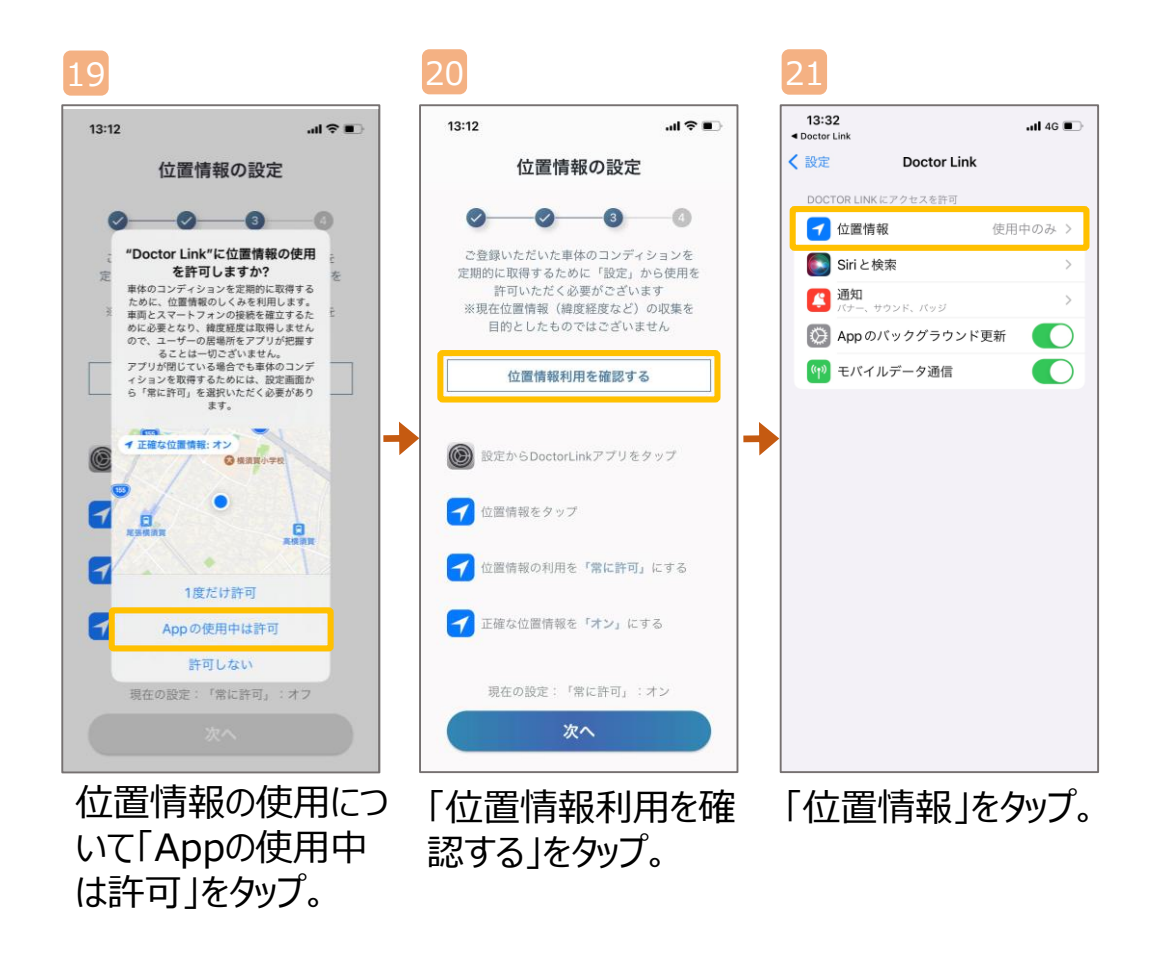

 $\overline{\mathbb{A}}$ 位置情報を「常に許可」に設定いただかないと走行データが正常 に受信できない恐れがあります。

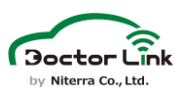

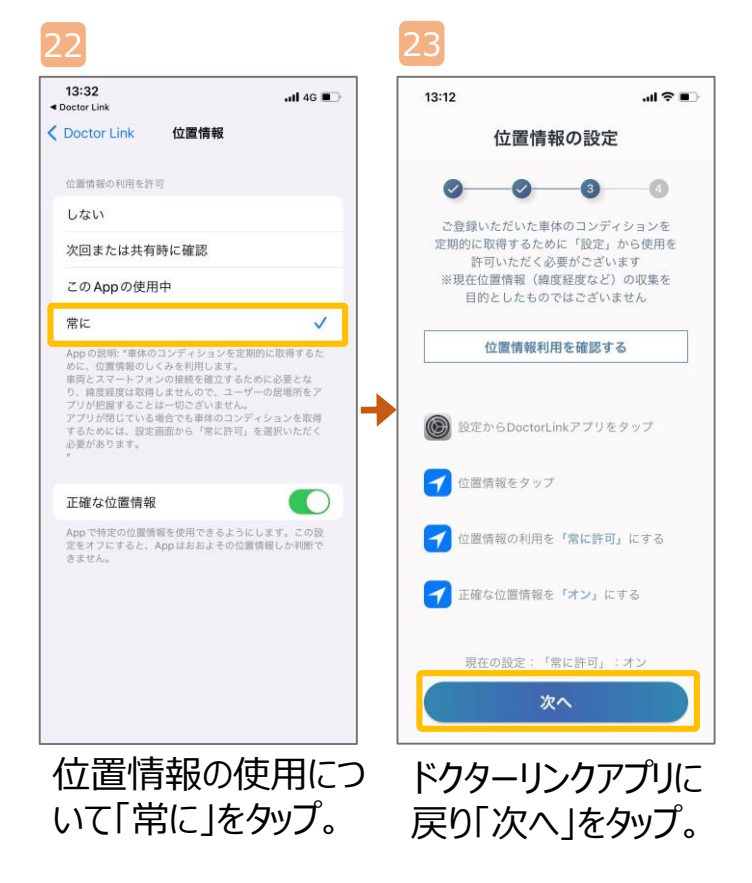

•Bluetooth設定 Bluetooth設定も必ず利用を許可してください。

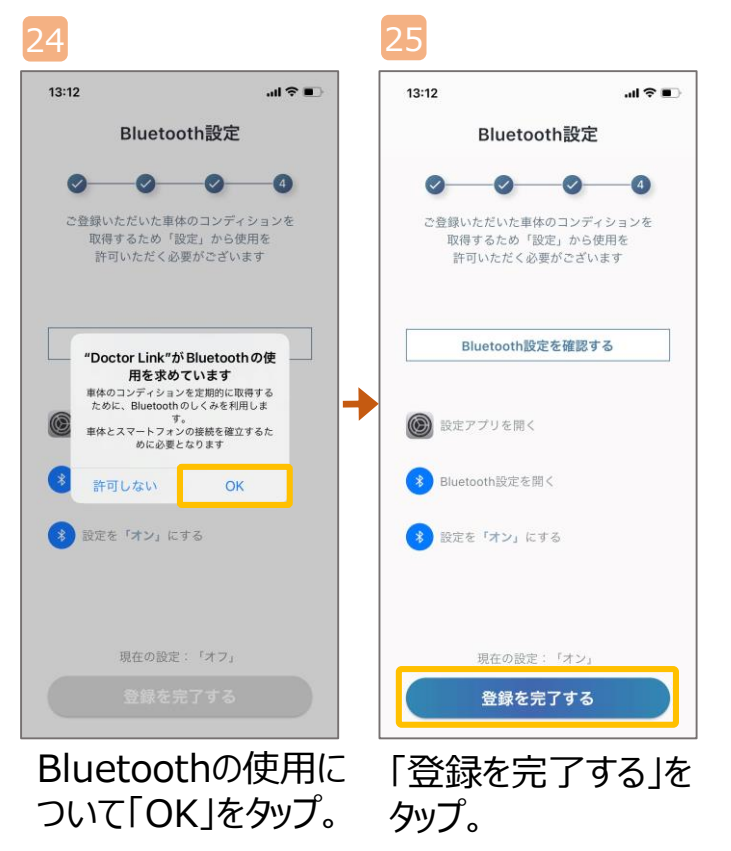

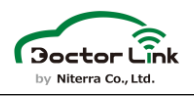

### 11.OBD2アダプター取り付け **共通**

ユーザー様のスマホとBluetoothで初回ペアリングする前に車両の 適合確認とOBD2アダプターの取り付けを行ってください。

•車両適合確認

OBD2アダプターを装着する前に必ず車両適合表または適合確認用 デバイスを用いて車両の適合確認を行ってください。

ドクターリンク 車両適合表

https://doctorlink.info/factory/wpcontent/uploads/type.pdf

- 1.運転席足元付近にあるOBD2 ポートに適合確認用デバイスを 装着してください。
- 2.適合確認用デバイスを装着後 すぐにエンジンを始動してください。 (1分以内)
- 3.エンジン始動後1分後に インジケーターランプが 点灯し、車両側インターフェース に異常メッセージが表示されない ことを確認してください。
- 4.イグニッション・ACCをオフにして、 適合確認用デバイスを取り外し してください。

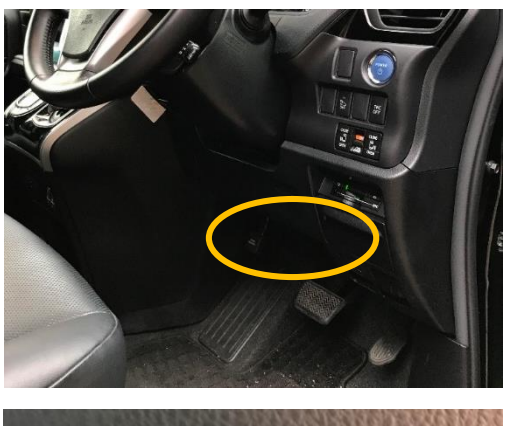

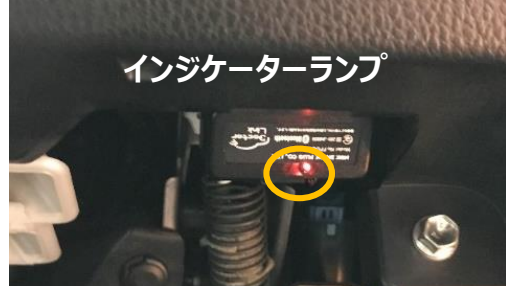

#### 適合確認用デバイスのインジケーターランプが点滅した場合は、 車両不適合もしくはデバイスエラーの可能性があります。

 $\triangle$ 

∕]∖

適合確認用デバイス、OBD2アダプターを装着する際は必ず イグニッション・ACCはオフにしてください。 装着後1分以内にエンジンを始動してください。

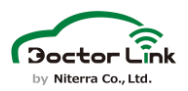

•OBD2アダプター取り付け 車両の適合確認後、OBD2アダプターの取り付けを行ってください。

- 1. 適合確認用デバイスと同様の手順でOBD2アダプターを取り付け してください。
- 2. 抜け止めのリテーナ(図 オレンジ部分)をOBD2アダプターの 端面と同じ位置まで押し込んでください。 ※リテーナの実物は黒です。
- 3. エンジン始動後1分後にインジケーターランプが点灯し、 車両側インターフェースに異常メッセージが表示されないことを 確認してください。

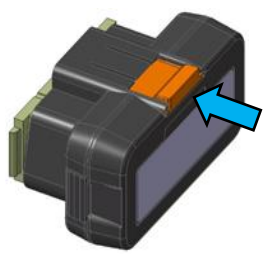

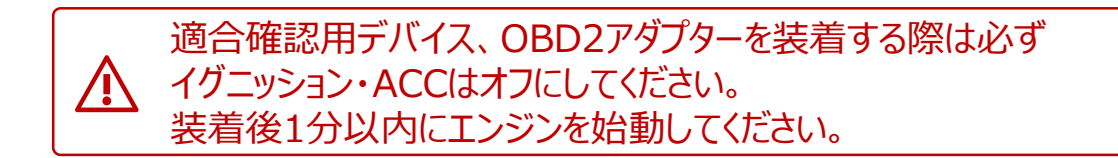

#### 【LED異常点滅対応方法】

OBD2アダプターは異常時に赤色のLEDが点滅します。点滅パターン別に対応方法が異なります。

- ・LED点滅(連続1回/5秒) :非適合車両 →処置方法:車両から走行データを取得できないためサービス入会を中止してください。
- ・LED点滅(連続2回/5秒) :車両CAN及びBluetooth通信不良時 →処置方法: OBD2アダプターを取り外し、再度取り付けて下さい。 それでも点灯に変わらない場合は他の新品に交換してください。
- ・LED点滅(連続3回/5秒) :OBD2アダプター故障時 →処置方法:OBD2アダプターを他の新品に交換してください。

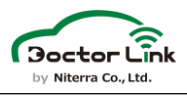

### 12.初回ペアリング **共通**

OBD2アダプターとスマホのBluetoothペアリングを実施します。 Bluetoothペアリングを実施することにより、走行データを取得することが 可能になります。

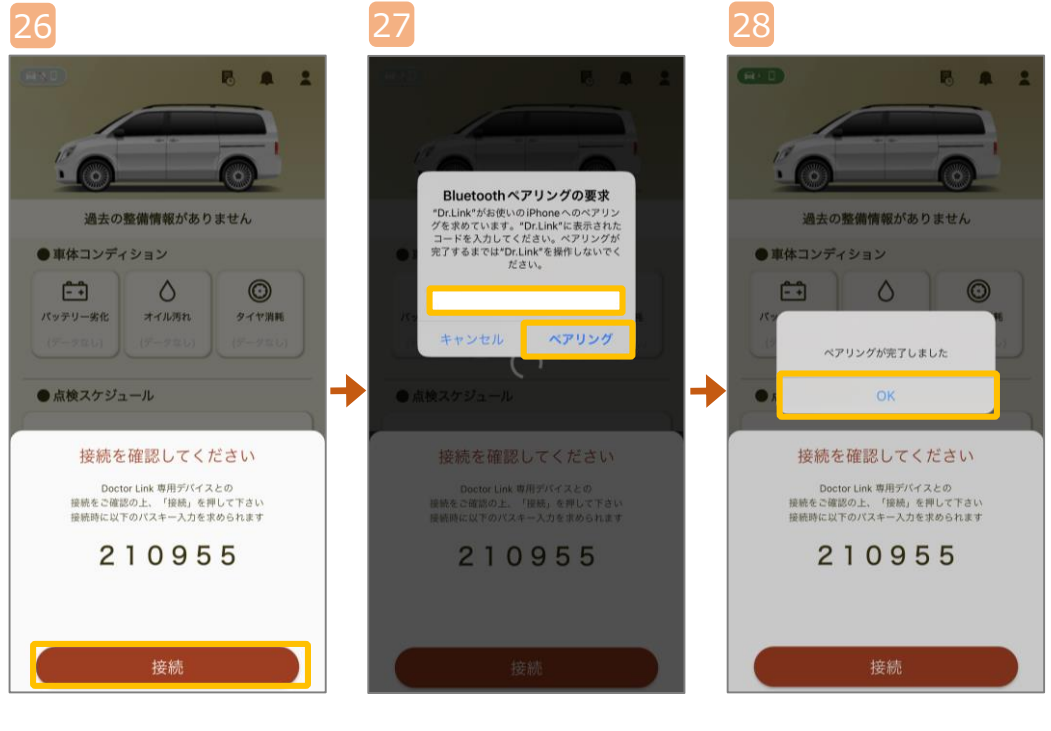

OBD2アダプターの LED点灯を確認して 「接続」をタップ。

29

「210955」を入力し、 「ペアリング」をタップ。

「OK」をタップ。

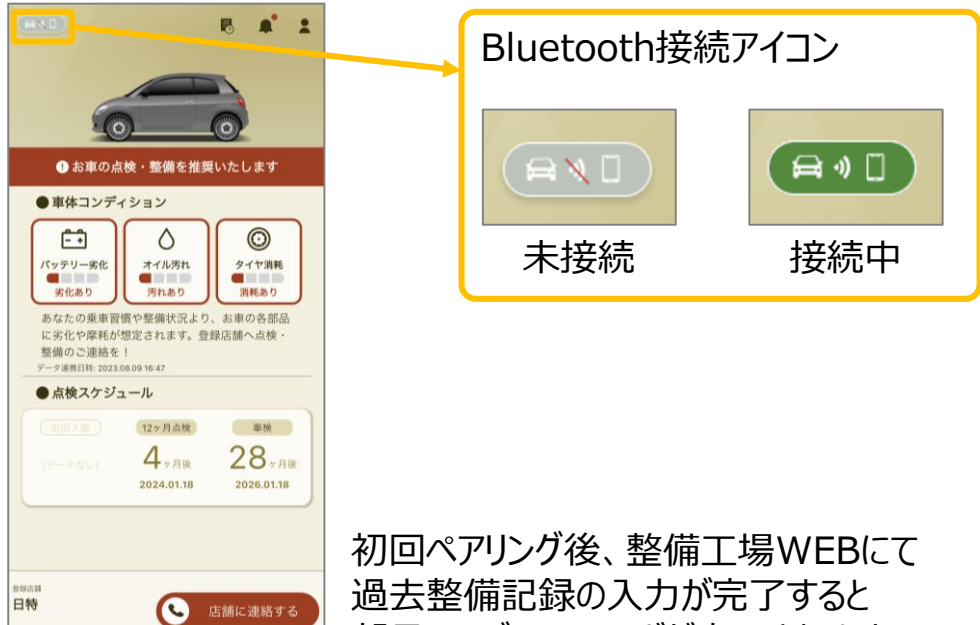

部品コンディションなどが表示されます。

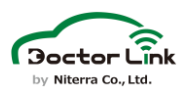

#### 13.過去整備記録登録

交換部品の最適な提案のため、過去4回分の法定点検記録を 入力してください。

#### •画面概要

∕!

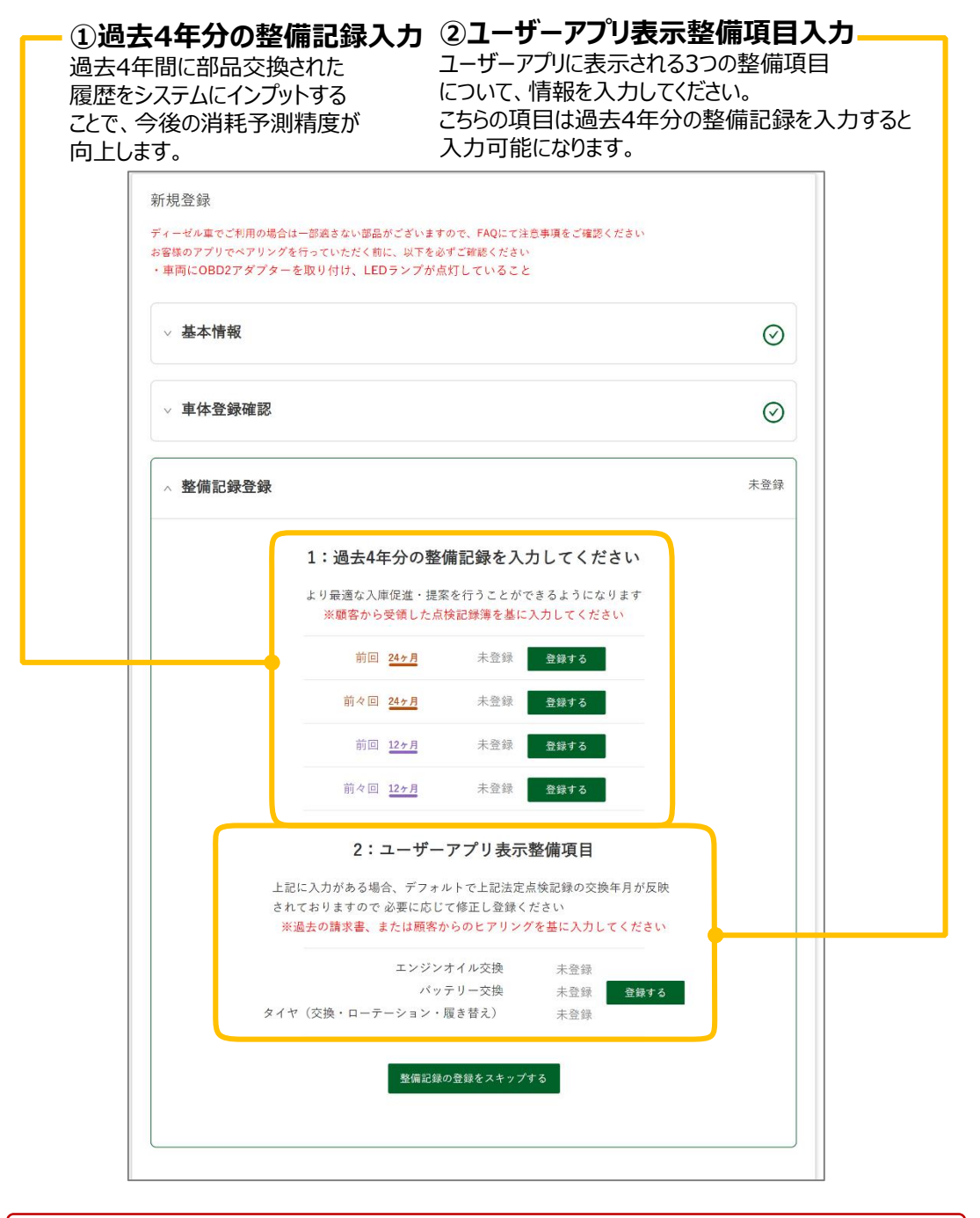

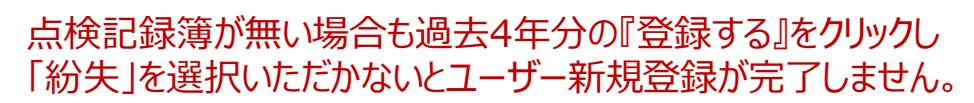

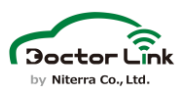

### •過去4年分の整備記録入力

下記の操作を4回行い、過去4年分の整備記録を入力してください。

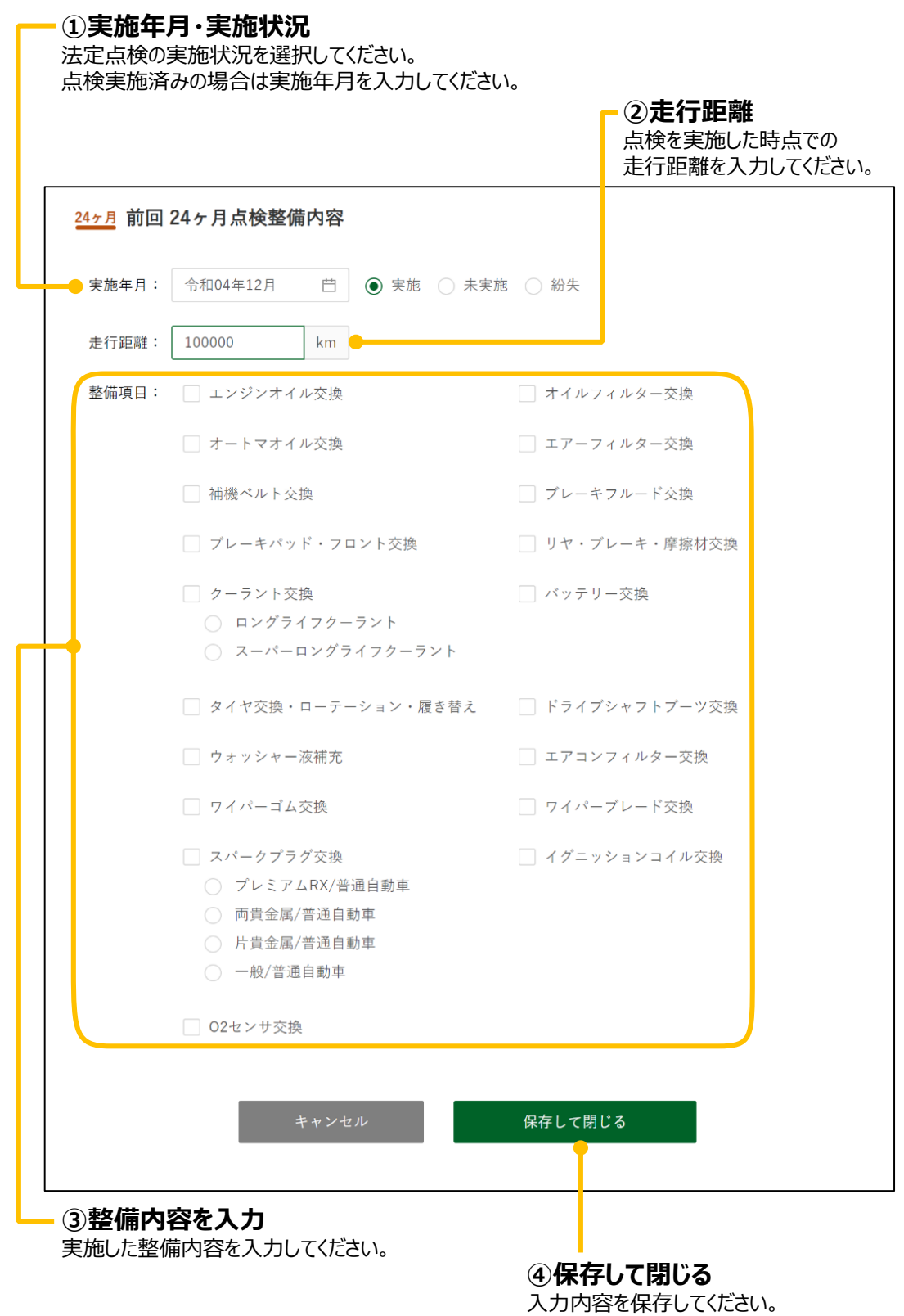

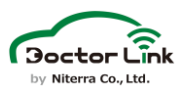

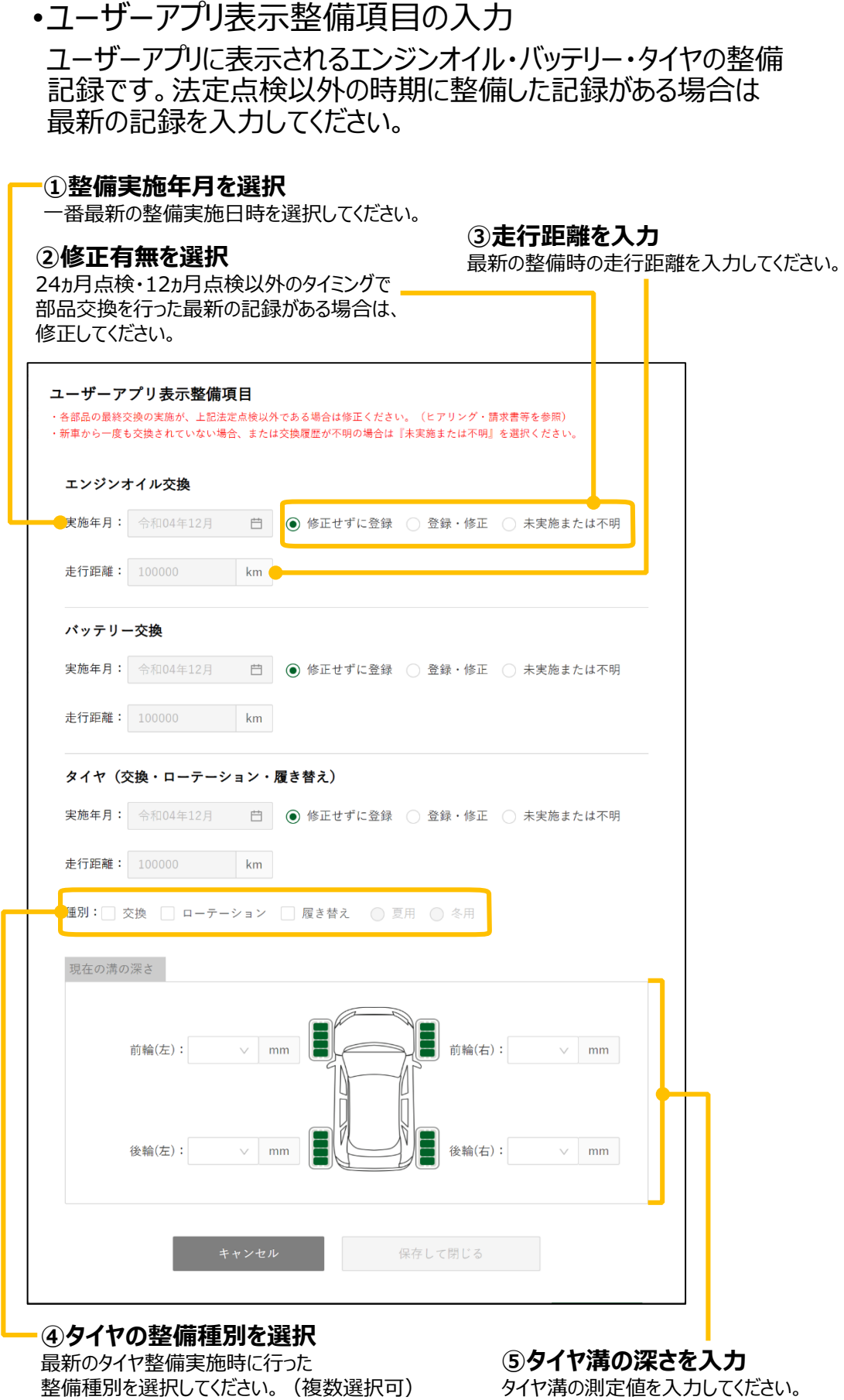

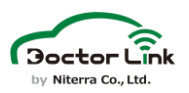

?

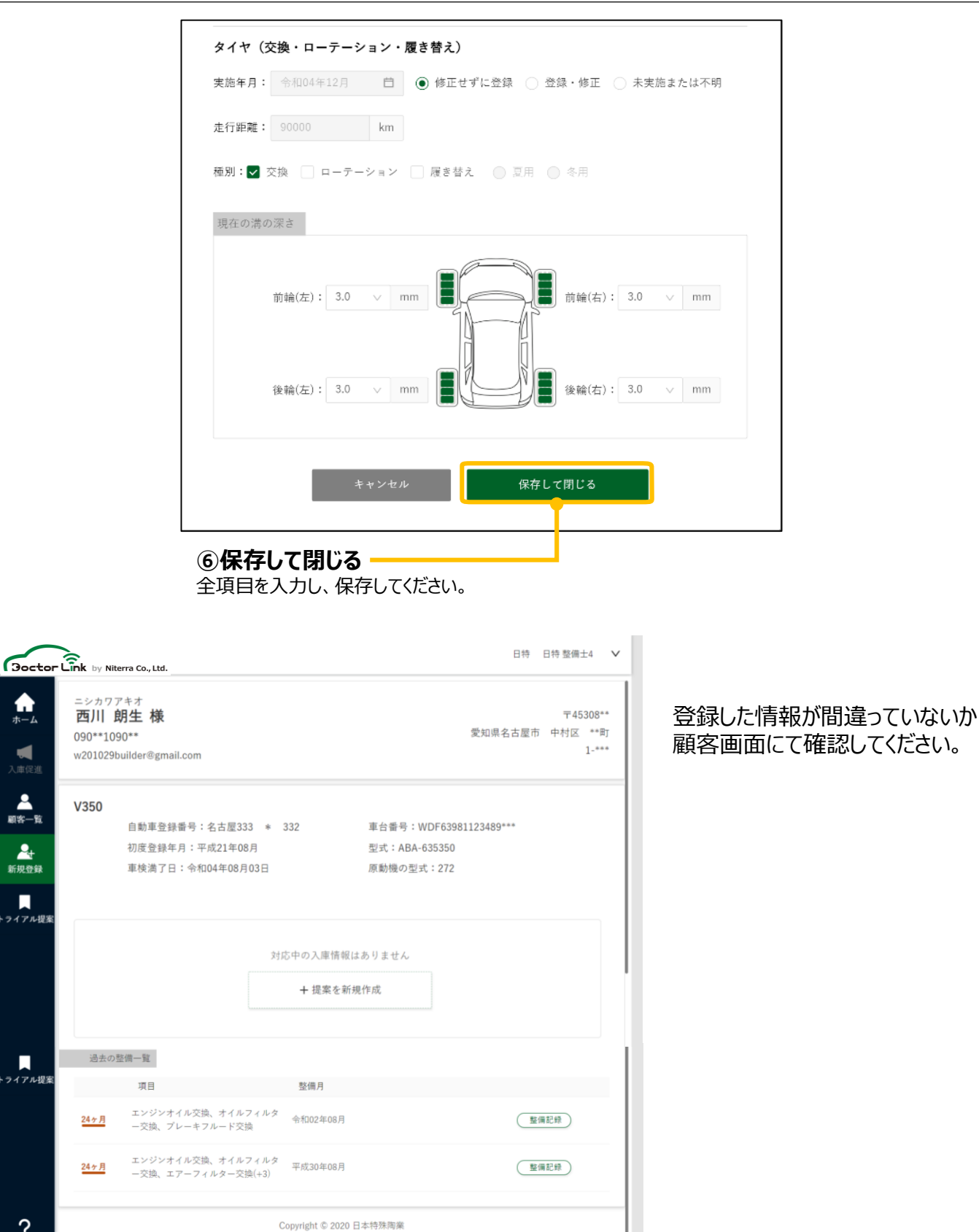

**お疲れ様でした。これで顧客登録が完了です。**

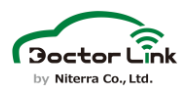

【新規登録】

**【省電力モード除外設定】**(Androidユーザーに限る)

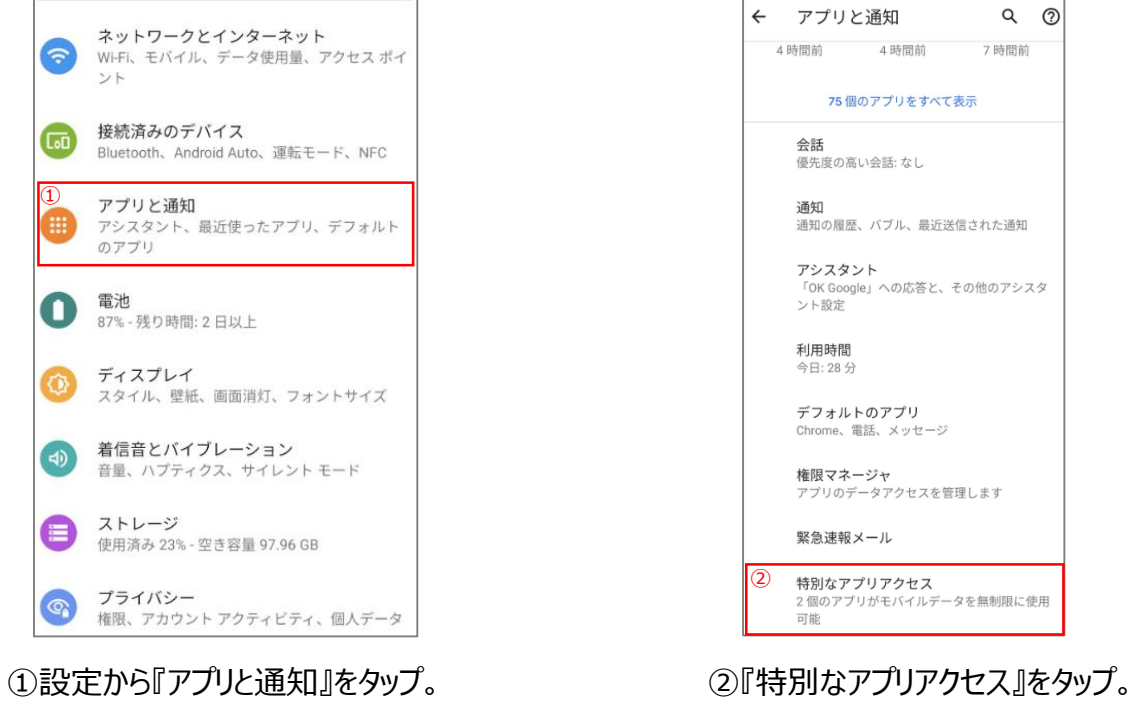

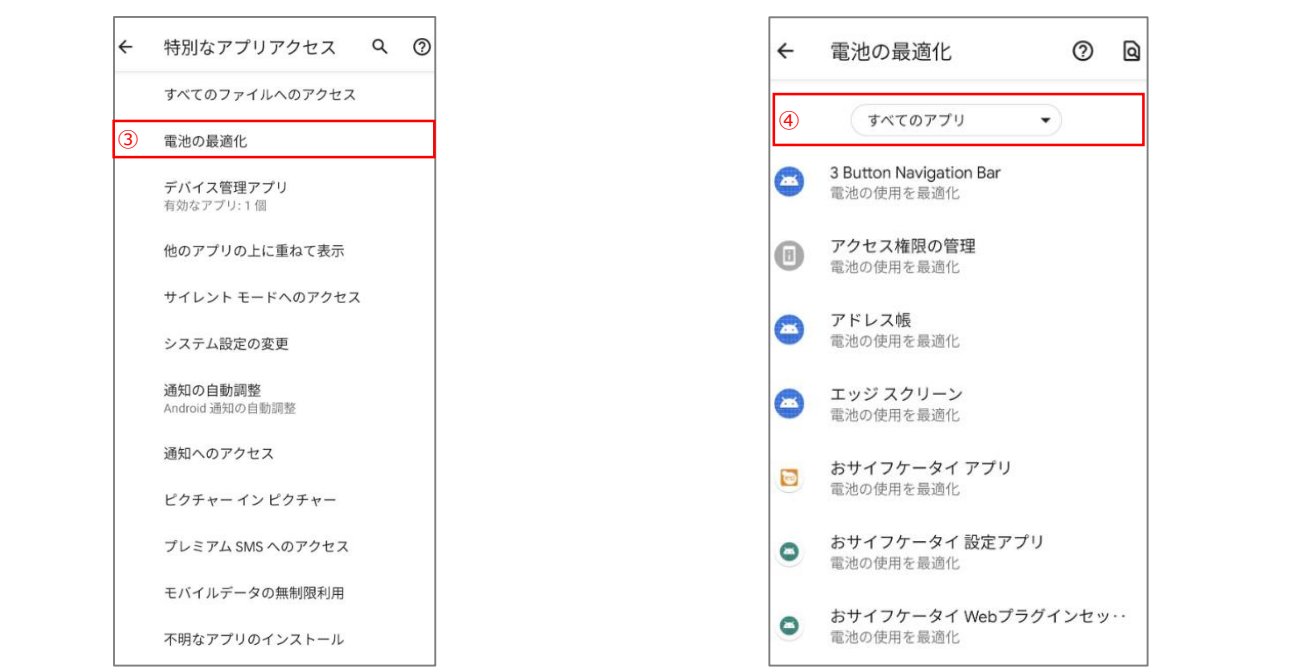

③『電池の最適化』をタップ。

④『すべてのアプリ』を選択する。

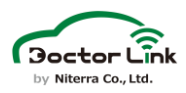

#### 【新規登録】

### **【省電力モード除外設定】**(Androidユーザーに限る)

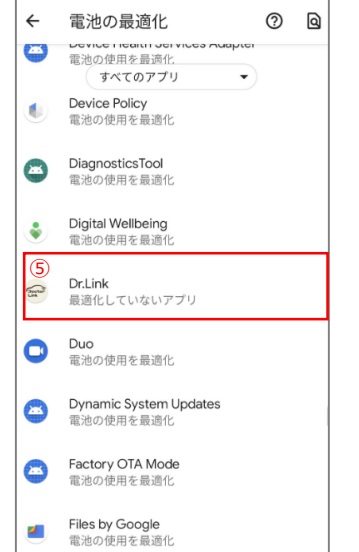

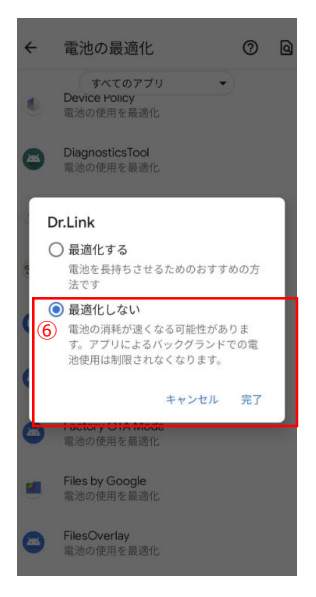

#### ⑤すべてのアプリから「Dr.Link」をタップ。 ⑥『最適化しない』を選択し、『完了』をタップ。

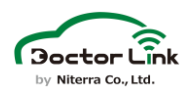

#### 14.サービス入会で困ったとき サービス入会の流れで困った場合の対処を紹介します。

アプリダウンロードができない場合 アプリダウンロードができない場合は下記項目をご確認ください。

スマートフォン機種

- スマートフォンのOS、機種がサポート対象に含まれているか? 日本国内で流通していない端末、中華系端末等は サポートしておりません。 OSサポート範囲:iOS 15~17 、Android 9~14 ※詳しくは整備工場WEBの「スマホ適合情報」をご確認ください。
- Google Playが使用できる端末か? Google Playを使用できないオリジナルOSを搭載した機種では ご利用いただけません。

スマートフォン端末状況

- 通信環境は正常か? スマートフォンが圏外になっていないか、電波状況が悪くないか ご確認ください。
- スマートフォンの空きストレージ スマートフォンのストレージ空き容量が十分かご確認ください。
- スマートフォンの時刻設定 スマートフォンの時刻設定が現在時刻と大きくずれている場合、 ダウンロードができない場合があります。
- スマートフォンの再起動 スマートフォンを再起動すると改善する場合があります。
- ※上記対応を行ってもアプリをダウンロードできない場合は、 背表紙に記載のお問い合わせ窓口までご連絡ください。
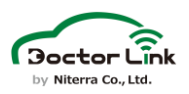

初回ペアリングに失敗した場合

初回ペアリングに失敗した場合は下記項目をご確認ください。

OBD2アダプター

- OBD2アダプターのLEDが常時点灯しているか? →消灯・点滅している場合は、P.27の内容を ご確認ください。
- 付近にOBD2アダプターを装着した車両が存在しないか? →付近に存在する場合は、OBD2アダプターを一時的に取り外し、 もしくは車両を移動して再ペアリングを実施してください。

スマートフォン

- スマートフォンのOS、機種がサポート対象に含まれているか? 日本国内で流通していない端末、中華系端末等は サポートしておりません。 OSサポート範囲:iOS 15~17 、Android 9~14 ※詳しくは整備工場WEBの「スマホ適合情報」をご確認ください。
- スマートフォン・アプリのBluetooth設定がONになっているか? →BluetoothをONにしてください。
- スマートフォン・アプリの位置情報がONになっているか? →スマートフォン設定の位置情報サービスをON、 アプリ位置情報設定を「常に許可」に設定してください。
- 電波状況が悪くないか?

再接続方法

- 1.スマートフォンのBluetooth設定にDr.Linkが表示されている場合、 登録を解除する
- 2.BluetoothをOFFして、再度ONにする
- 3.アプリを終了し、再度立ち上げる
- 4.初回ペアリングを実施する

上記を実施してもペアリングできない場合 5.イグニッションOFFでOBD2アダプターを取り外し、再度取り付ける 6.アプリのユーザー情報下部の「接続する」をタップし、接続する 7.アプリを削除し、再インストールする

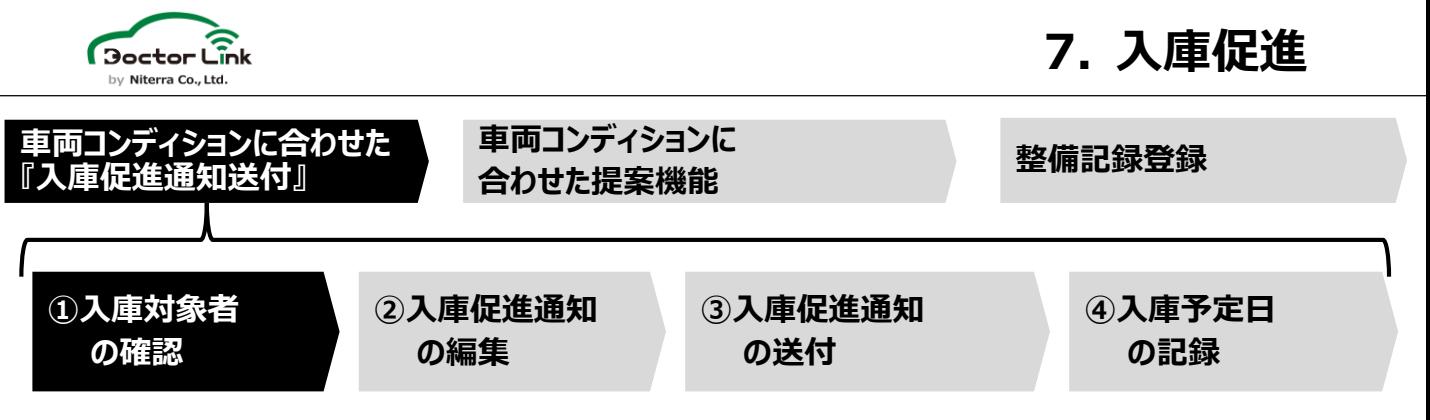

### **①入庫対象者の確認**

ドクターリンクではユーザーの走行データがDoctor Linkクラウドサーバーに蓄積され、期間 及び独自アルゴリズムにより、『車検』 『12か月点検』 『部品交換等』 が自動で抽出される。

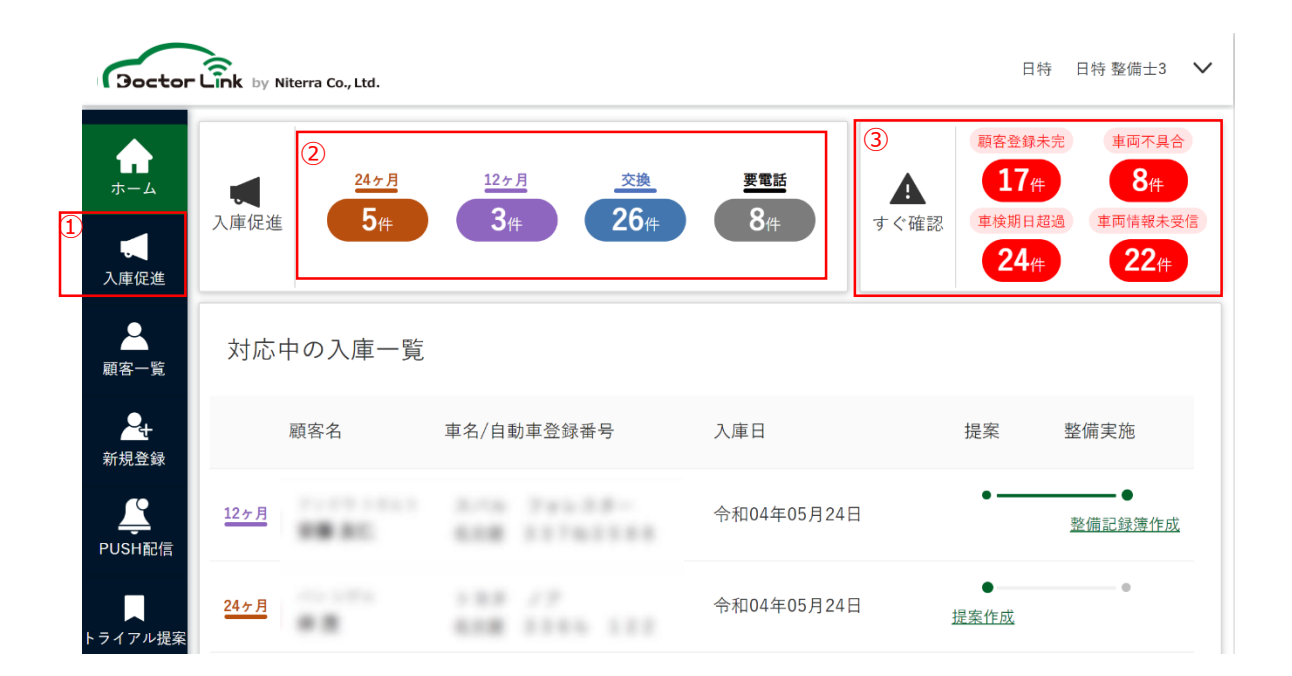

①『入庫促進』または、②の各項目をクリックすることで、『入庫促進対象』が抽出される。

③『顧客登録未完』 入会登録が途中で止まっており入会手続きが完了していないユーザー。 『車検期日超過』 車検の期限が既に切れてしまっているユーザー。 『車両不具合』 エンジンチェックランプが点灯しているユーザー。 ※ODB2アダプターはECUのみと通信するため、チェックランプはパワートレイン系 のDTCが表示される。 『車両情報未受信』 車両情報が受信できていない顧客数が表示されます。

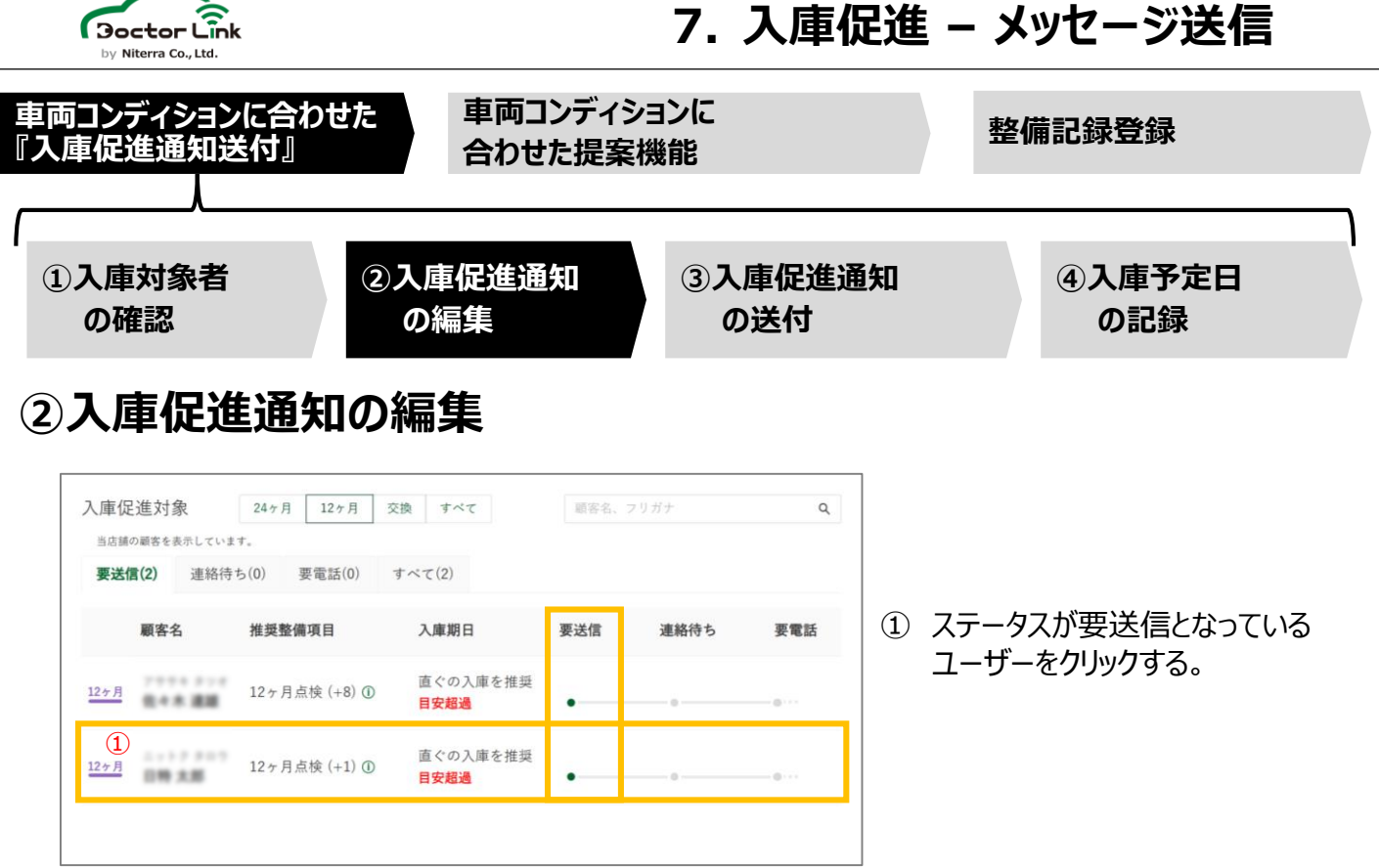

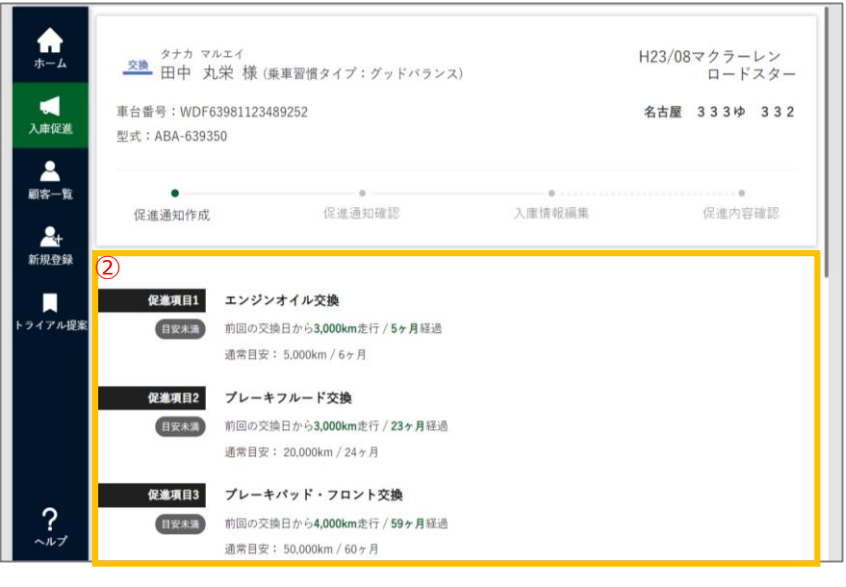

② 交換促進対象部品を確認する。

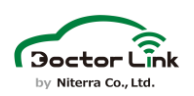

# **7. 入庫促進 – メッセージ送信**

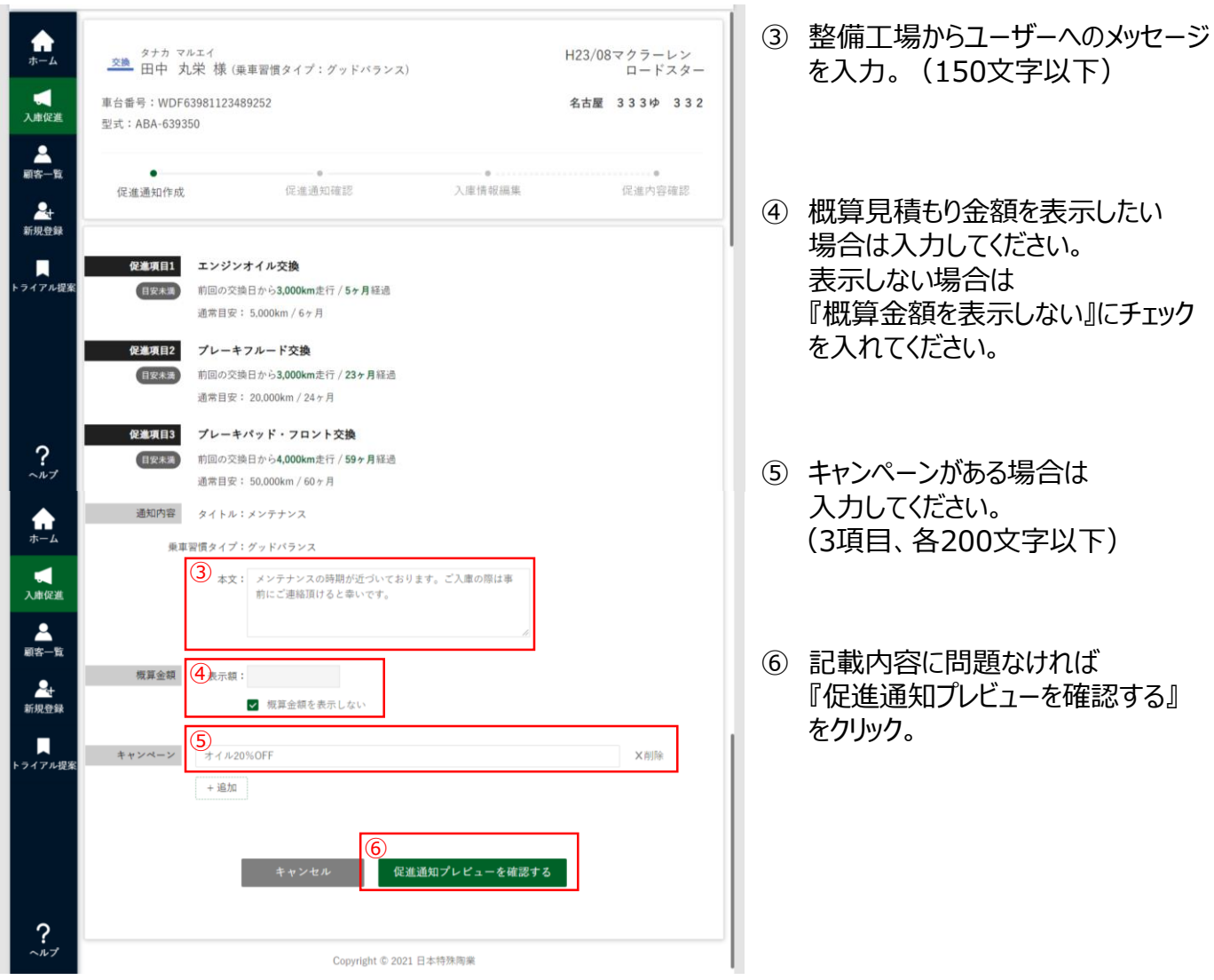

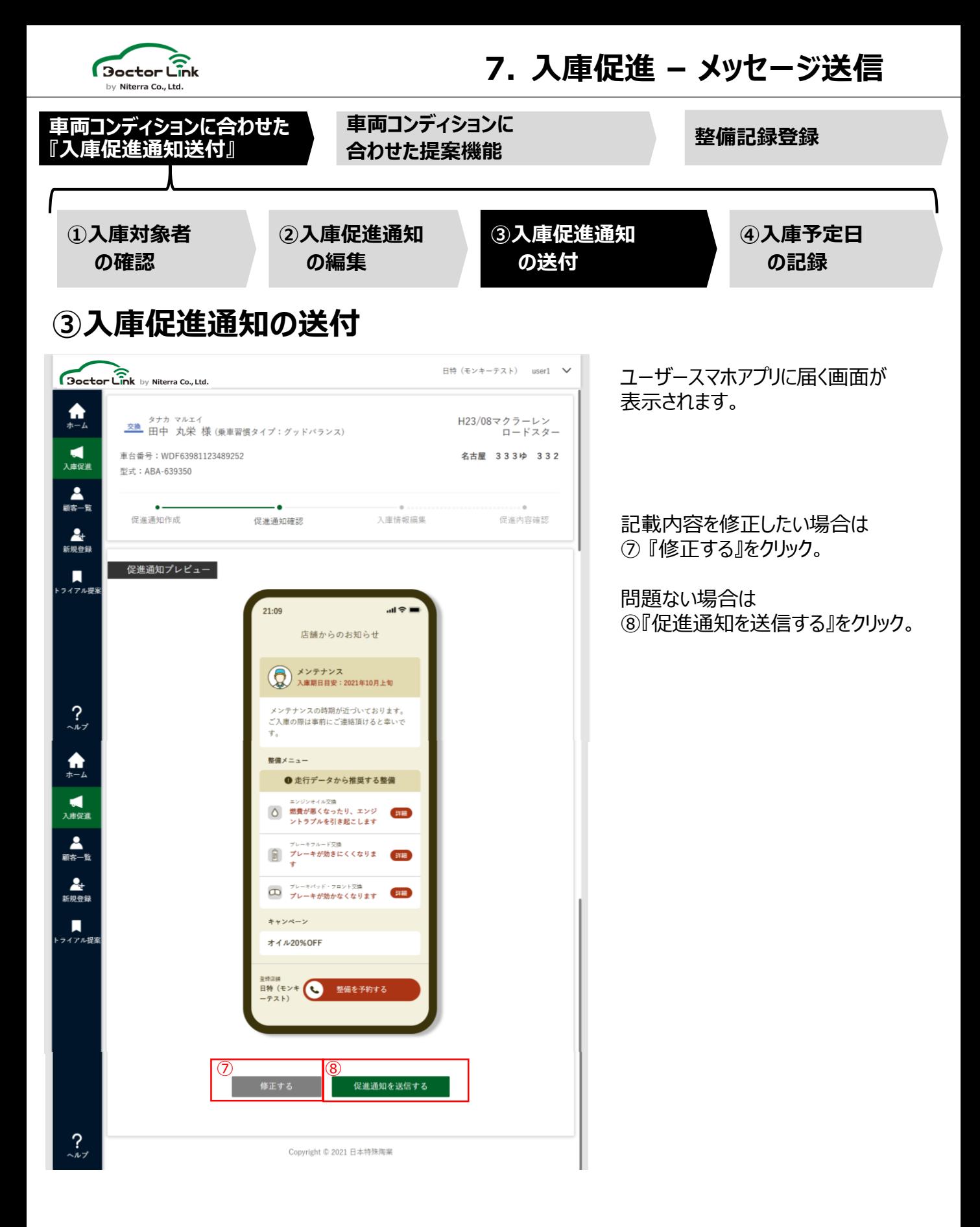

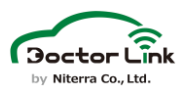

# **7. 入庫促進 – メッセージ送信**

⑨『促進一覧を表示する』をクリック。

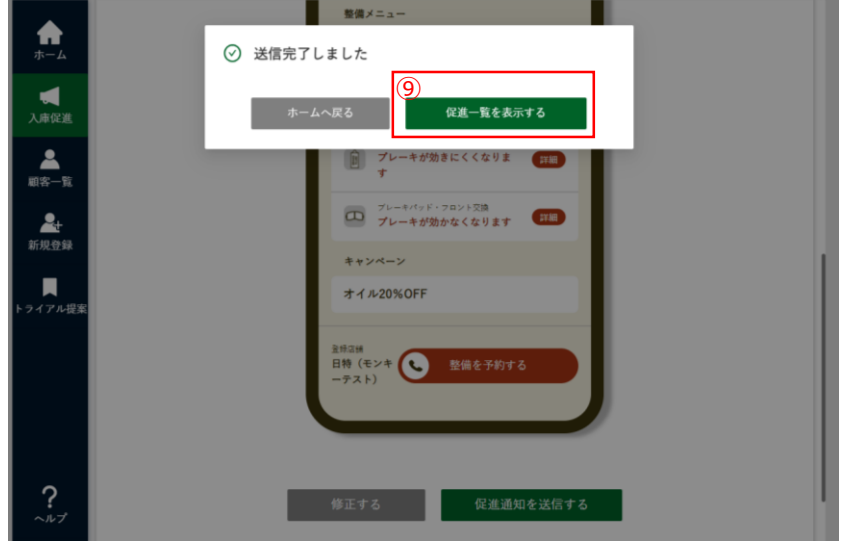

#### ステータスが『要送信』から『連絡待ち』 となっていること確認する。

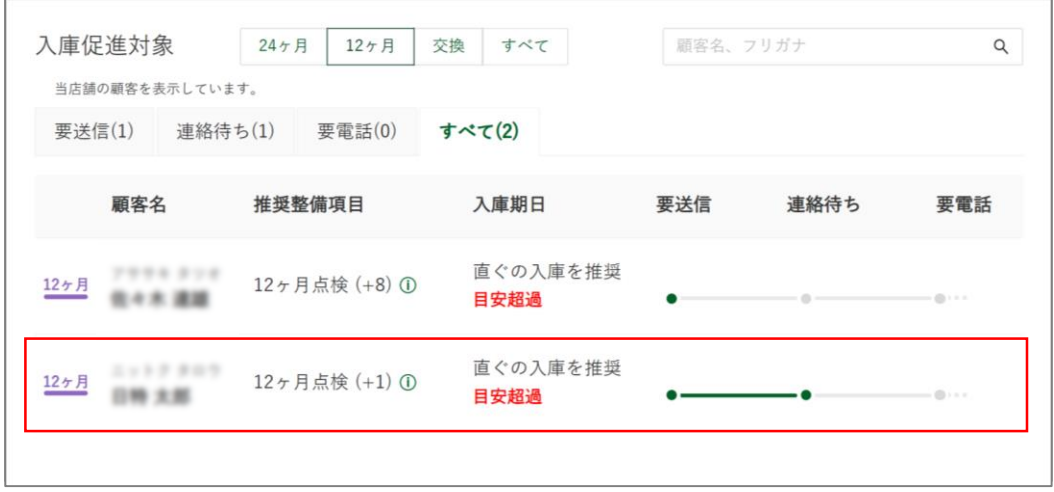

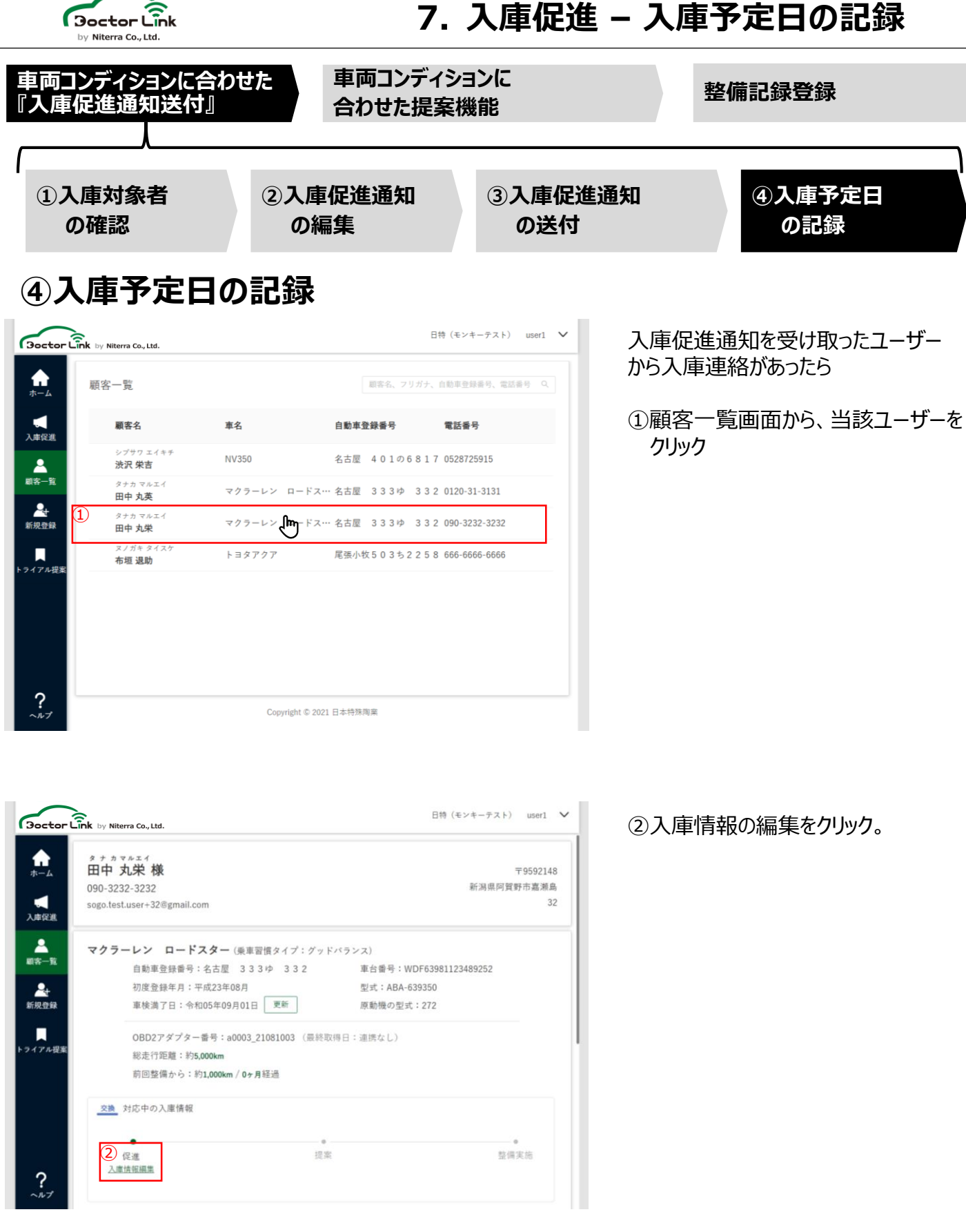

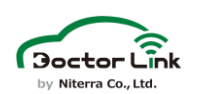

# **7. 入庫促進 – 入庫予定日の記録**

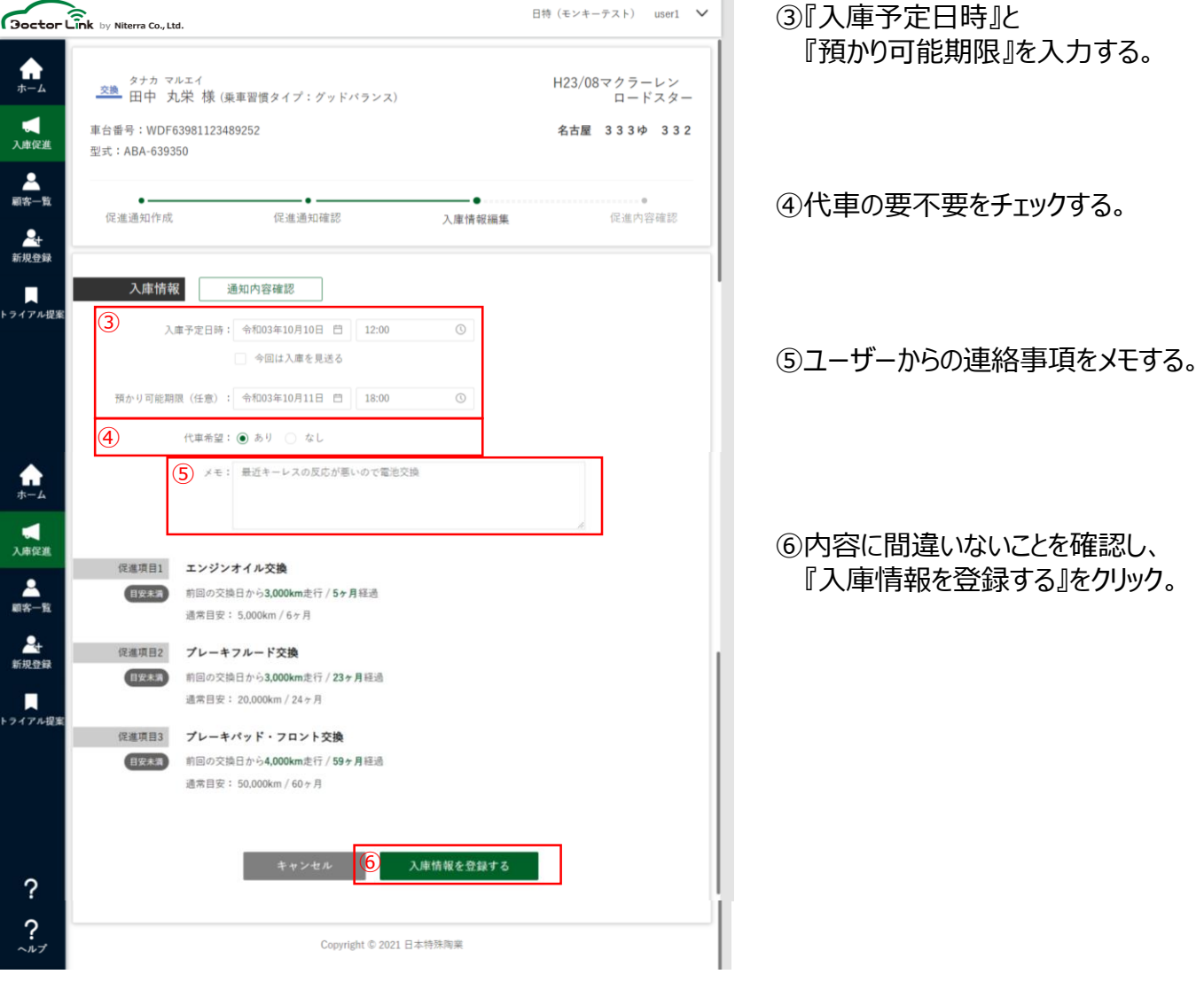

※入庫促進画面より入庫日を登録する際に「今回は入庫を見送る」を選択した場合

- ・全項目を交換実施済⇒全部品交換済みとなります。
- ・全項目を交換予定⇒1か月後に再度入庫促進対象になります。
- ・お客様の予算・時間の都合⇒1か月後に再度入庫促進対象になります。
- ・次回法定点検とまとめて整備⇒次回法定点検まで入庫促進対象になりません。

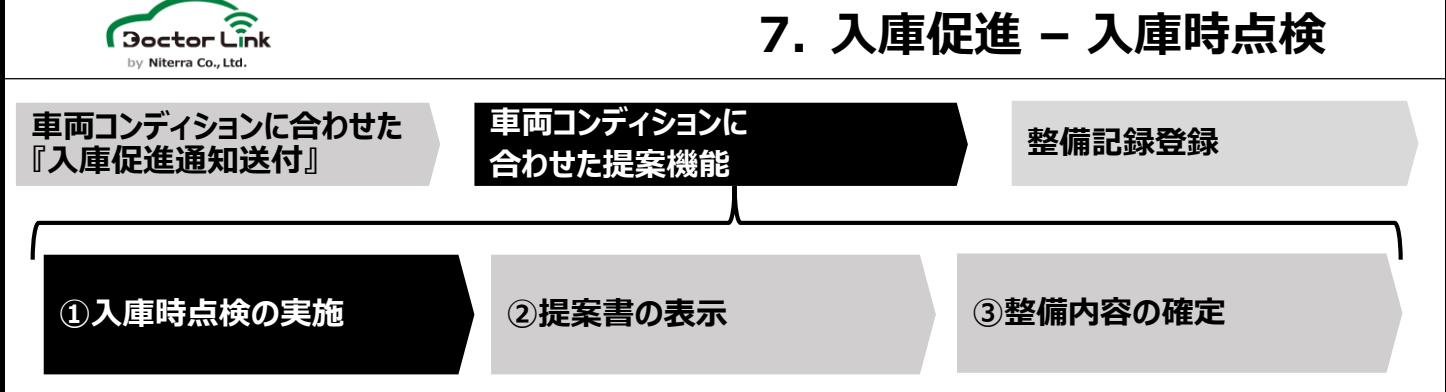

### **①入庫時点検の実施**

ドクターリンクでは部品交換ロジックの最適化の観点から、ユーザー入庫時に消耗部品の 摩耗状態を数値入力いただくことで、未来の部品交換時期の最適化に努めています。

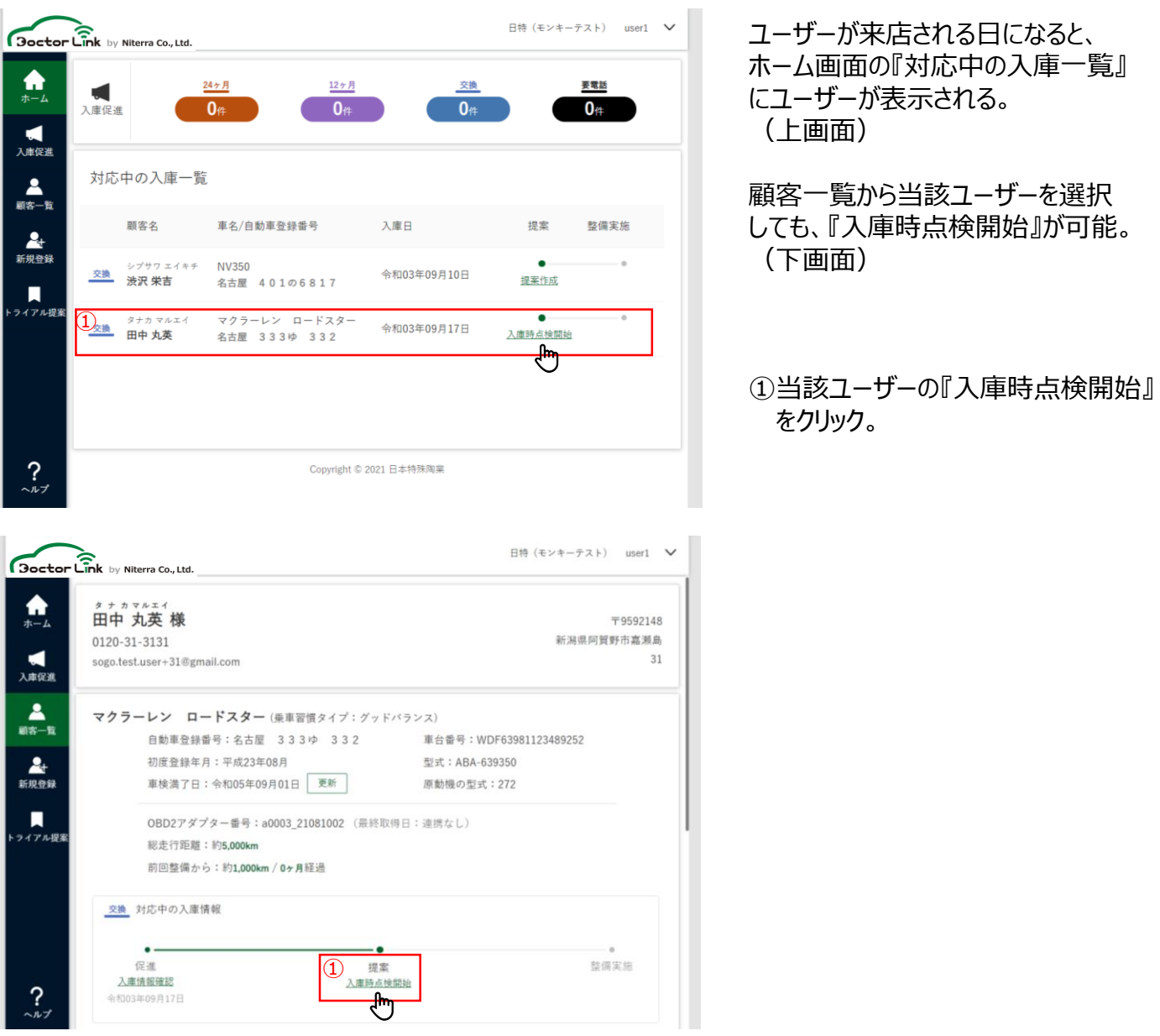

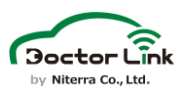

### **7. 入庫促進 – 入庫時点検**

### 当画面では部品交換ロジックから自動で抽出された各部品の交換要否を点検結果に 基づきチェックを行う。

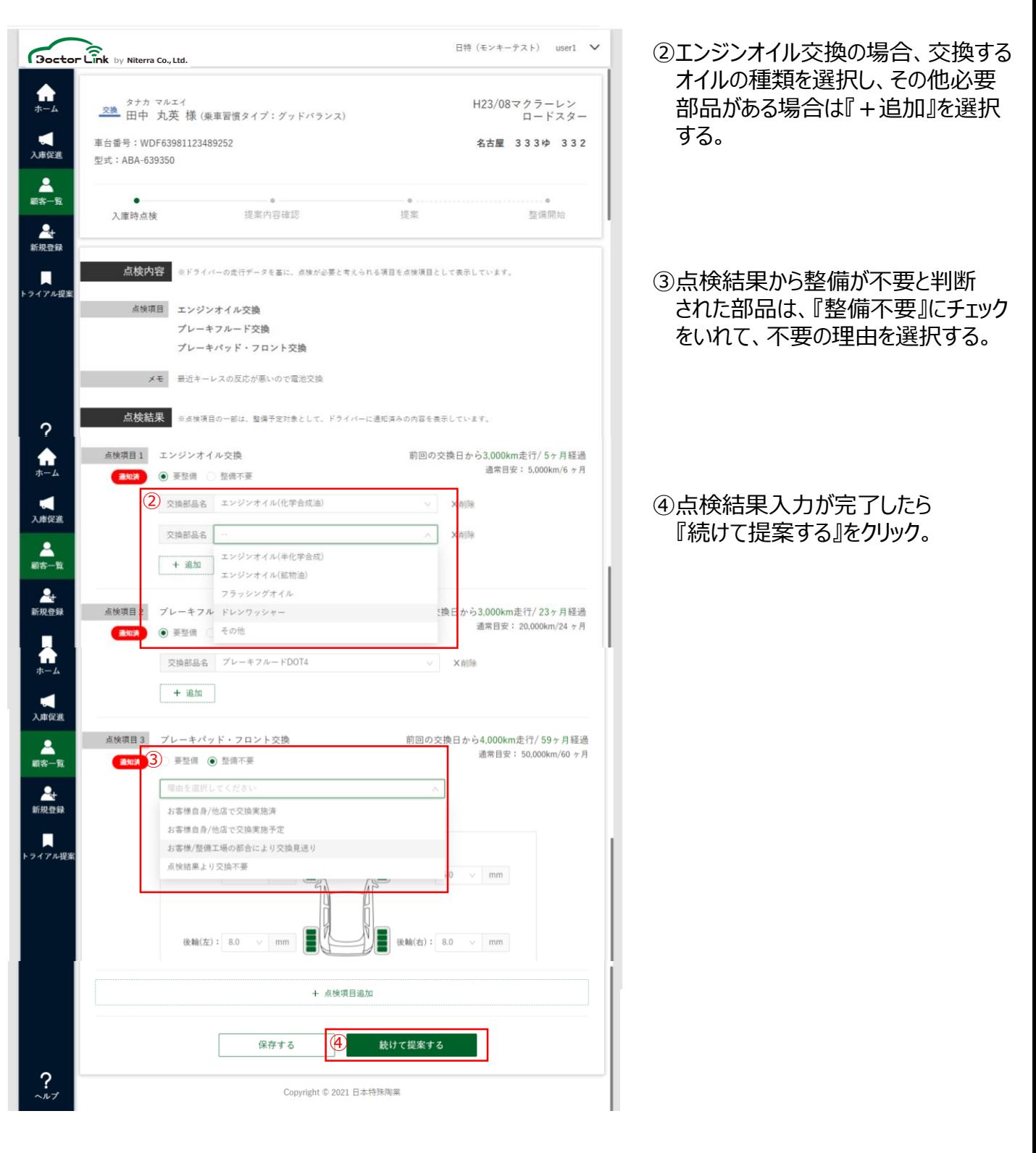

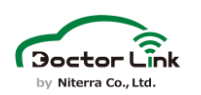

# **7. 入庫促進 – 入庫時点検**

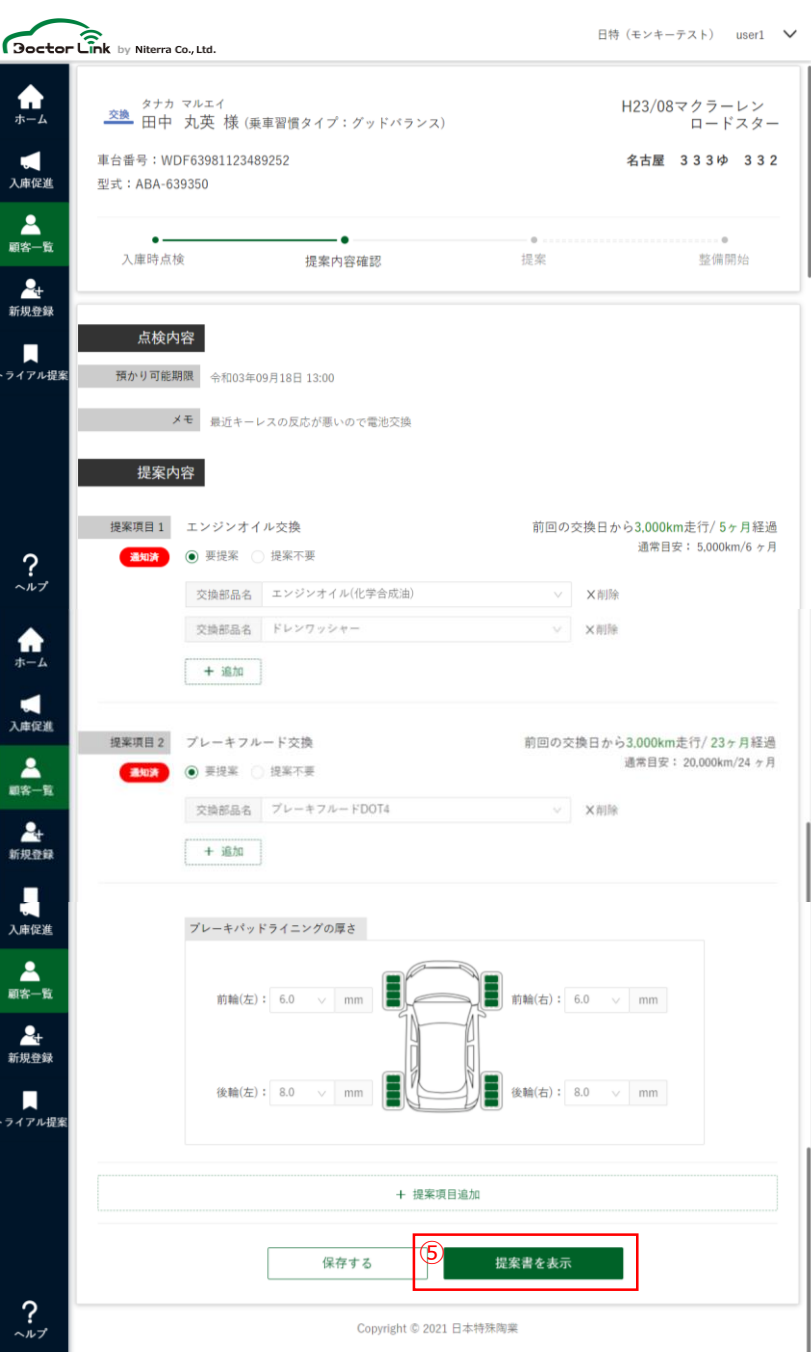

⑤提案内容を確認し、 『提案書を表示』をクリック。

その場で提案を実施しない場合は 『保存する』をクリック。

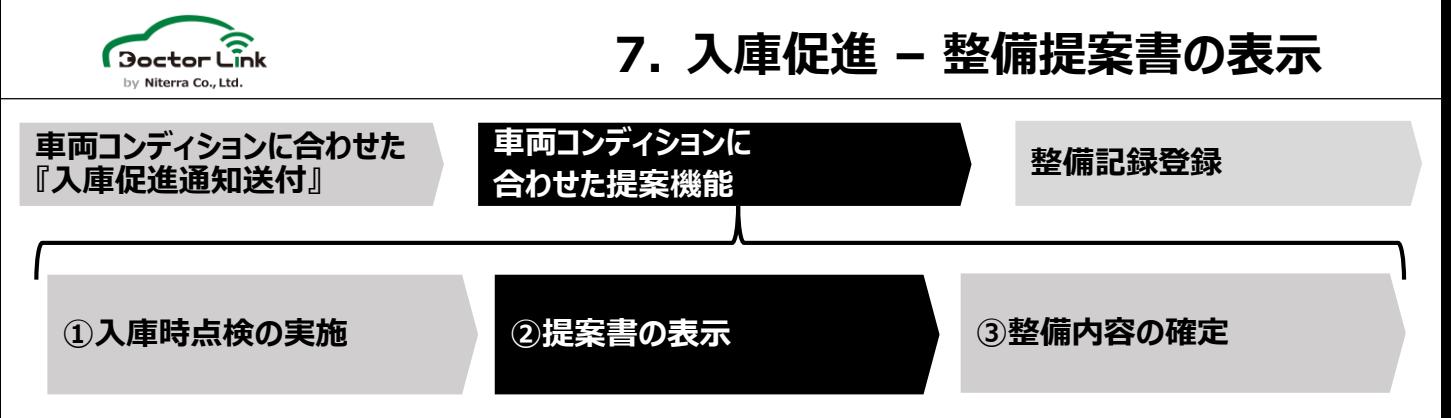

### **②提案書の表示**

ドクターリンクのアルゴリズムにより、ユーザーの乗車習慣に寄り添った文言を自動作成し ユーザーに納得感を持っていただけるメンテナンス提案を実施。

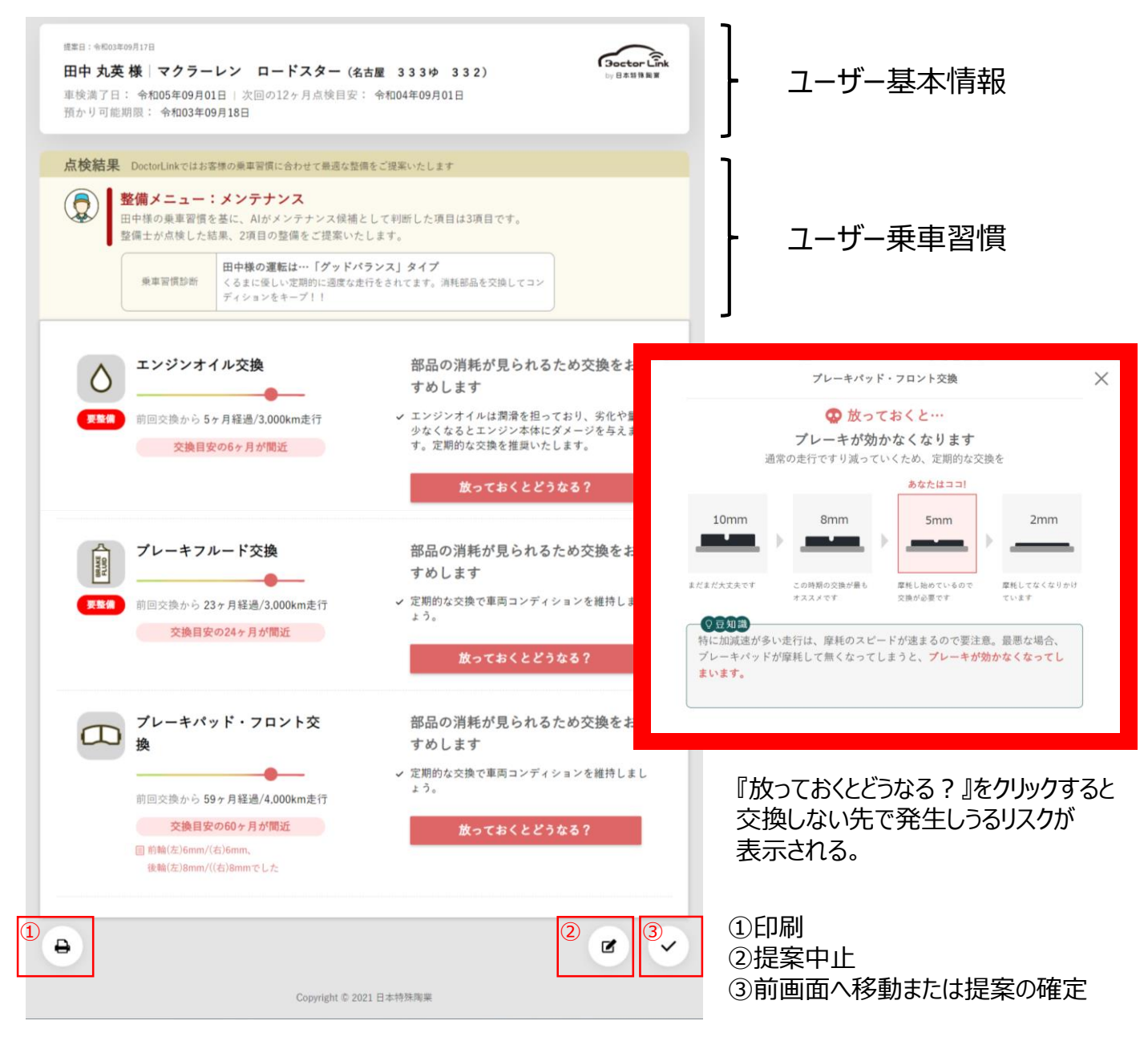

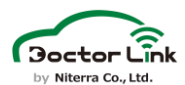

。<br>イアル提

 $\sum_{\nu \neq \nu}$ 

見送り内容

提案不要項目 プレーキパッド・フロント交換

理由:お客様/整備工場の都合により交換見送り

ホームへ戻る

# **7. 入庫促進 – 整備提案書の表示**

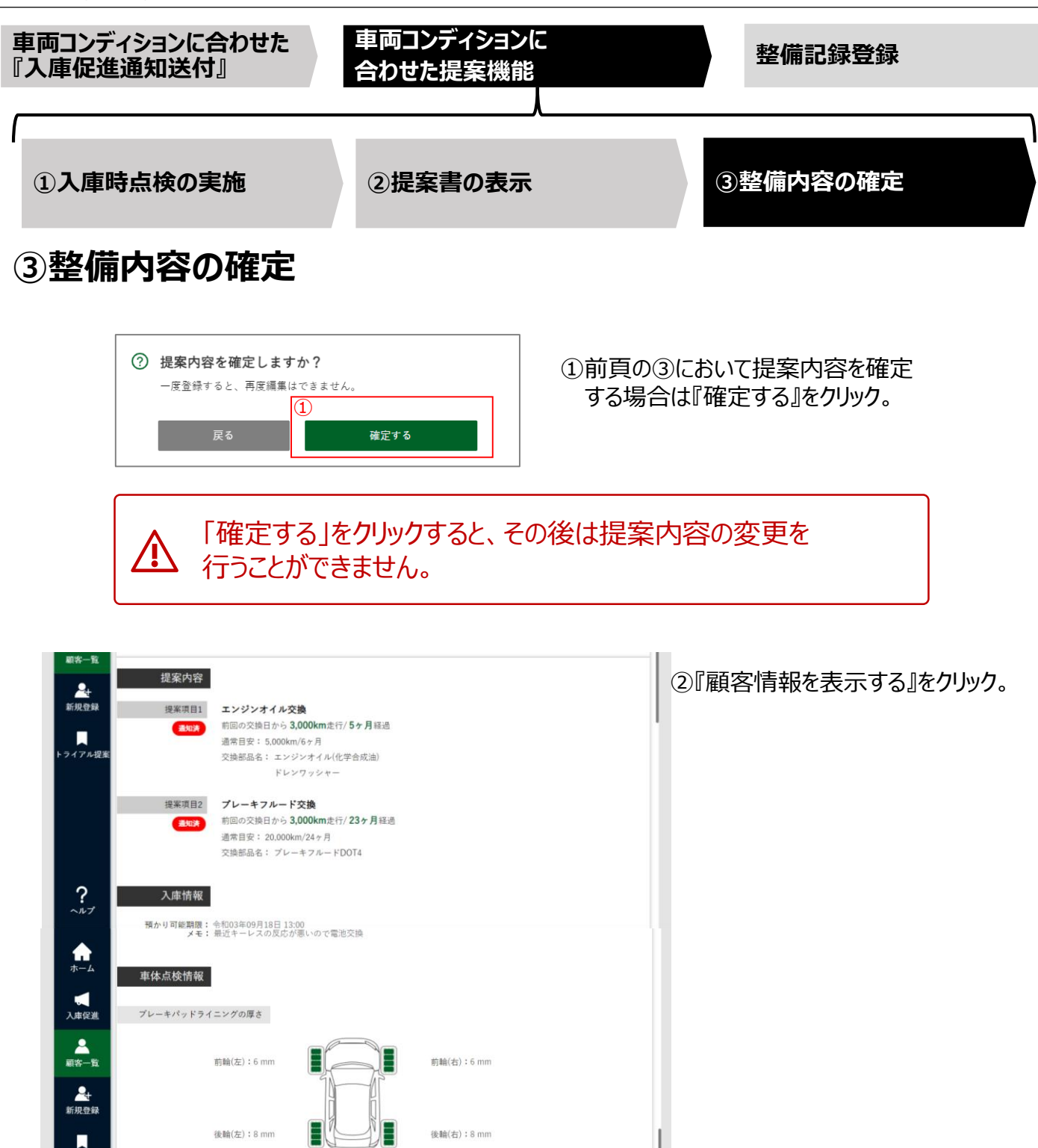

②

Copyright © 2021 日本特殊陶業

顧客情報を表示する

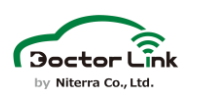

# **7. 入庫促進 – 整備提案書の表示**

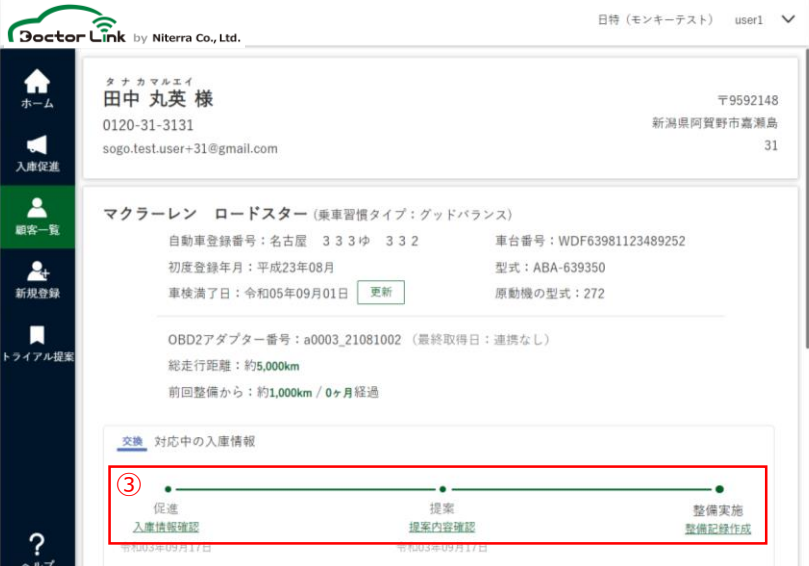

③対応中の入庫状況のステータスが 更新されていることを確認する。

### **お疲れ様でした。 整備前の提案が完了です。**

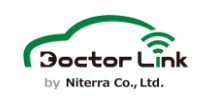

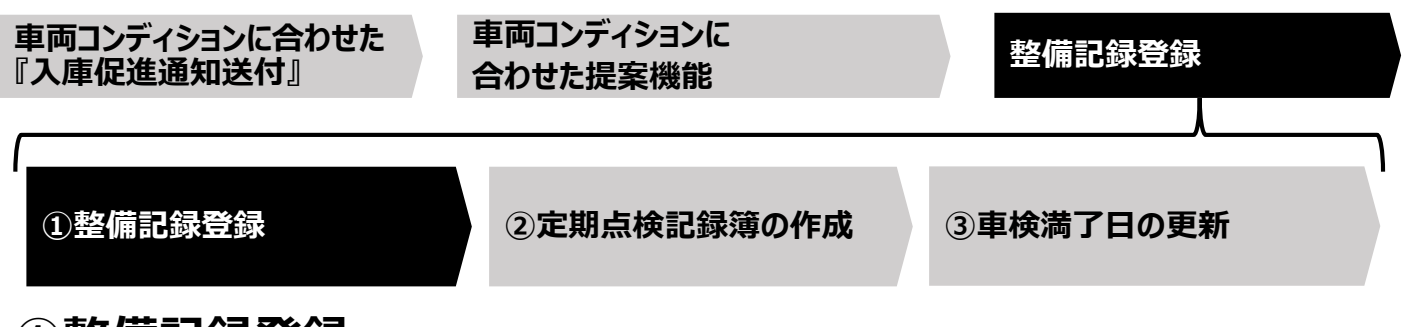

### **①整備記録登録**

実施した整備記録をシステムに入力することで、整備工場WEBシステム及びユーザーアプリ に実施項目が反映されますので必ず入力ください。

また、タイヤ・ブレーキパッドの残り溝の値は、次回交換時期の算出に用いますので正確な値 を入力ください。

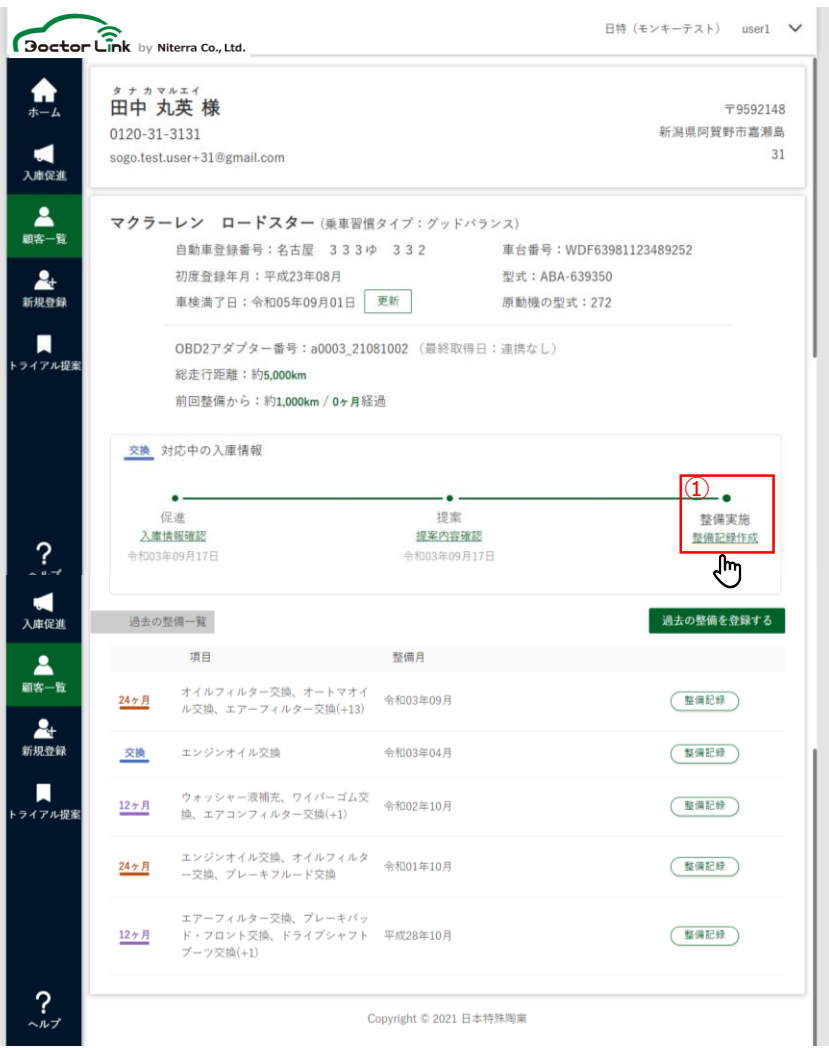

①『整備記録作成』をクリック。

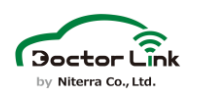

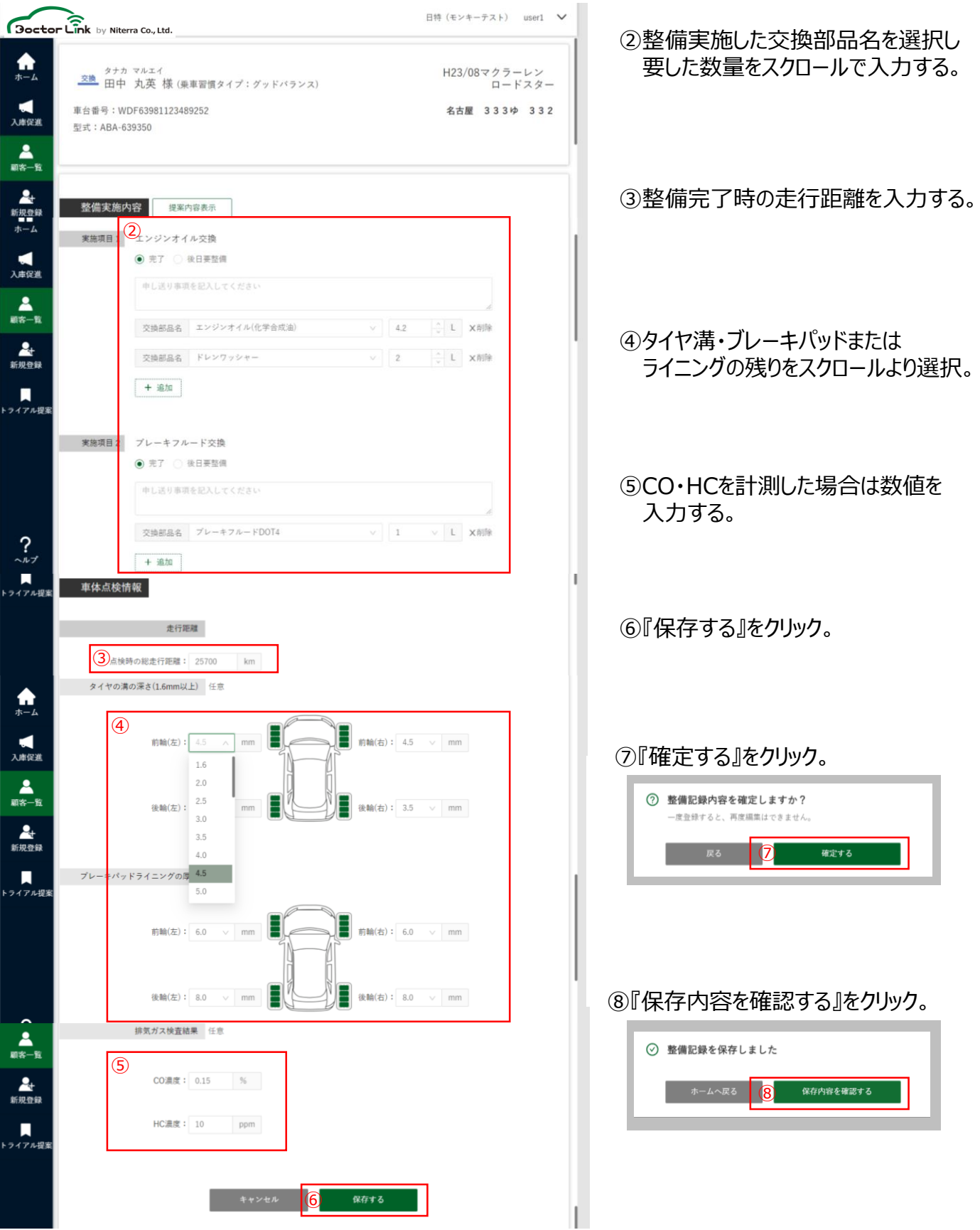

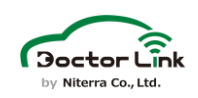

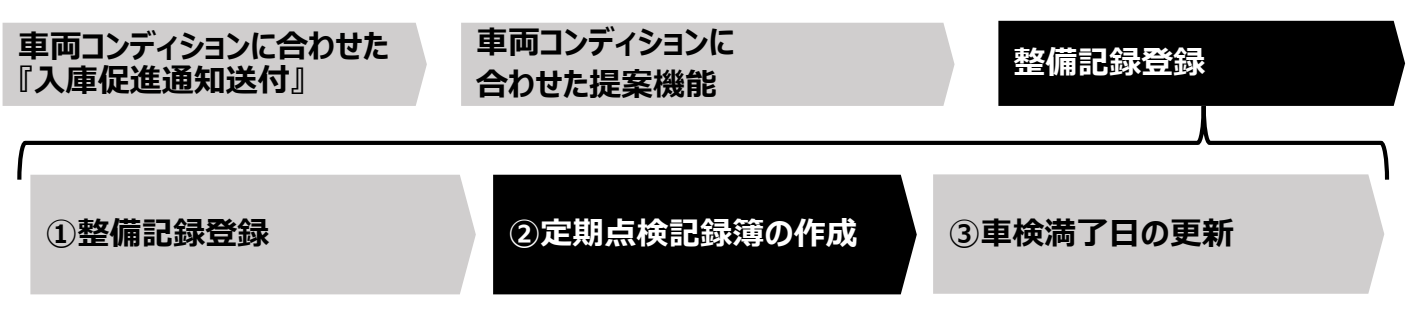

# **②定期点検記録簿の作成**

車検及び12か月点検で実施する点検項目をシステム上にチェックすることで、電子データ による保管が可能となります。お客様控えにつきましてプリント機能を活用ください。

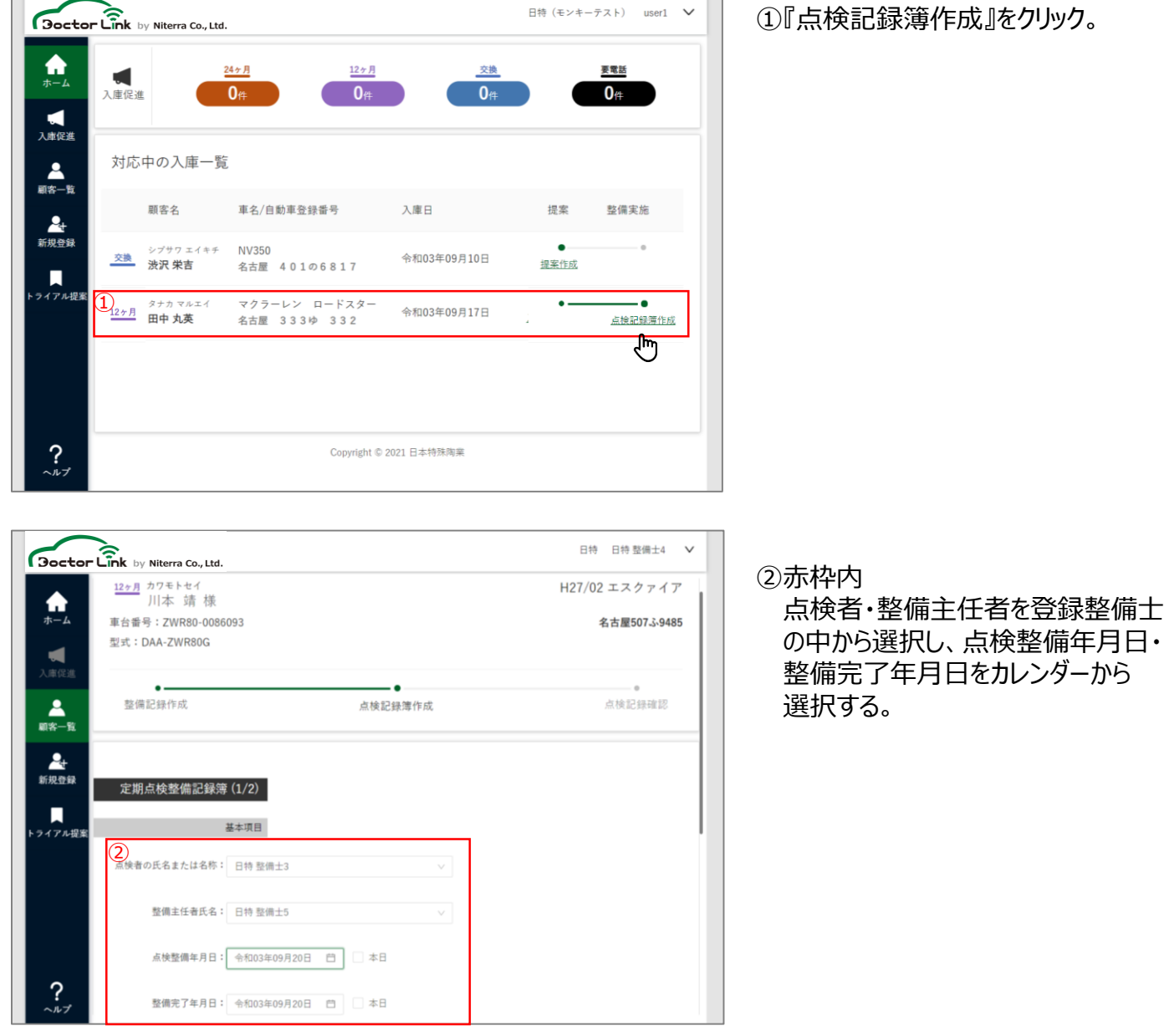

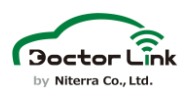

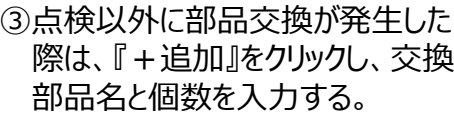

#### ④特定整備を実施した場合は、 対象部品と作業形態を選択。

⑤『次へ』をクリック。

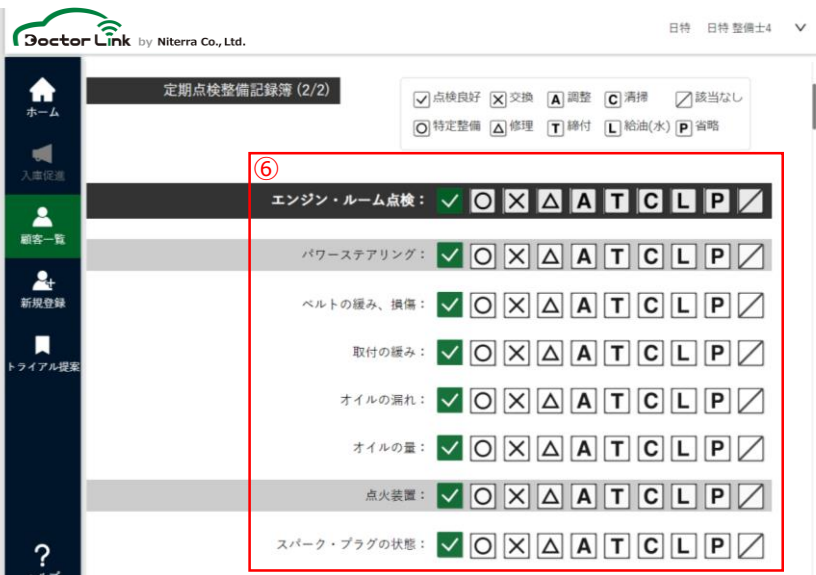

3 +追加

ワイパーゴム

ワイパープレード

定期点検整備記録簿 (1/2)

点検者の氏名または名称: 日特整備士11

点検時の総走行距離: 100000km

整備主任者氏名: 日特整備士3

基本项目

点検整備年月日: 令和05年06月02日 □ ■ 本日

整備完了年月日: 令和05年06月02日 日 ■ 本日

エンジンオイル(化学合成油)

タイヤ (ローテーション)

 $\vee$ 

交換部品等 点検記録簿への出力は15**項目まで**となります。<br>交換部品等 15項目を超過した交換部品名は、印刷後に「お客様へ」欄へ転記ください。

 $2.1L$ 

 $0\pm$ 

 $1\pm$ 

 $2\pm$ 

 $\sqrt{X}$ 

(4) 作業内容: カメラ

 $+$ 追加

特定整備

作業形態: 外注実施

⑤

#### ⑥各点検項目の対応状況を選択する。

※大項目(黒色部分)をクリック すると、その階層の部品全てに チェックが入ります。 小項目(灰色部分)をクリック すると、その直下の部品全てに チェックが入ります。

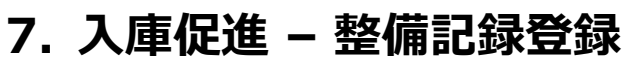

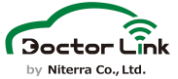

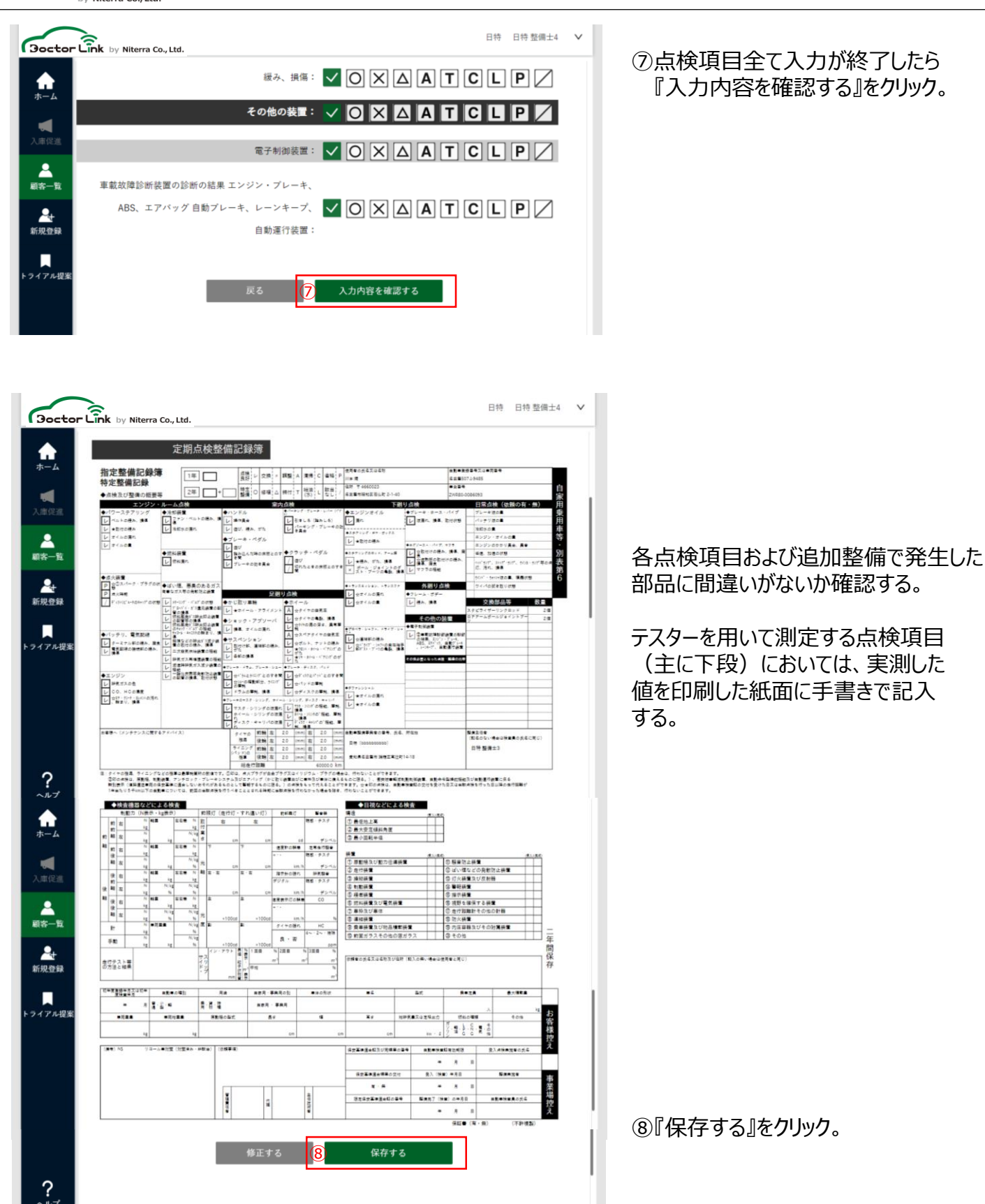

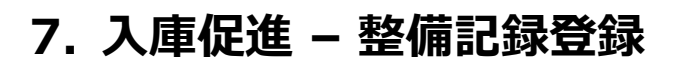

⑨ユーザー控えを『印刷する』を選択

⑩プレビュー画面から印刷する。

⑪点検記録簿右下の『事業者控え』を 黒く塗りつぶし、『お客様控え』にする。

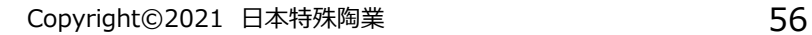

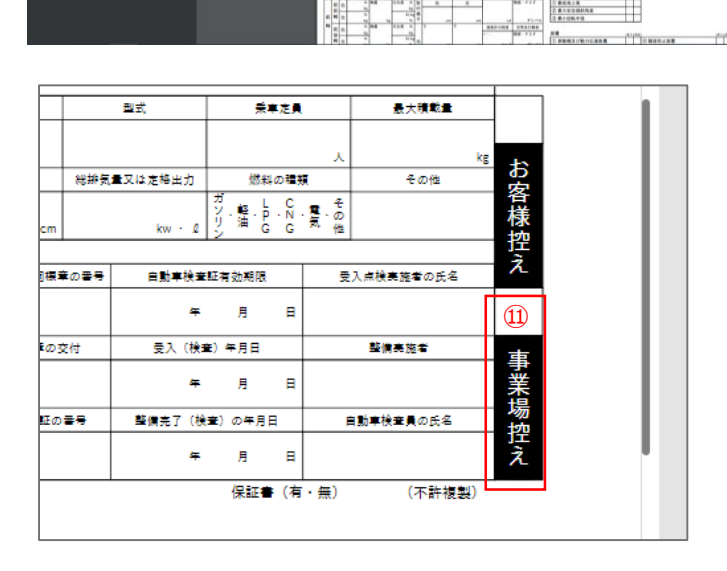

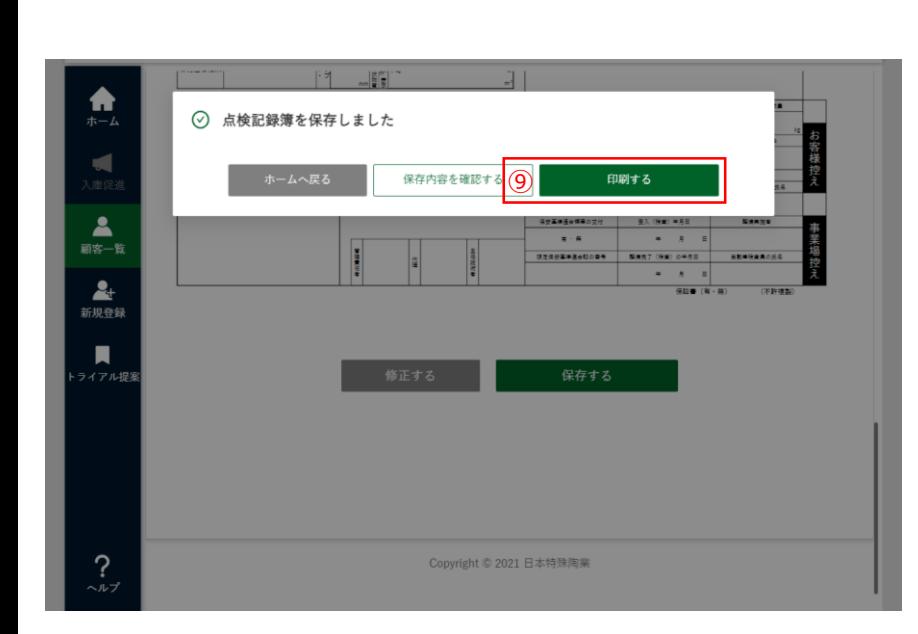

 $1/2$ 

 $\overline{\mathbf{C}}$ 

 $-4.4.88$ ji.

 $\boxed{1\%}$ 

指定整備記録簿<br>特定整備記録

 $\begin{array}{l} \textbf{U} \text{ matrix} \\ \textbf{U} \text{ matrix} \\ \textbf{U} \text{ matrix} \\ \textbf{U} \text{ matrix} \end{array}$ 

 $100% + 122$  d)

 $\frac{\partial H}{\partial H} \cup \left[ 0 | \theta \right] + \left[ 0 | \theta \right] \wedge \left[ 0 | \theta \right] \subset \left[ 0 | \theta \right]$ 

 $rac{1}{160}$ 

Elm:

建筑成

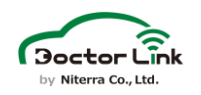

**08-d182-48-a-8572-144f21** 

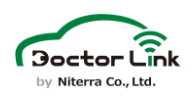

# **7. 入庫促進 – 車検満了日の更新**

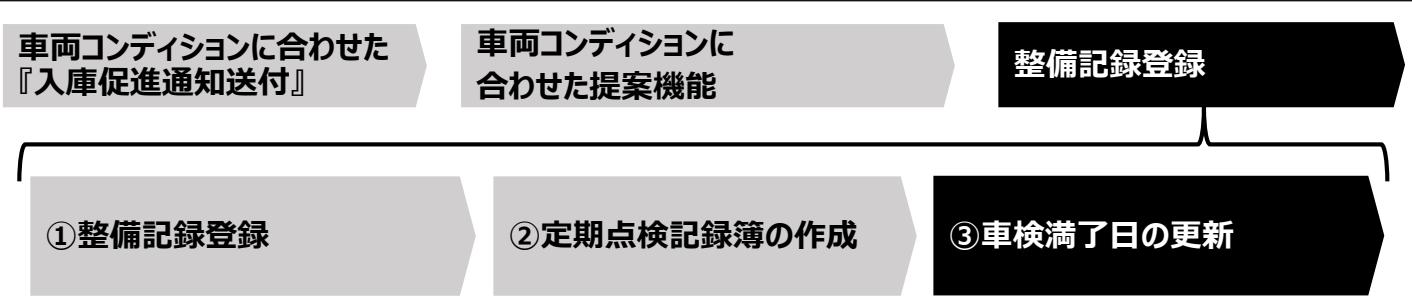

### **③車検満了日の更新**

車検(24か月点検)時は、次回車検期日を更新する必要があり、部品交換とは異なり 自動で交換ロジックに反映されません。

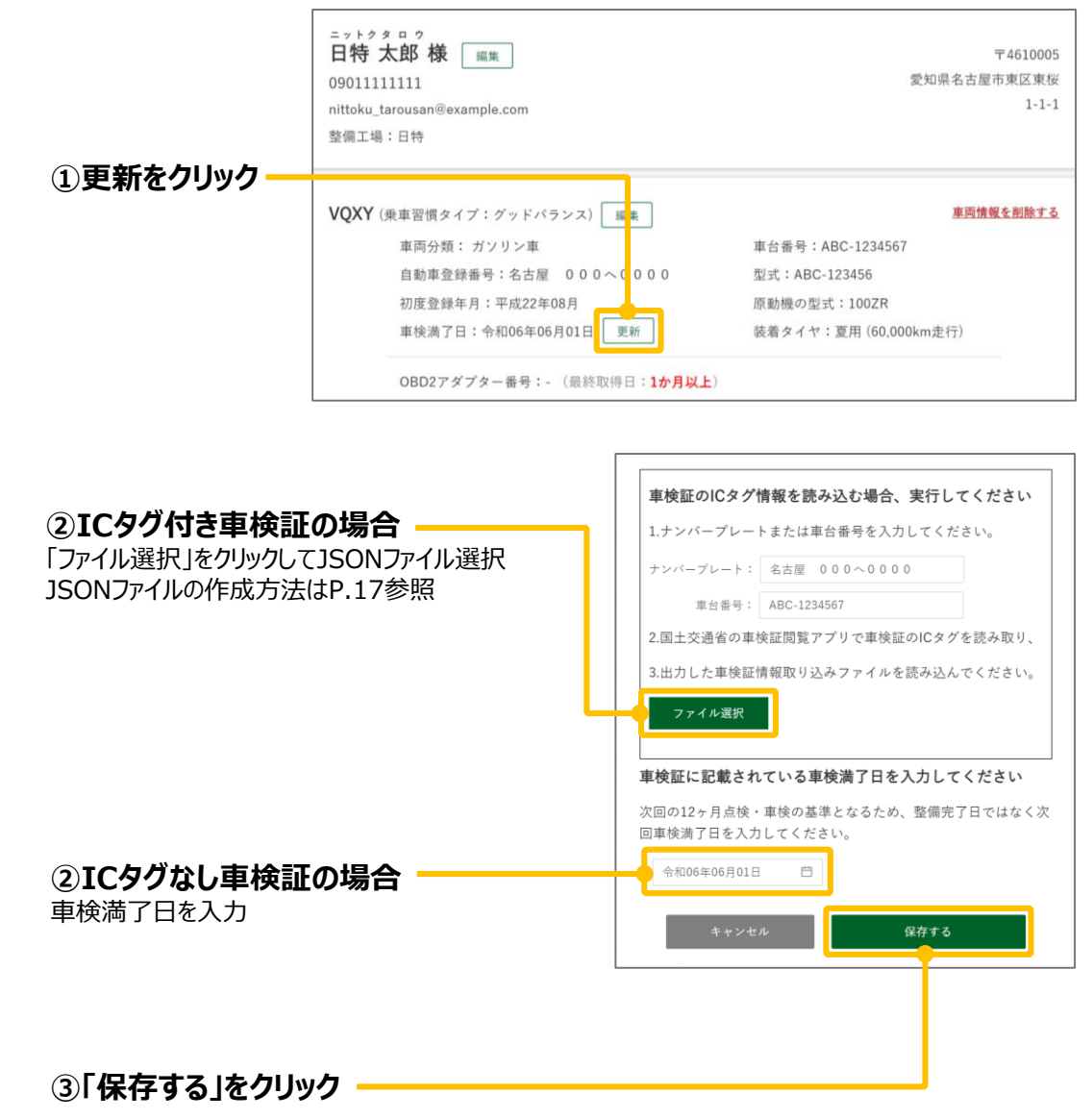

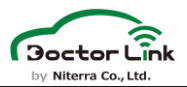

### 8. PUSH配信機能

整備工場WEBから顧客アプリへ任意PUSH配信を行います。

1. 整備工場WEBホーム画面 整備工場WEBホーム画面左側メニューにてPUSH配信を選択できます。 押下すると「新規PUSH配信画面」「配信済PUSH一覧」 「PUSH配信テンプレート」が表示されます。

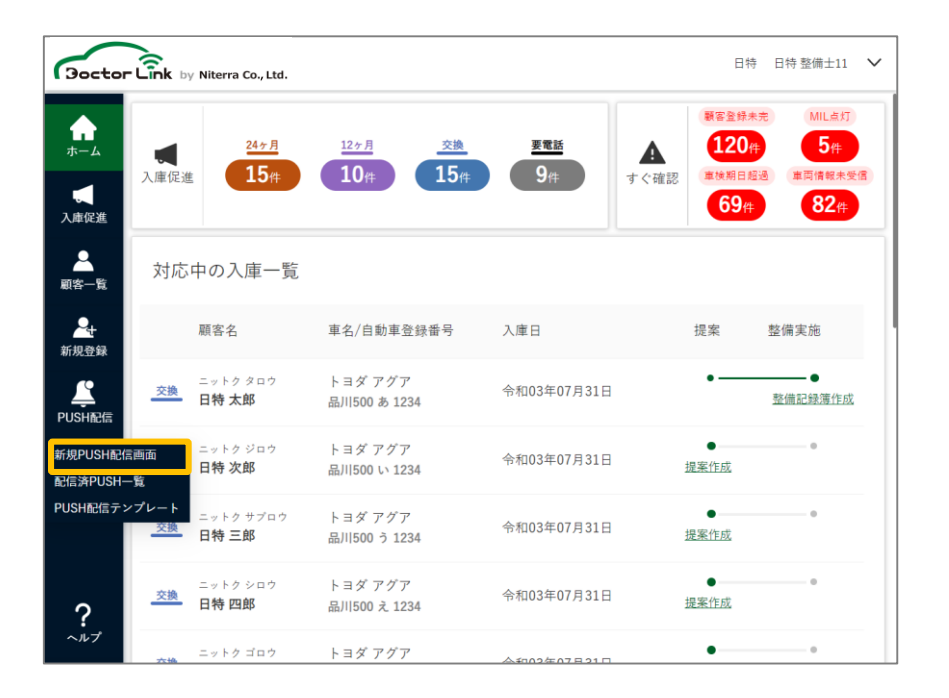

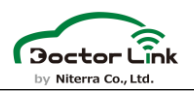

2. 新規PUSH配信機能STEP1 配信条件を指定します。「エリア」、「走行距離」、「車両型式」、 「エンジン型式」などで絞り込むことができます。 配信したい顧客にチェックをつけることで、絞り込みも可能です。

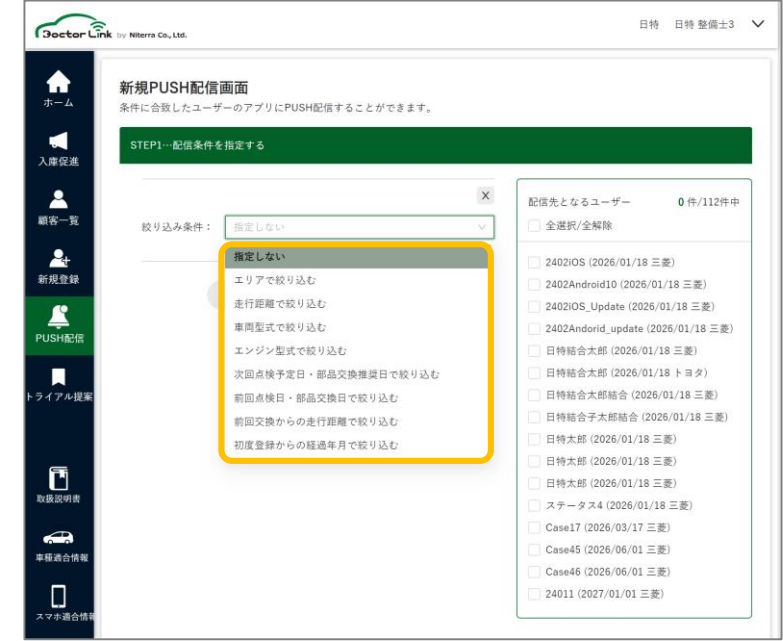

例:車両型式による絞り込み 車両型式にチェックを入れることで絞り込みを行えます。 また、メーカー、フリーワードでの検索も可能です。

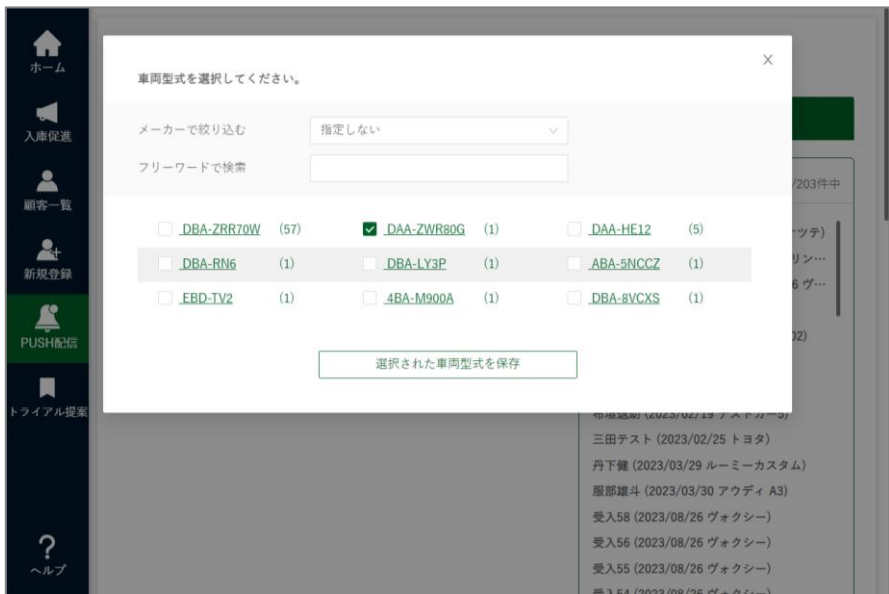

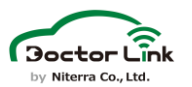

### 絞り込みの結果は右側に表示されます。 絞りこみ後、配信したいユーザーにチェックをつけてください。

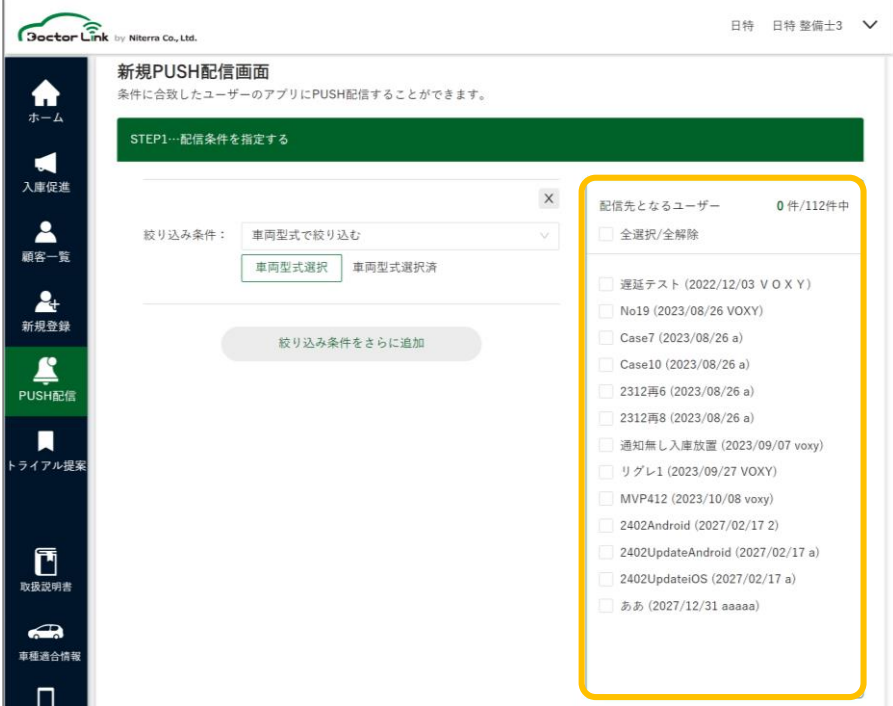

3. 新規PUSH配信機能STEP2 配信タイトルと文面を決定します。 文面はテンプレートまたは自由入力で入力できます。 また、リンクのURLとPDFの添付も可能です。

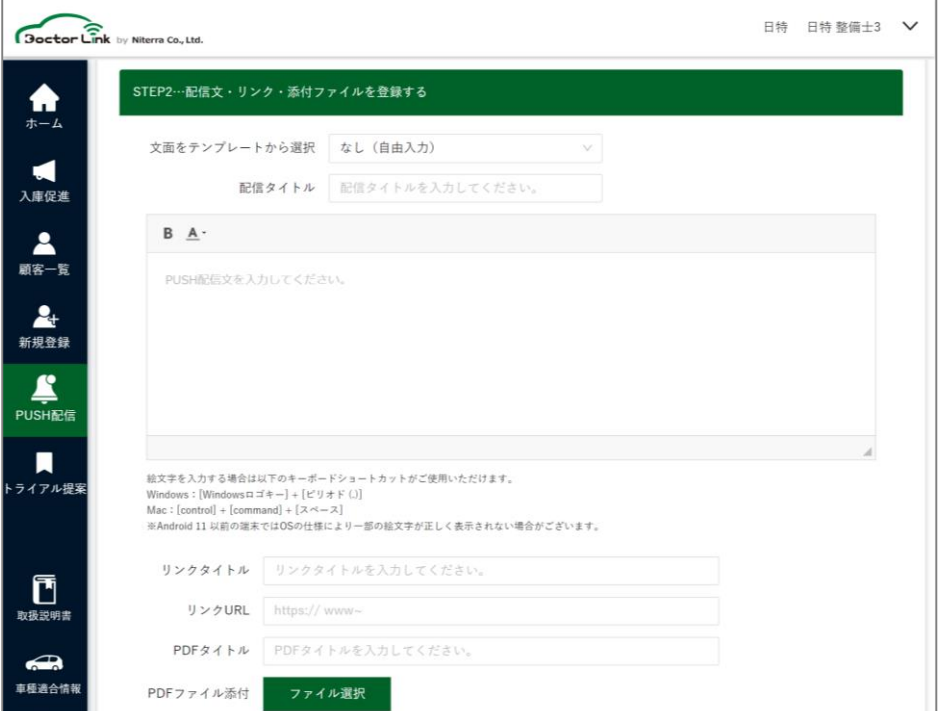

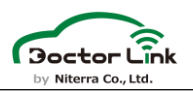

4. 新規PUSH配信機能STEP3 配信日時を指定します。 今すぐ配信と日時指定での配信が可能です。

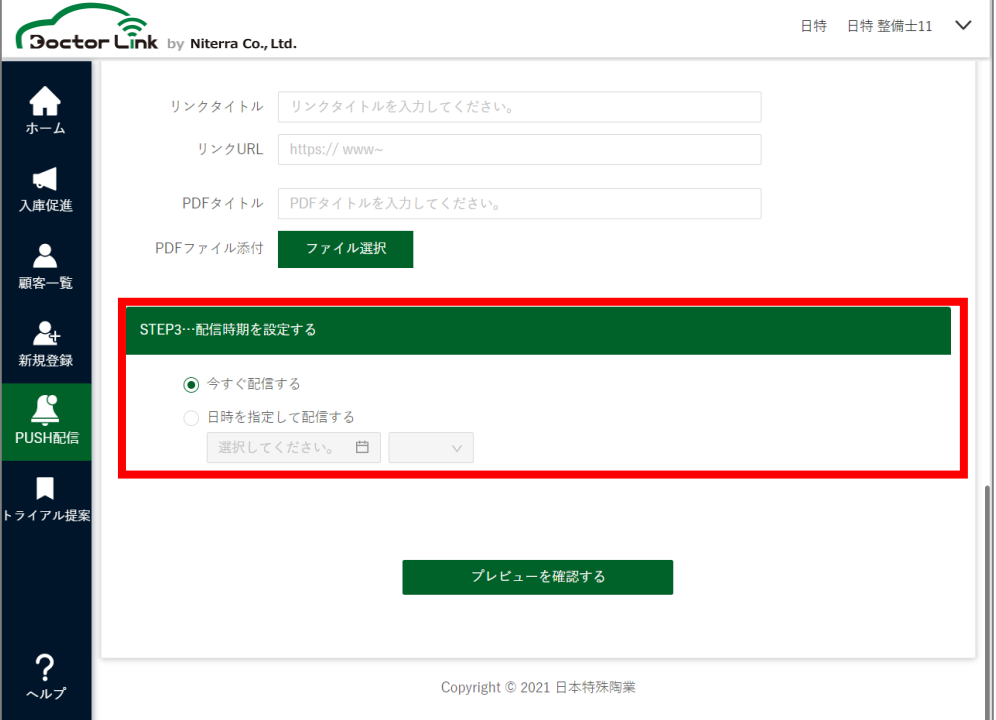

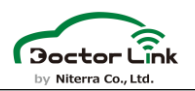

5. 新規PUSH配信機能 プレビュー 下部の「プレビューを確認する」を押下するとプレビューが表示されます。

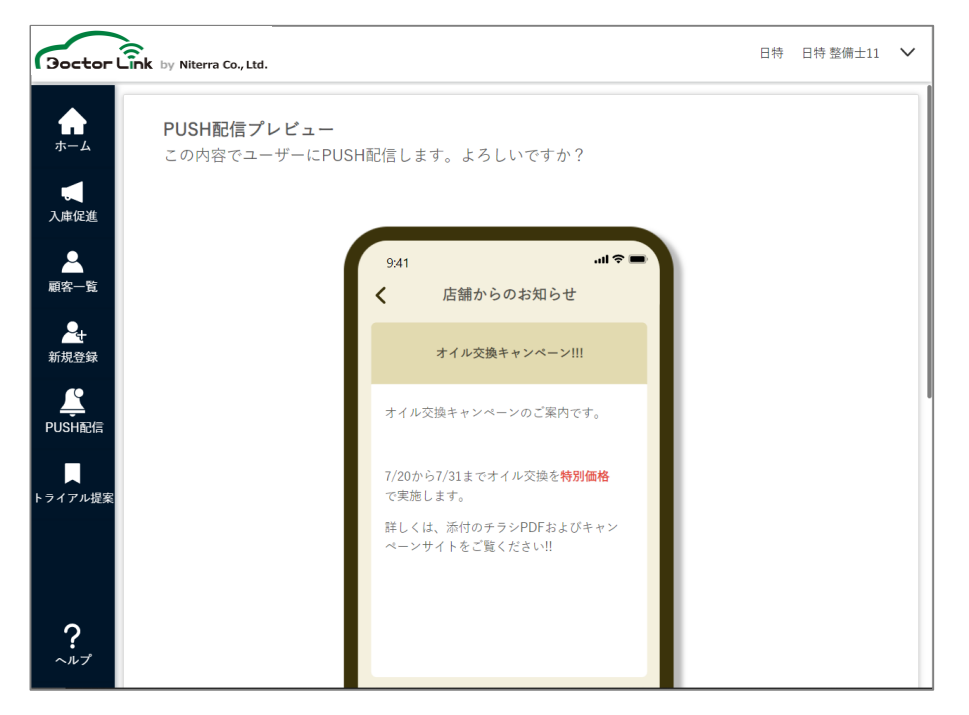

プレビュー結果が問題ない場合は、「この内容で配信する」を押下する ことでPUSH配信ができます。

また、内容の修正が必要な場合は、「修正する」を押下することで メッセージ作成画面に戻ることができます。

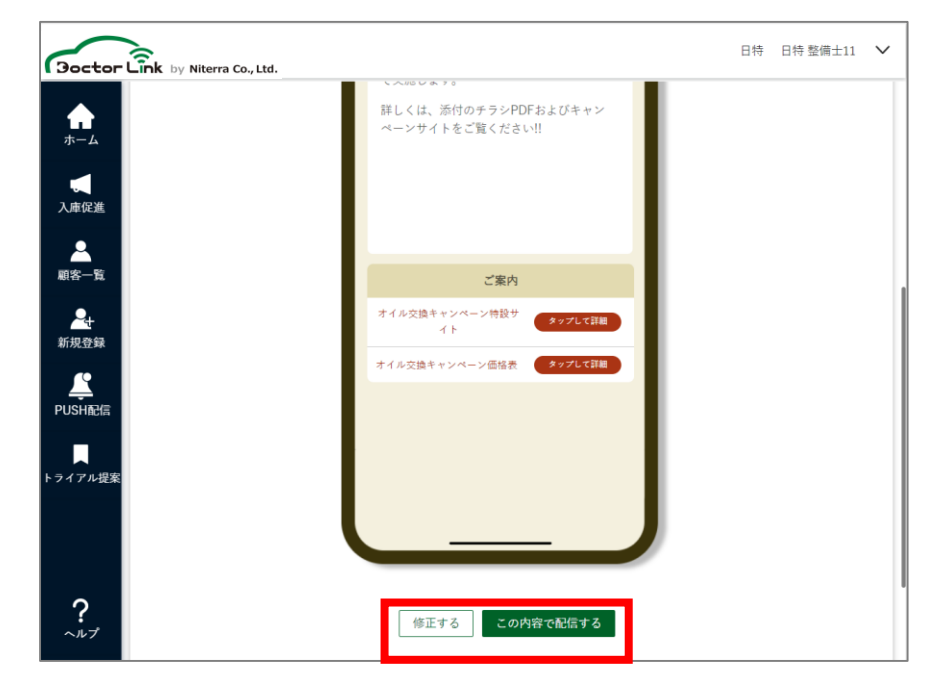

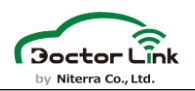

6. 新規PUSH配信機能 送信完了 「この内容で配信する」を押下すると「ホームへ戻る」または「配信済み PUSH一覧を表示する」ことができます。 その後、送信/送信予約のポップアップが表示されます。

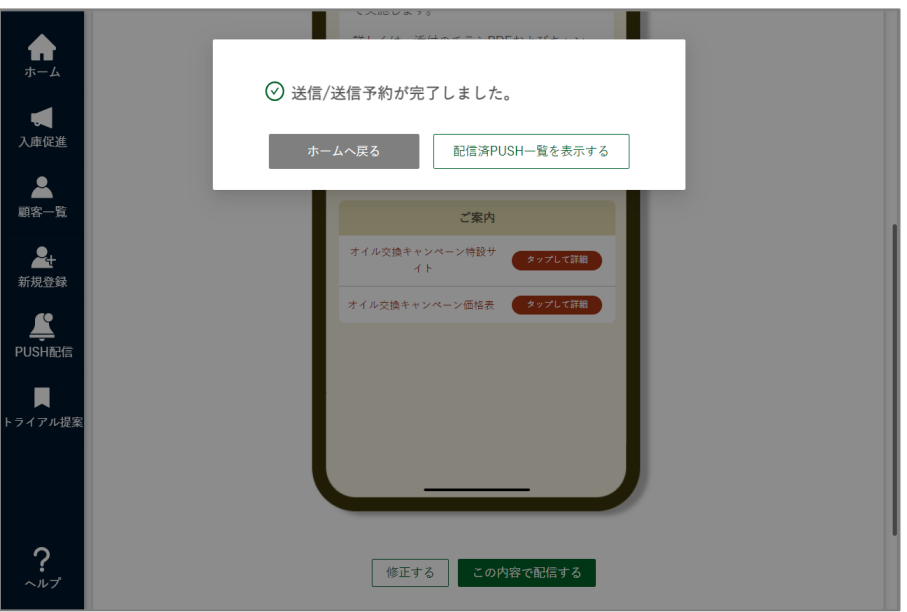

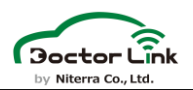

7. 配信済みPUSH一覧 配信済みPUSH一覧では、過去に配信したPUSH通知と配信予約 済みのPUSH通知を一覧表示することができます。 右側の削除ボタンを押すことでメッセージの削除を行うことができます。 削除した場合は、お客様のアプリ上のメッセージも削除されます。

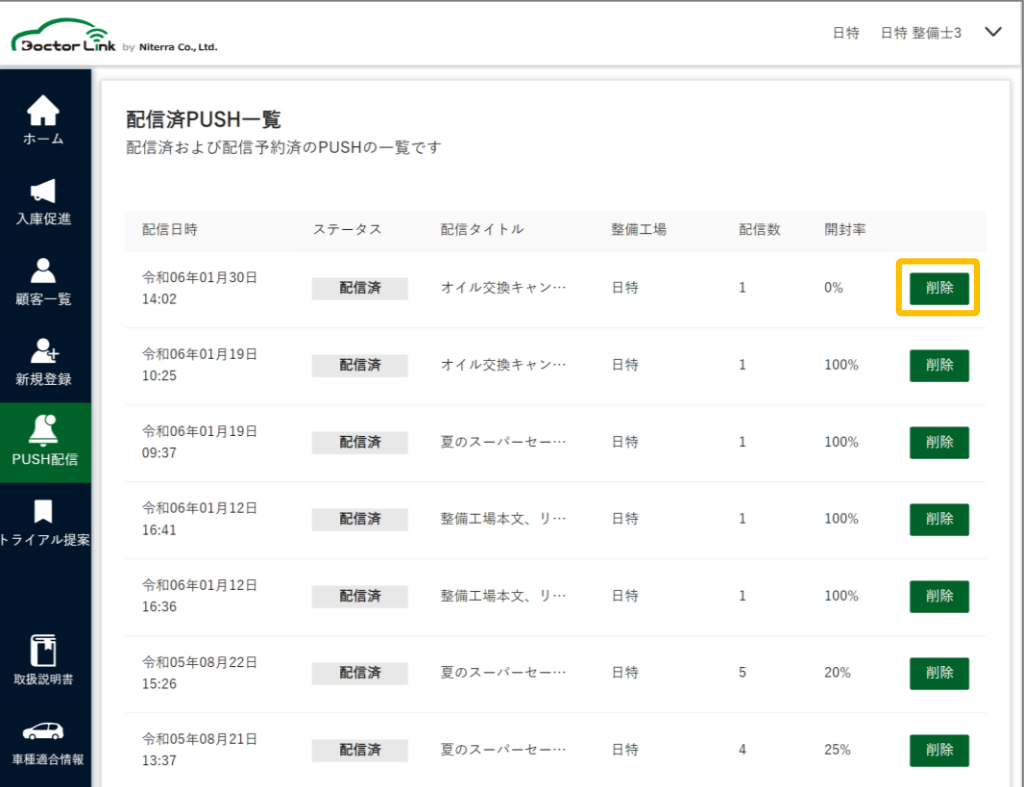

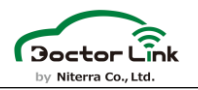

8. PUSH配信テンプレート PUSH配信の題名と本文をテンプレートとして登録できます。 最大10件までテンプレートとして登録することが可能です。

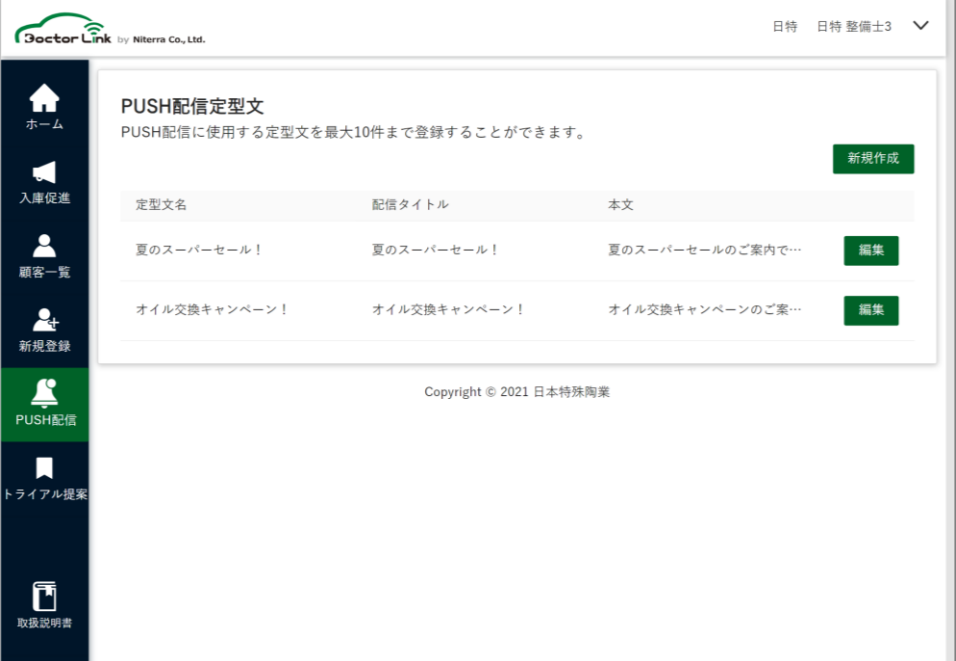

### PUSH配信テンプレート画面にて、テンプレート名、題名、 本文を入力し「この内容で保存する」をクリックすることで保存できます。

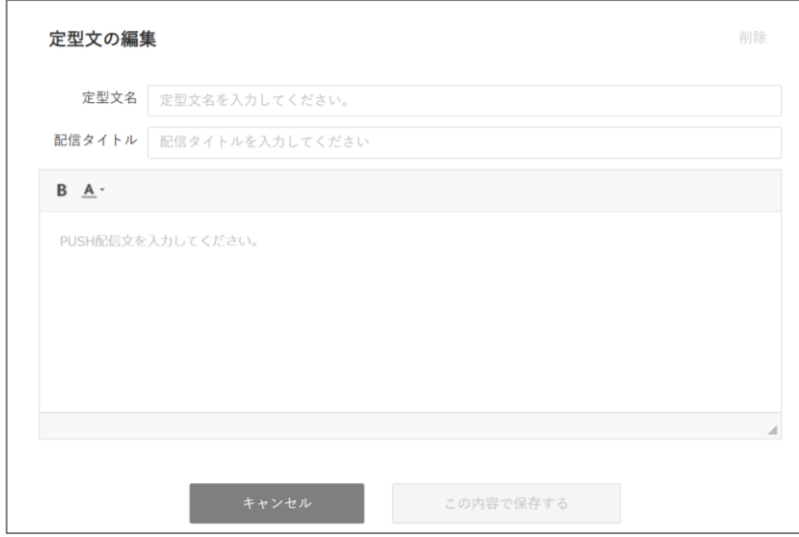

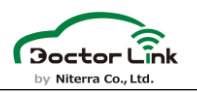

9. 顧客別PUSH配信 メッセージ作成 顧客情報の画面下部の「新しくPUSH通知を配信する」を押下する ことで顧客1人に対してPUSH通知をすることが可能です。

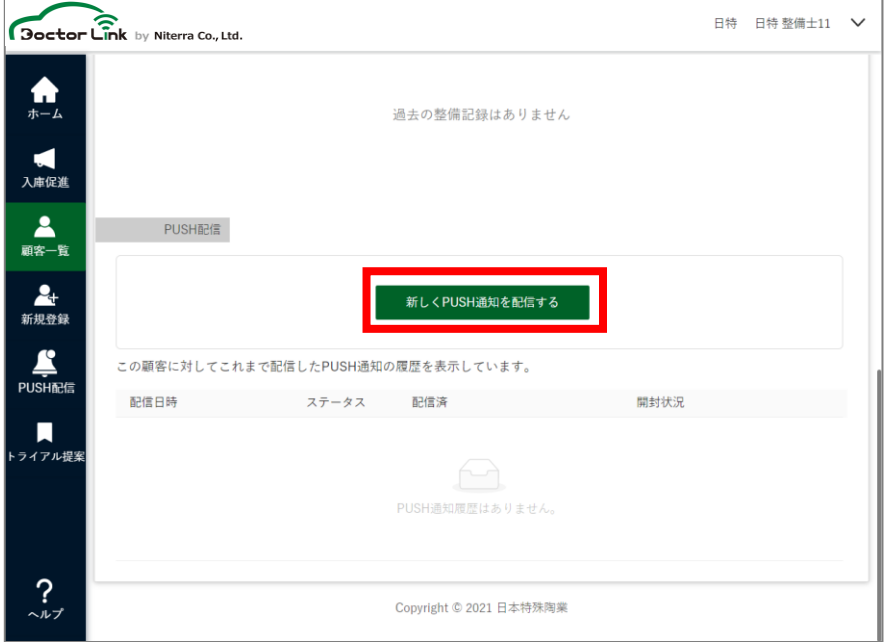

顧客別PUSH配信の場合はSTEP1の配信先は確定しており、 STEP2以降の題名等を全体PUSH配信と同様に記入します。

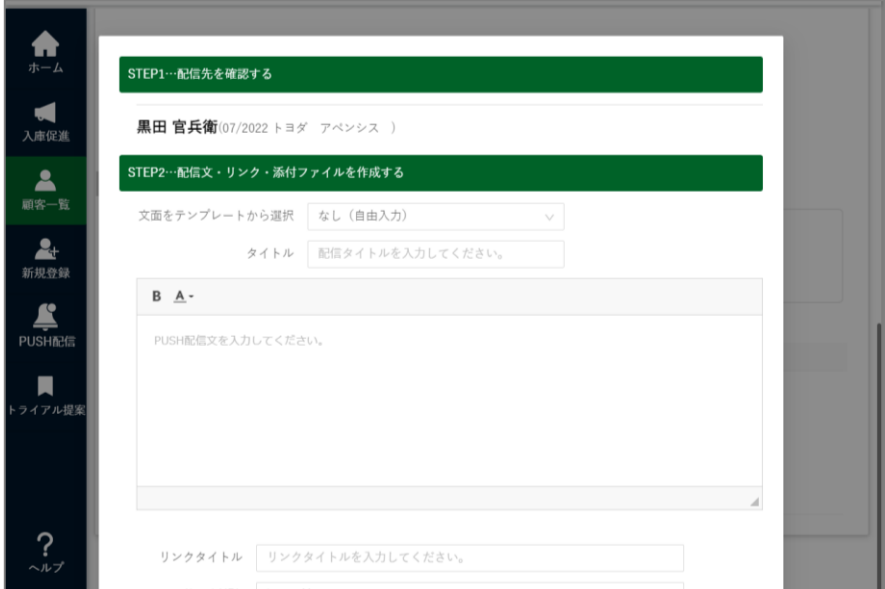

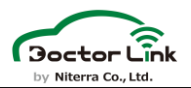

#### 10. 顧客別PUSH配信 送信設定

STEP3にて全体PUSH配信と同様に配信時期を選択することが可能です。 この内容で配信するを押下した場合、プレビューが表示されます。

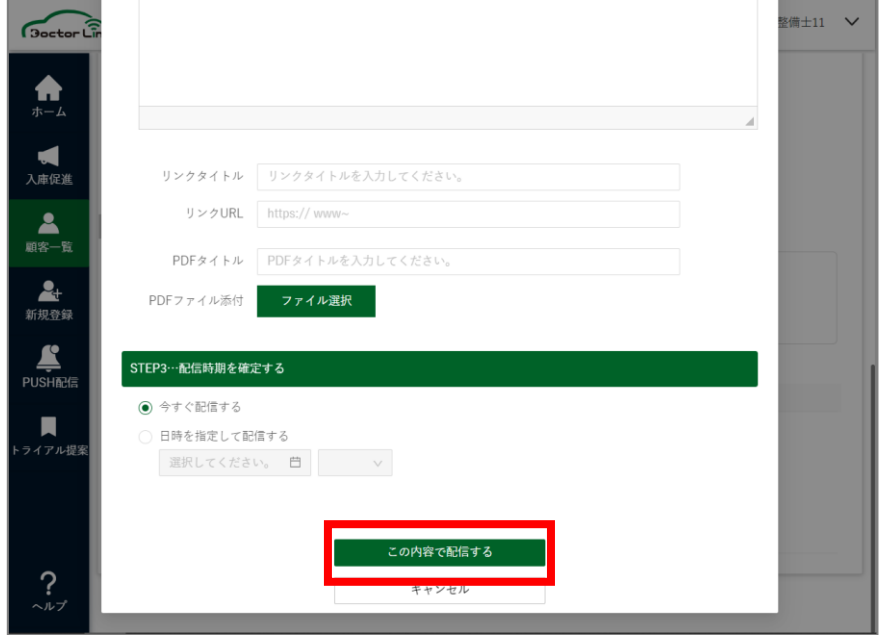

プレビュー結果が問題ない場合は、「この内容で配信する」を押下することで PUSH配信ができます。

内容の修正が必要な場合は、「修正する」を押下することでメッセージ作成 画面に戻ることができます。

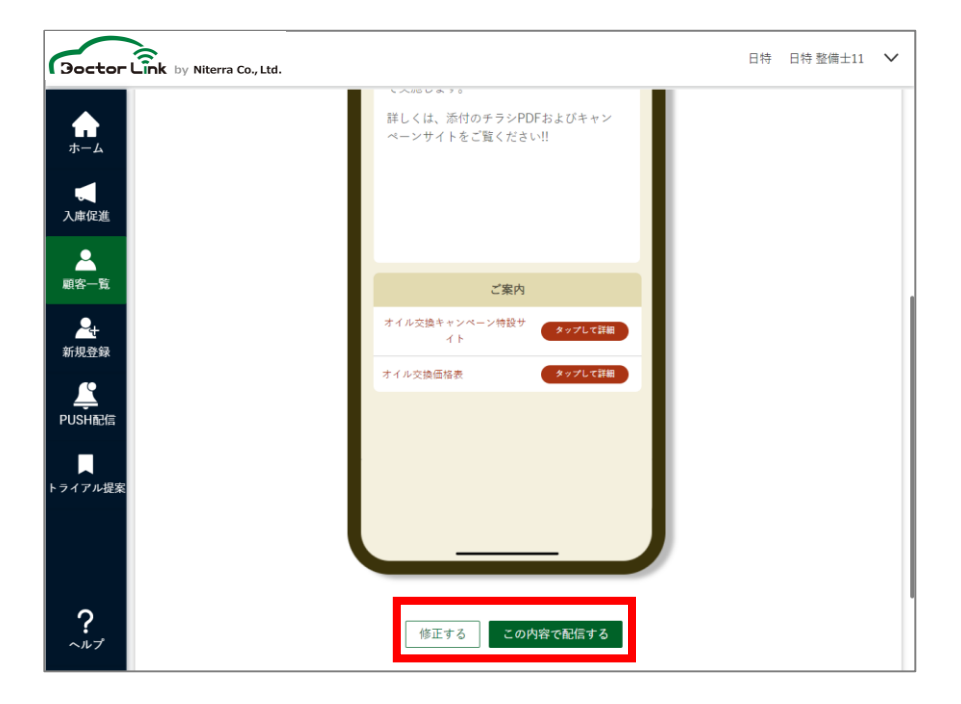

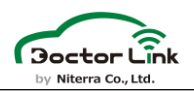

11. 顧客別PUSH配信 配信結果 配信結果は、配信済みPUSH一覧のほかに顧客情報一覧でも 確認することができます。

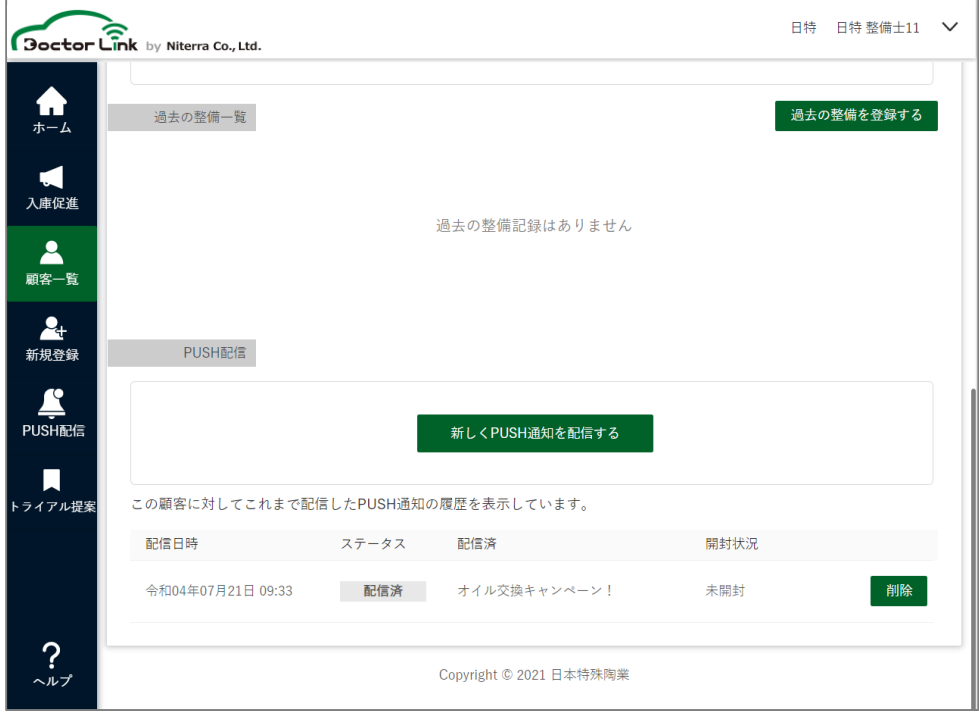

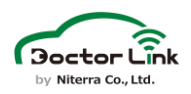

# 9. その他機能

# 1.トライアル提案

この節ではトライアル提案の実施方法について紹介します。 トライアル提案は、入会前のユーザー様に対して部品交換を推奨する 理由をわかりやすく説明することができる機能です。

### 1.整備内容の入力

整備工場WEBの左側メニューにある「トライアル提案」をクリック してください。基本情報として、現在の走行距離と前回整備内容を 入力してください。

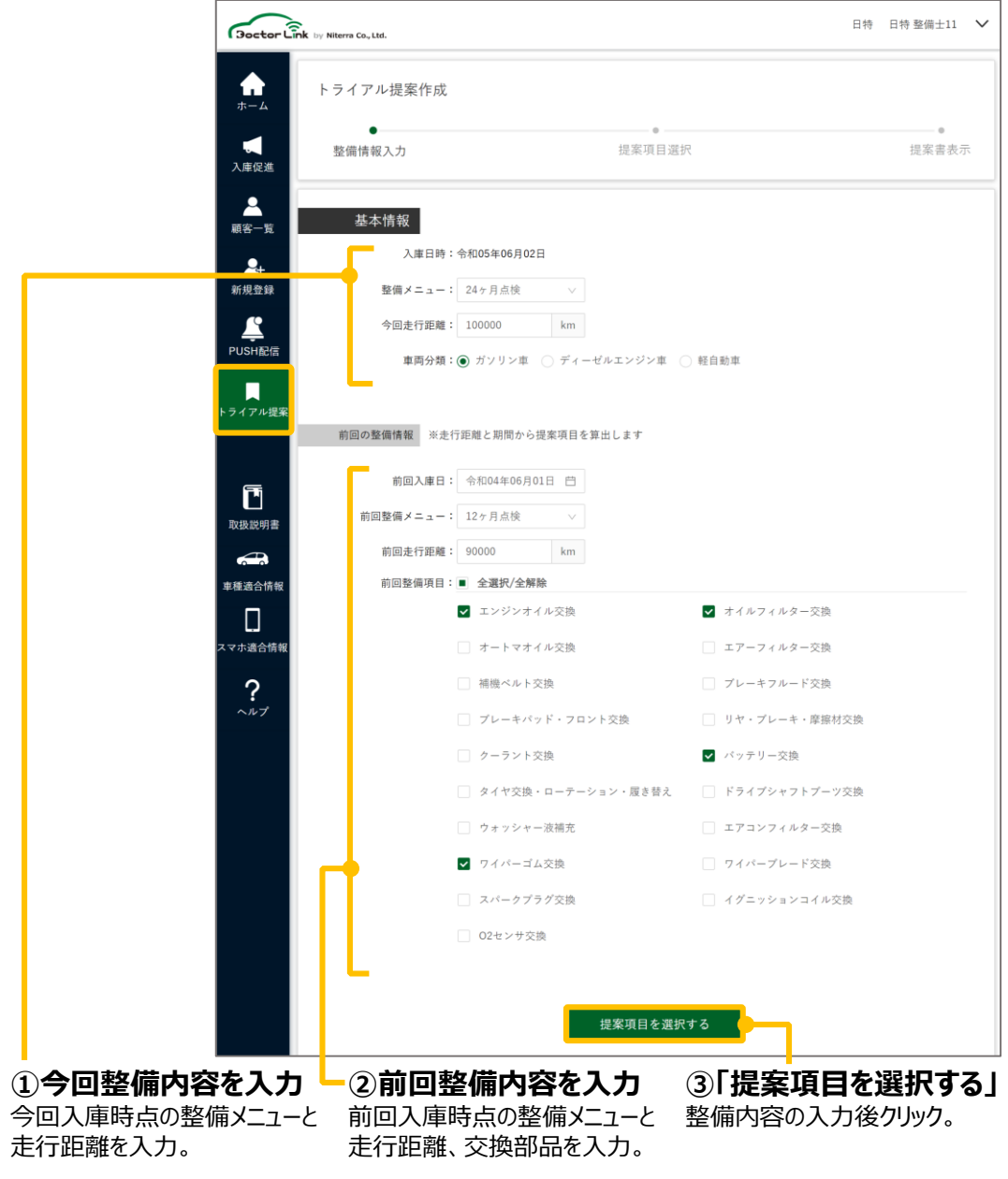

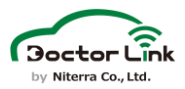

### 2.提案項目の選択

整備内容の入力結果に応じて前回未交換の項目と交換推奨目安 距離を超過した項目が選出されます。

今回入庫時に車両点検し、交換が整備が必要と判断された項目には チェックを残し、整備を必要としない項目はチェックを外してください。 提案内容確定後、「提案書を表示する」をクリックしてください。

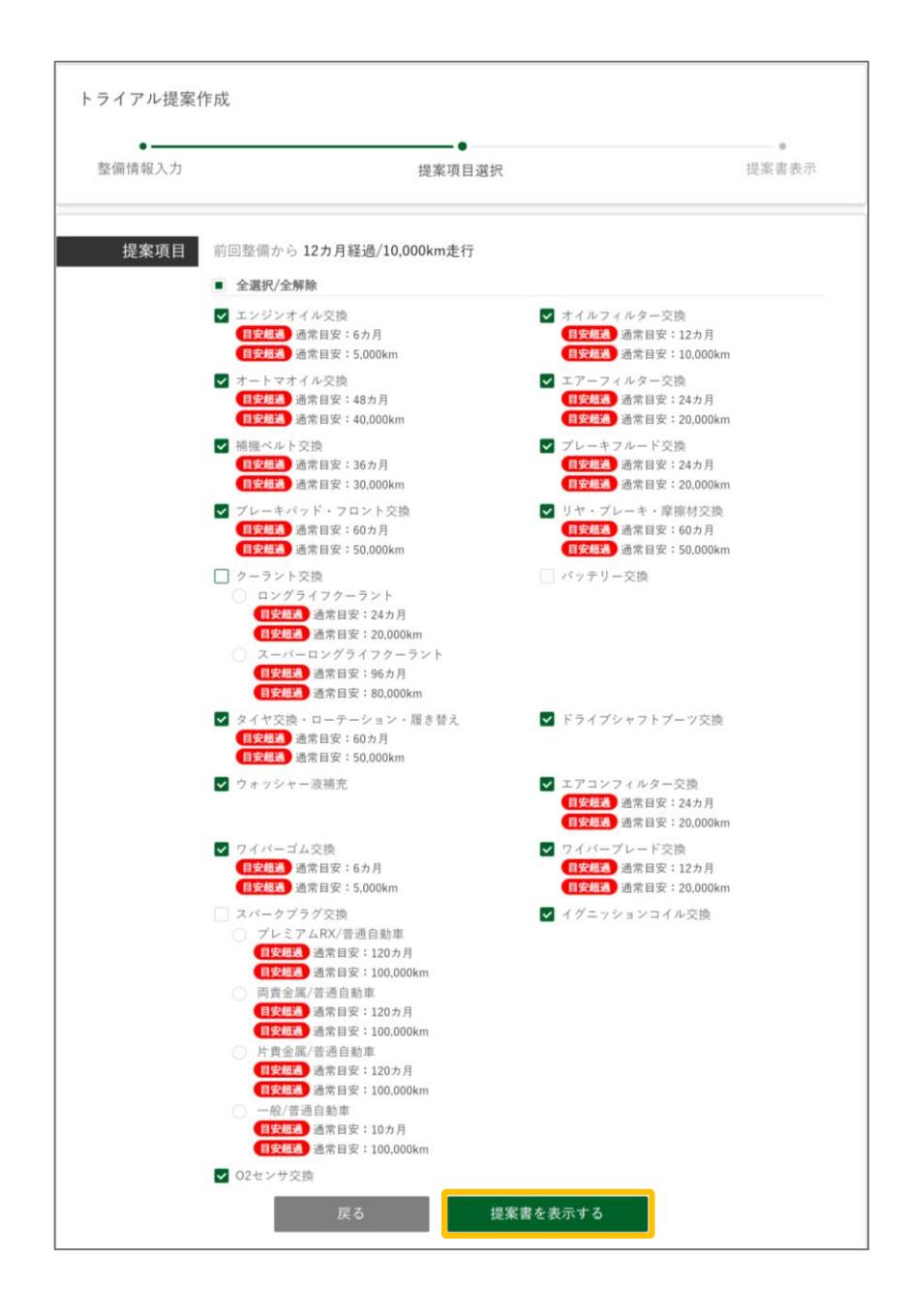

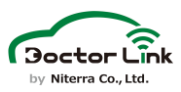

### 3.提案書の表示

提案項目の選択結果に基づき、システムが整備提案書を作成します。 整備工場からの整備提案に納得感をもって頂くための提案画面 になりますので、タブレット端末を使用してご説明いただくことにより、 お使いやすくなります。

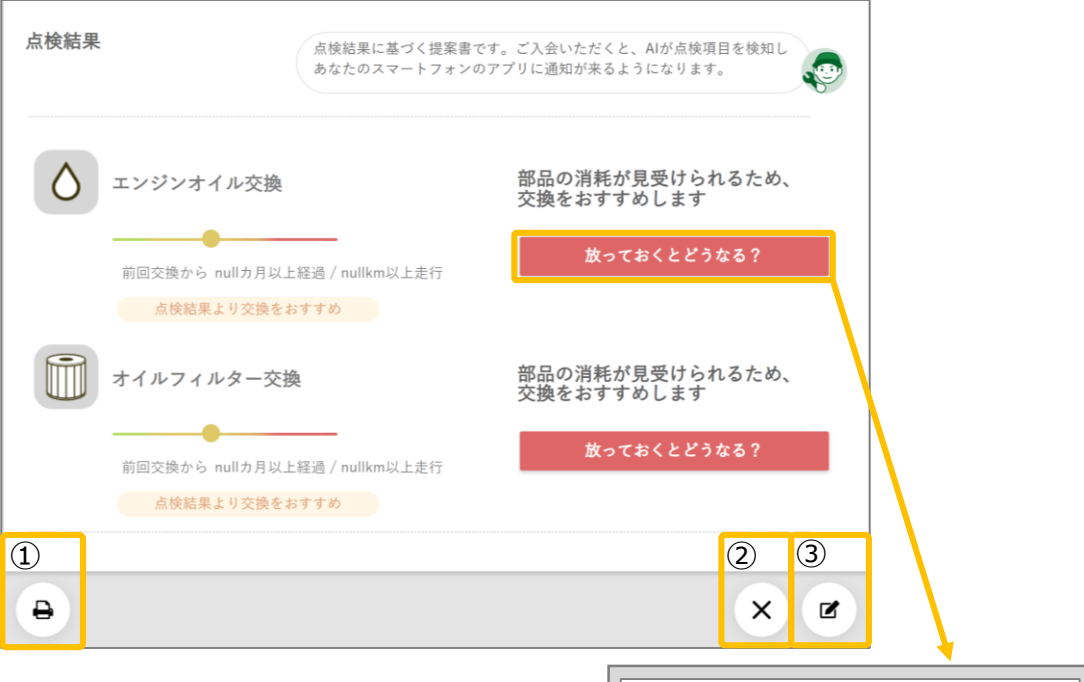

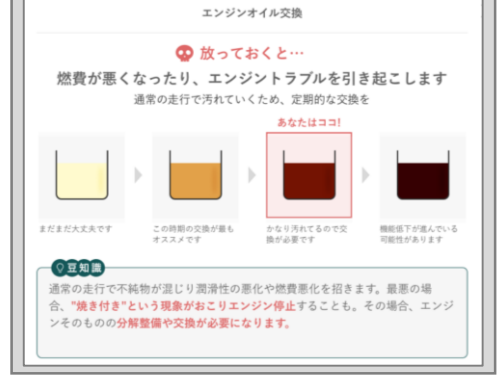

『放っておくとどうなる?』をクリックしていただくと、 整備を怠った場合の最悪ケースが表示されます。

・タブレット端末がない場合 ①プリントをクリックし印刷物にて説明いただく。

・『サービス入会』に同意頂けなかった場合 ②トライアル提案を中止する。

・整備提案の一部に同意頂けなかった場合 ③1頁前へ移動し修正する。

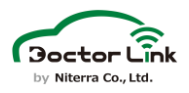

# 2.各種アラート機能

ホーム画面上部の「すぐ確認」には各種アラートが表示されます。

### 1.車両情報未受信アラート

一定期間、車両情報が未受信のユーザーを把握することができます。

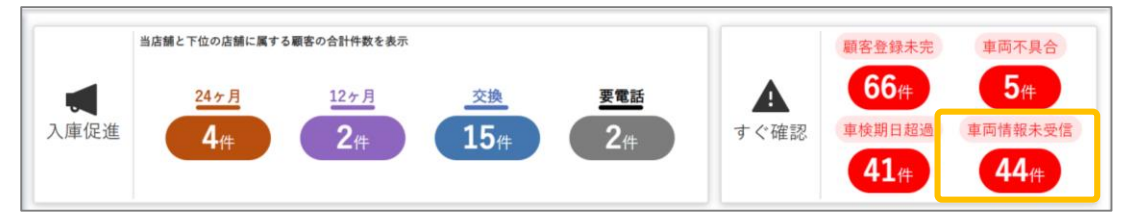

30日以上車両情報が受信できていない件数が表示されます。 考えられる受信不具合原因

・走行実績なし

- ・OBD2アダプタを取り外している
- ・OBD2アダプタと携帯電話の初期ペアリング未実施
- ・アプリの位置情報設定が「常に」になってない
- ・Bluetooth接続OFF設定

### 件数をクリックすると顧客一覧が表示されます。 車両情報未受信のユーザーには「データ無」が表示されます。

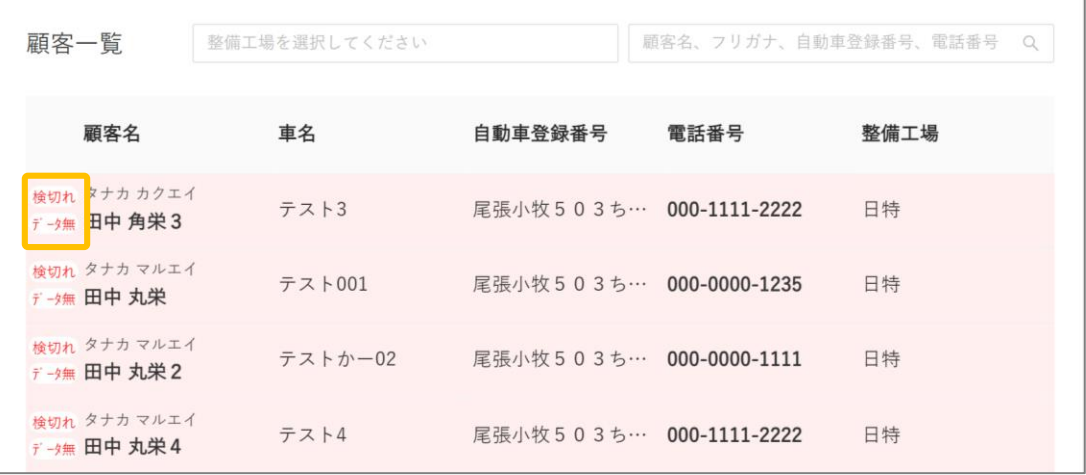
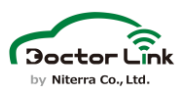

### **9. その他機能 – 車両情報未取得アラート**

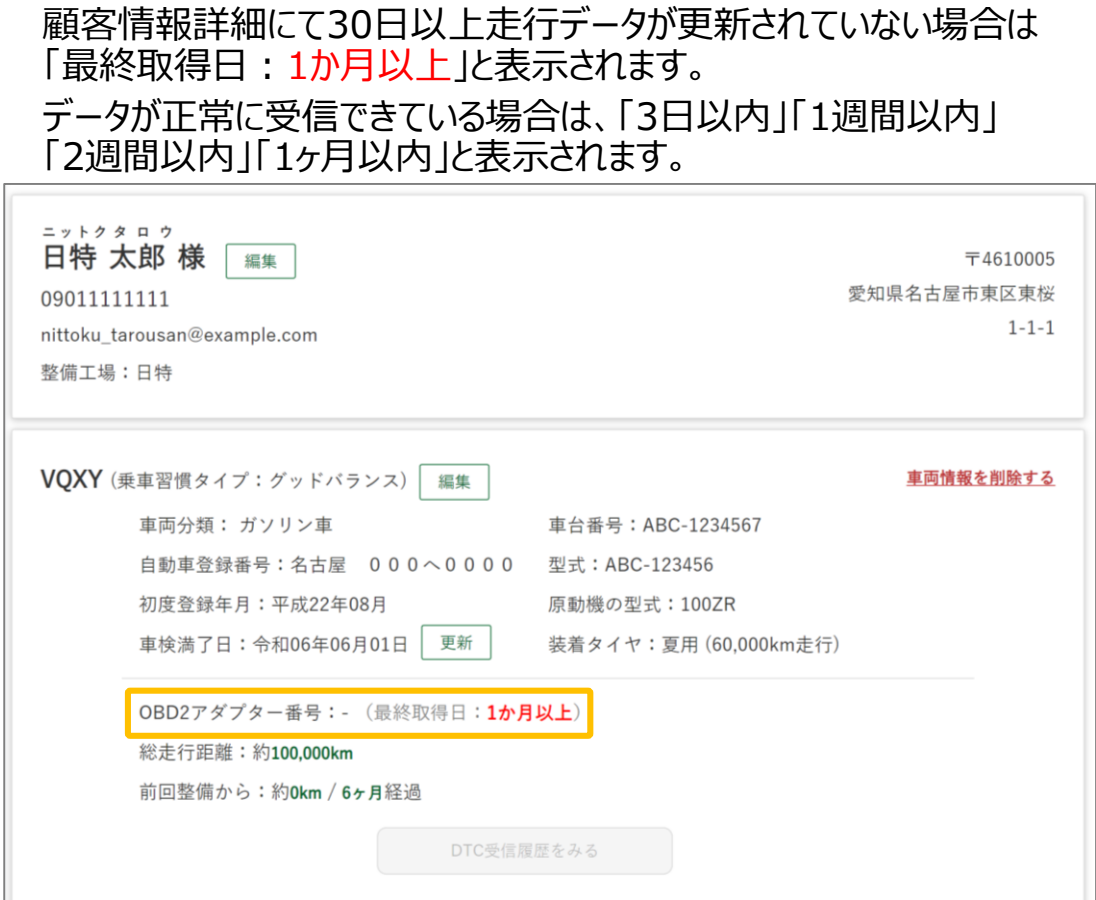

当アラートを受信されましたら、整備工場様にて対象ユーザーの方へご 連絡をいただき、ドクターリンク登録継続可否をご確認ください。 ユーザーが退会される場合は、背表紙に記載のドクターリンク事務局ま でご連絡ください。

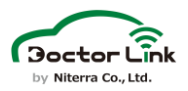

### 2.車両不具合アラート

お客様の車両にてMIL点灯やDTC受信、バッテリー電圧低下が発生し た場合、整備工場WEBに不具合発生中の車両として表示されます。

1. 整備工場WEBログイン時の不具合車両一覧

整備工場WEBにログインした直後に不具合発生中の車両一覧が 表示されます。「顧客一覧を確認する」を押下することで不具合車両の 一覧を表示します。

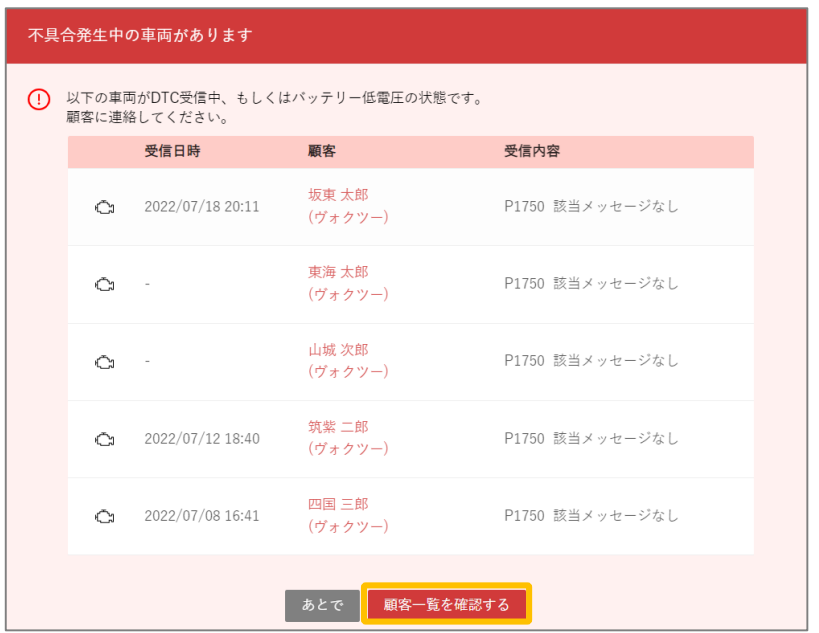

### 2. ホーム画面の不具合車両数表示

ホーム画面上部の「すぐ確認」にも不具合車両数が表示されます。 件数をクリックすると車両不具合の顧客一覧が表示されます。

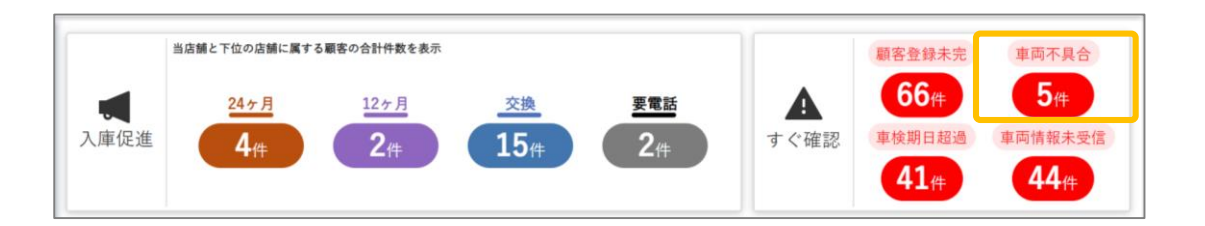

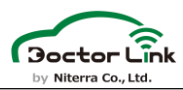

3. 整備工場WEBログイン時の不具合車両一覧表示

ログイン直後の不具合車両一覧表示または、ホーム画面右上のMIL点灯件数を押下する ことで車両不具合が発生した顧客の一覧が表示されます。

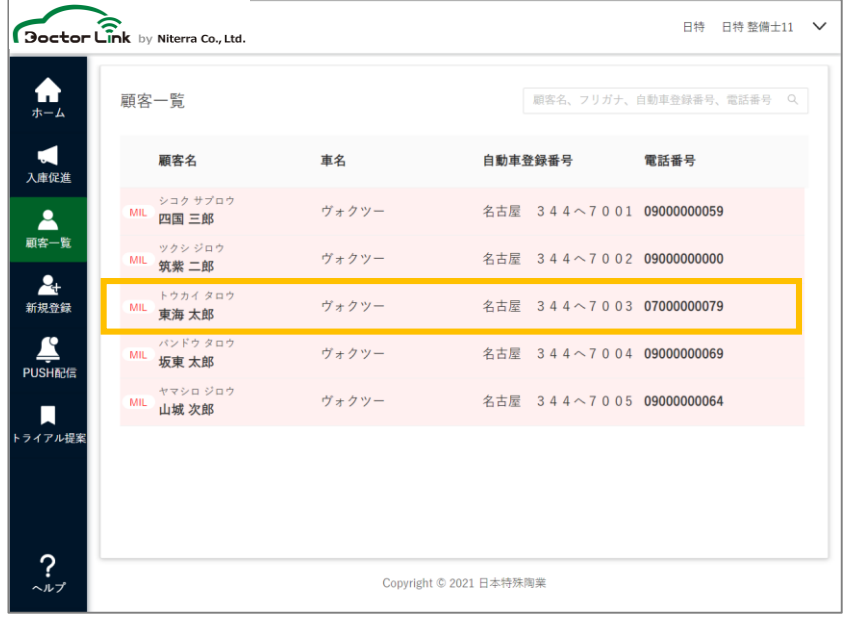

4. 顧客情報詳細表示

2にて顧客名を押下することで顧客情報詳細を表示することができます。 この画面では受信した最新のDTCの情報を確認できます。 「DTC受信履歴を見る」を押下するとDTC受信履歴を確認できます。

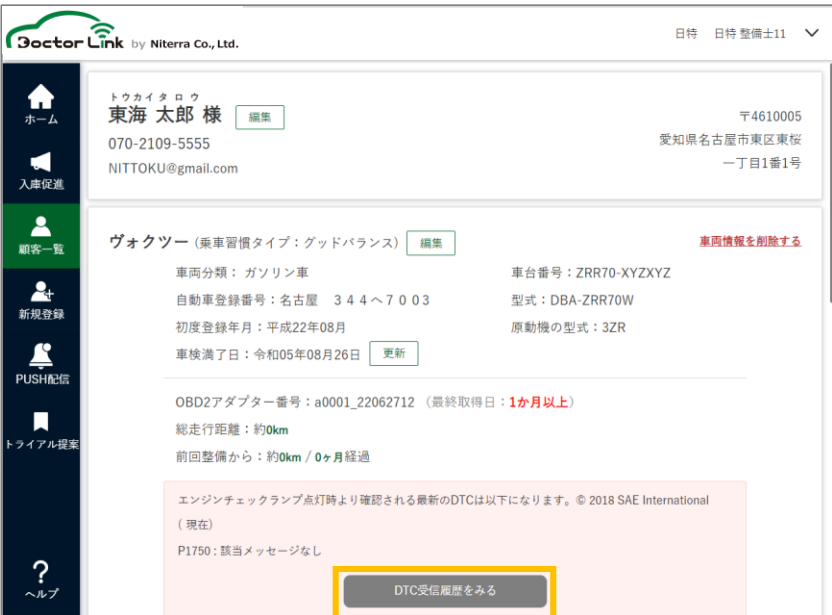

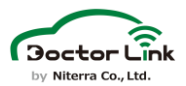

#### 5. DTC受信履歴の表示

顧客情報詳細にて「DTC受信履歴を見る」を押下するとDTC受信履歴を表示 します。

同一のDTCを複数回受信した場合には、受信日時の最も古い1件のみを表示 します。

対応状況メモの「対応」or「未対応」を押下することで対応状況を切り替えること ができます。

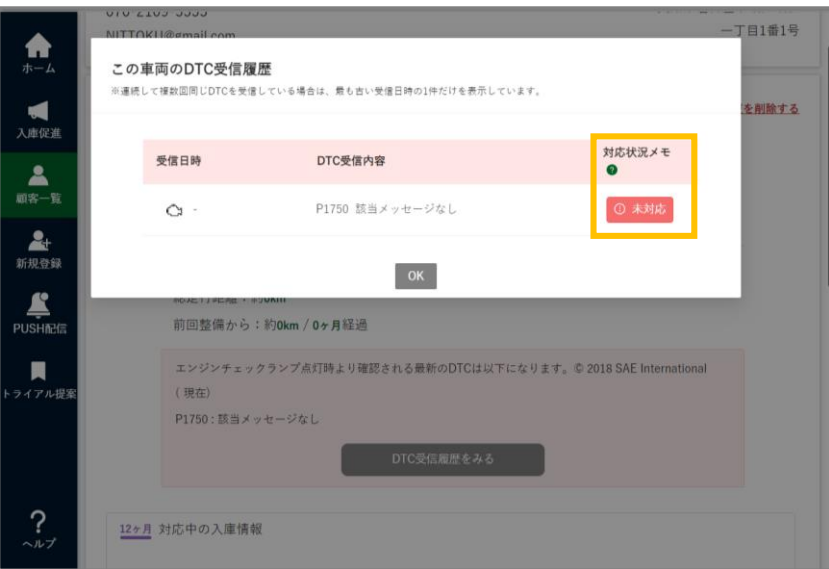

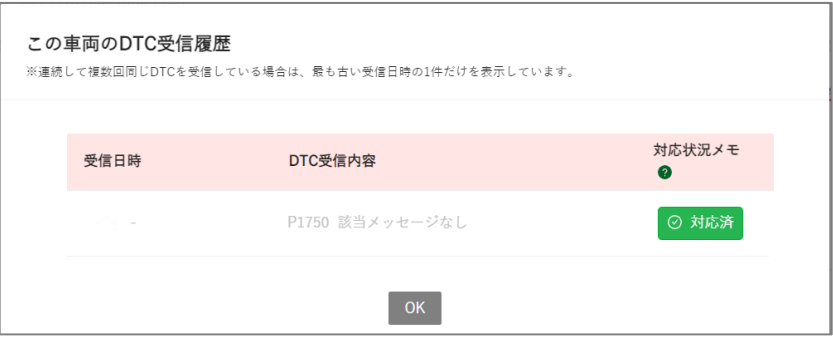

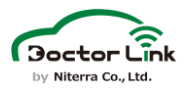

### 3. 新規顧客登録時のスキップ機能

登録作業に十分なお時間がない場合、「車体登録」 「過去整備履歴登録」をスキップし、後日入力することが可能です。 「整備記録の登録をスキップする」をクリックすると、スキップ済み表示に なりスキップが完了します。

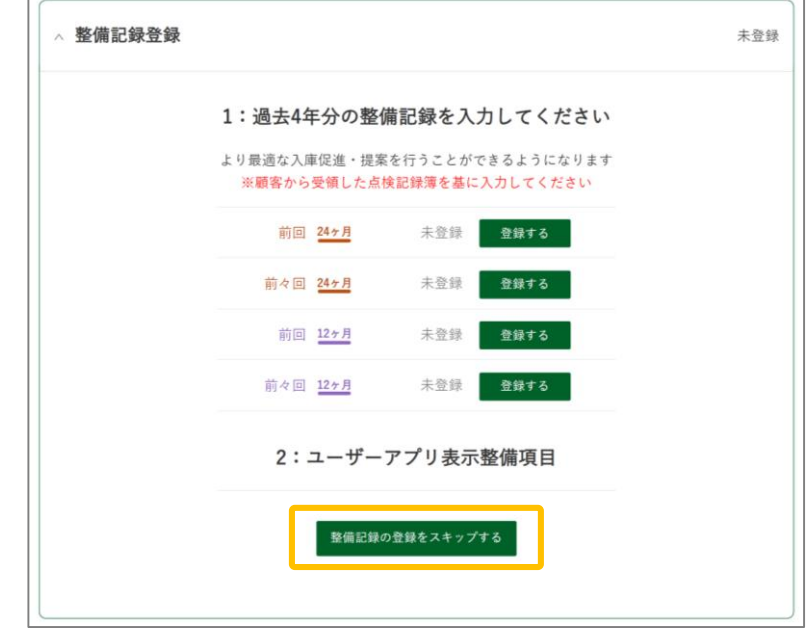

スキップ完了後

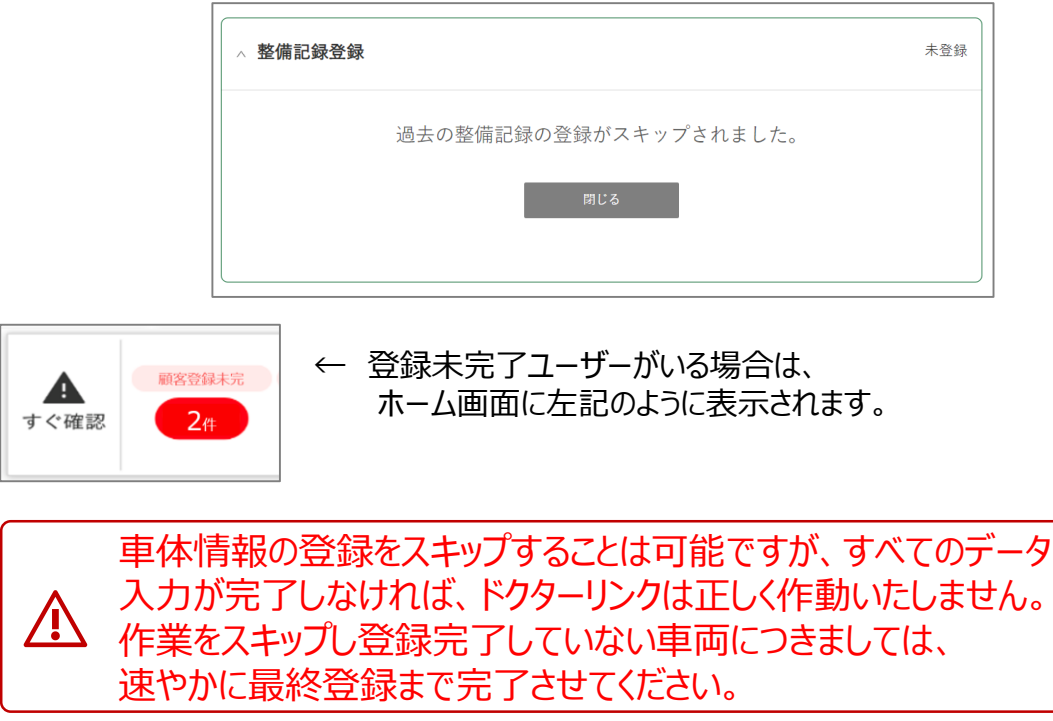

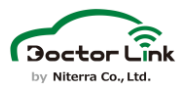

### **4.車両情報の編集・登録と削除**

【登録済み車両を編集する場合】

顧客一覧から編集したい顧客を選択し、顧客情報画面から車両情報の編集と削除 ができます。

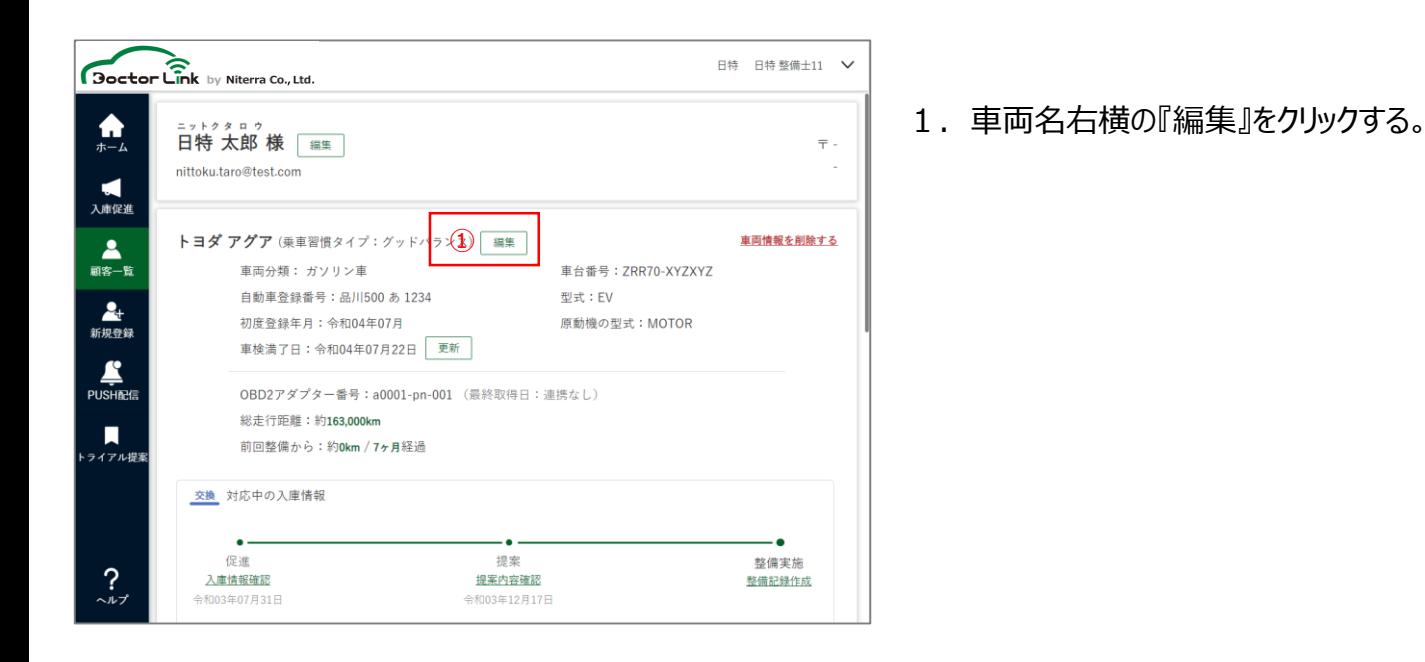

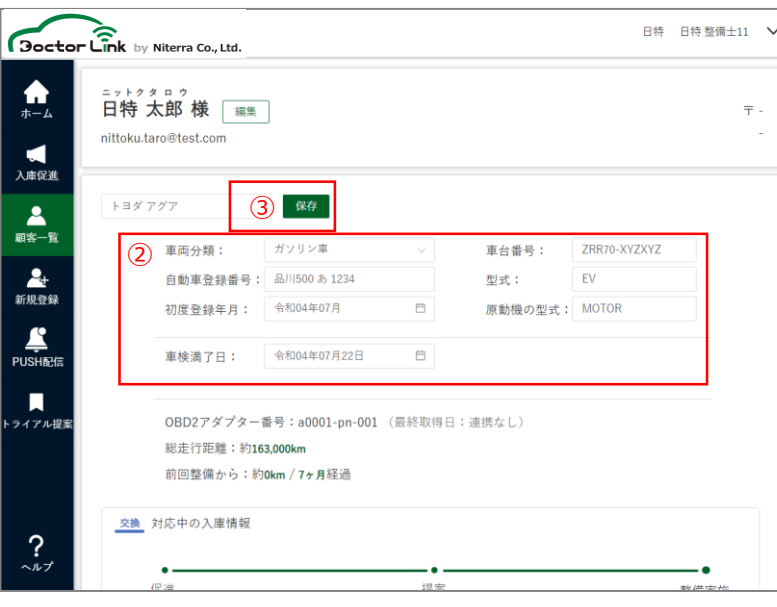

2. 車両情報を入力する。

3.入力が済んだら『保存』をクリックする。

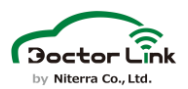

### **9. その他機能 – 車両情報の編集・登録と削除**

#### 【入会時、車両情報登録をスキップした場合】

入会時、車両情報登録を整備工場側で実施するため、ユーザーアプリで登録をスキップ した場合は、顧客一覧からユーザーを選択し以下手順にて登録する。

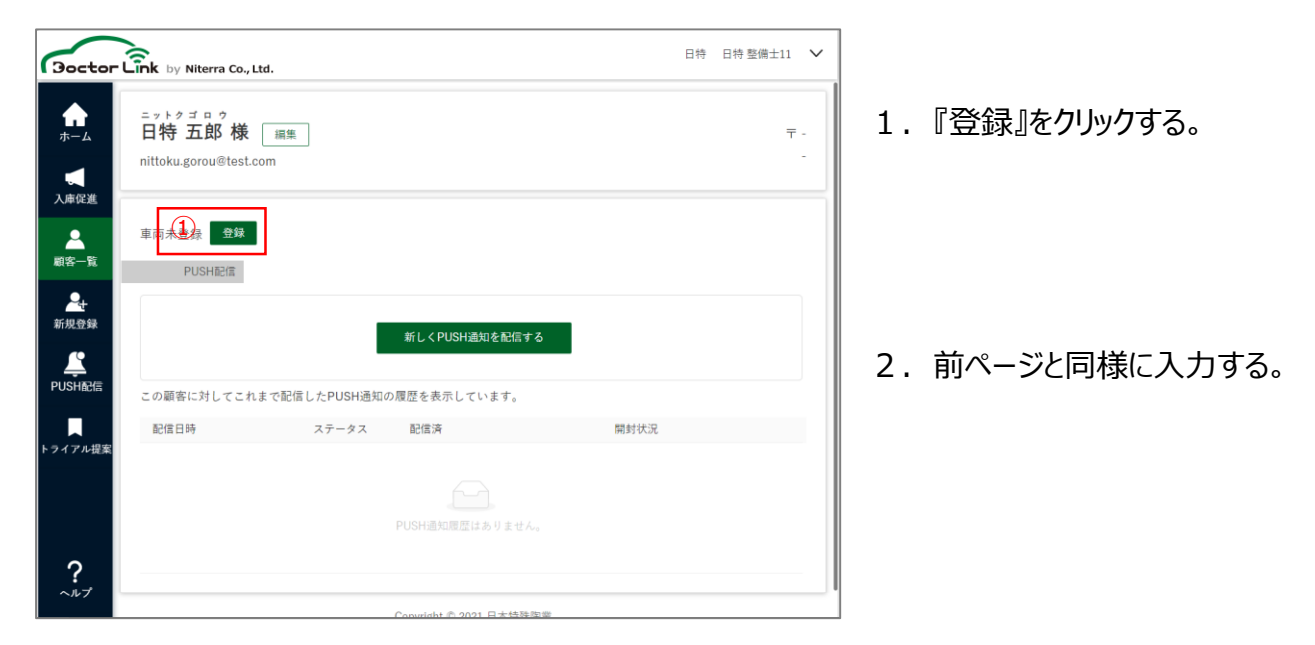

過去整備記録を同様にスキップした場合は、上記登録作業完了後、以下画面が 表示されます。

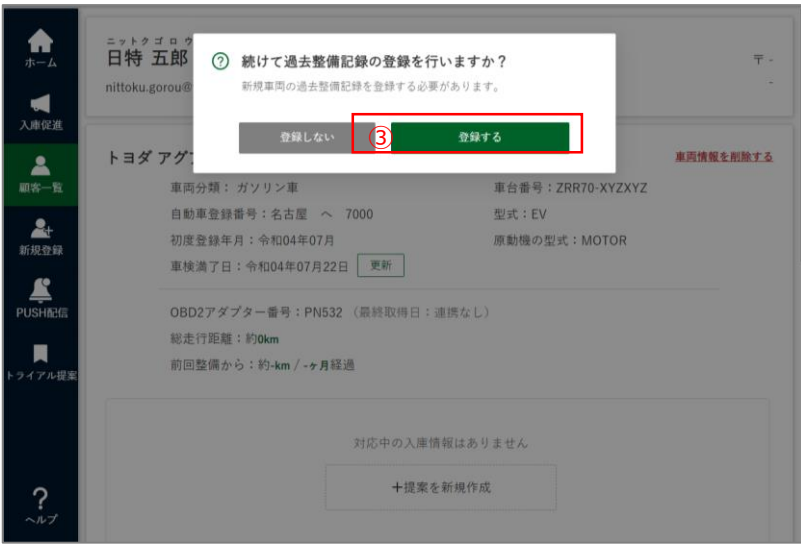

- 3.『登録する』をクリックする。
- 4.P.29と同じ画面が表示される ので、そちらを参照し入力する。

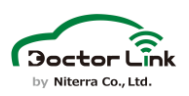

### 【車両情報の削除】

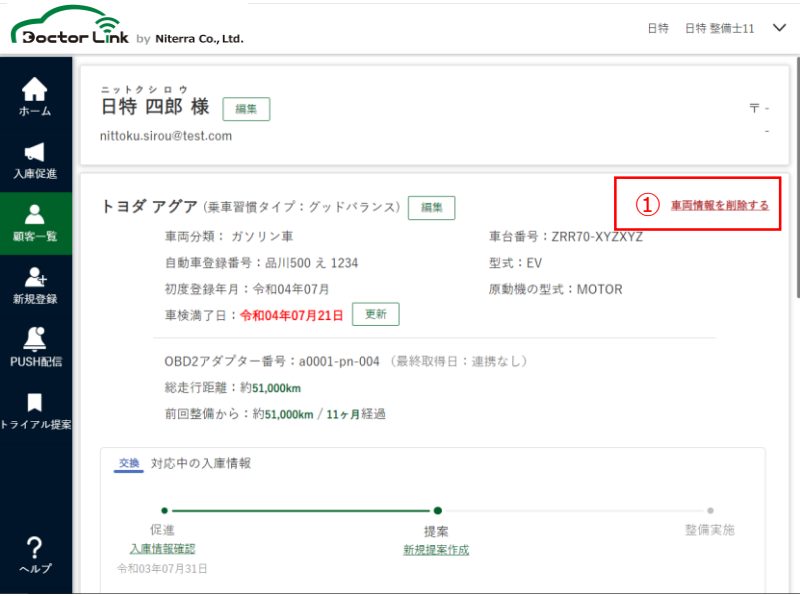

①『車両情報を削除する』をクリックする。

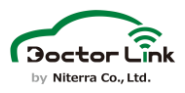

## **9. その他機能 – 顧客情報編集**

**5.顧客情報編集**

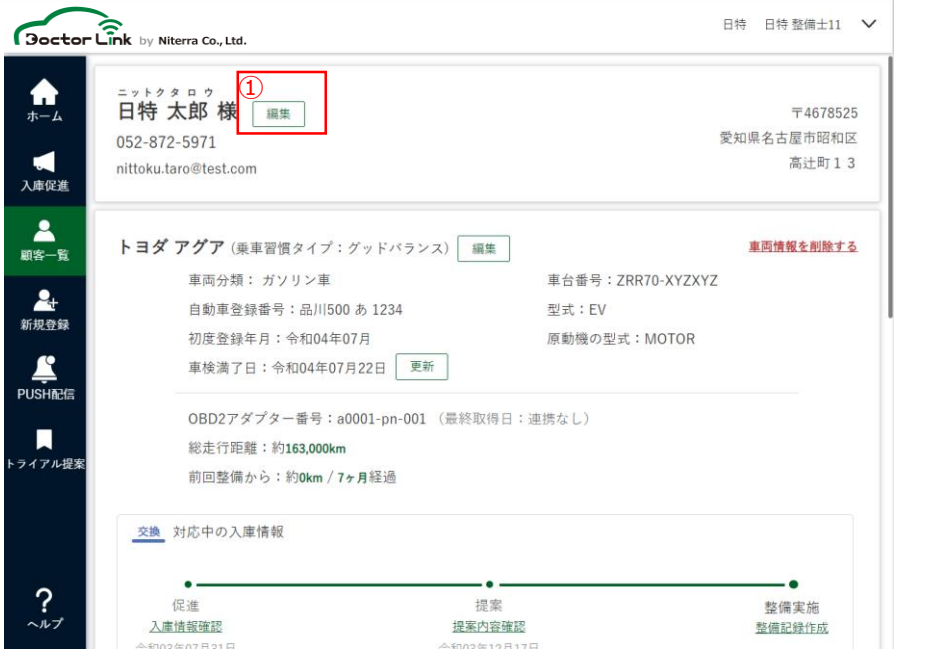

#### 以下を押下して 顧客情報編集画面に 移動します。 ①編集

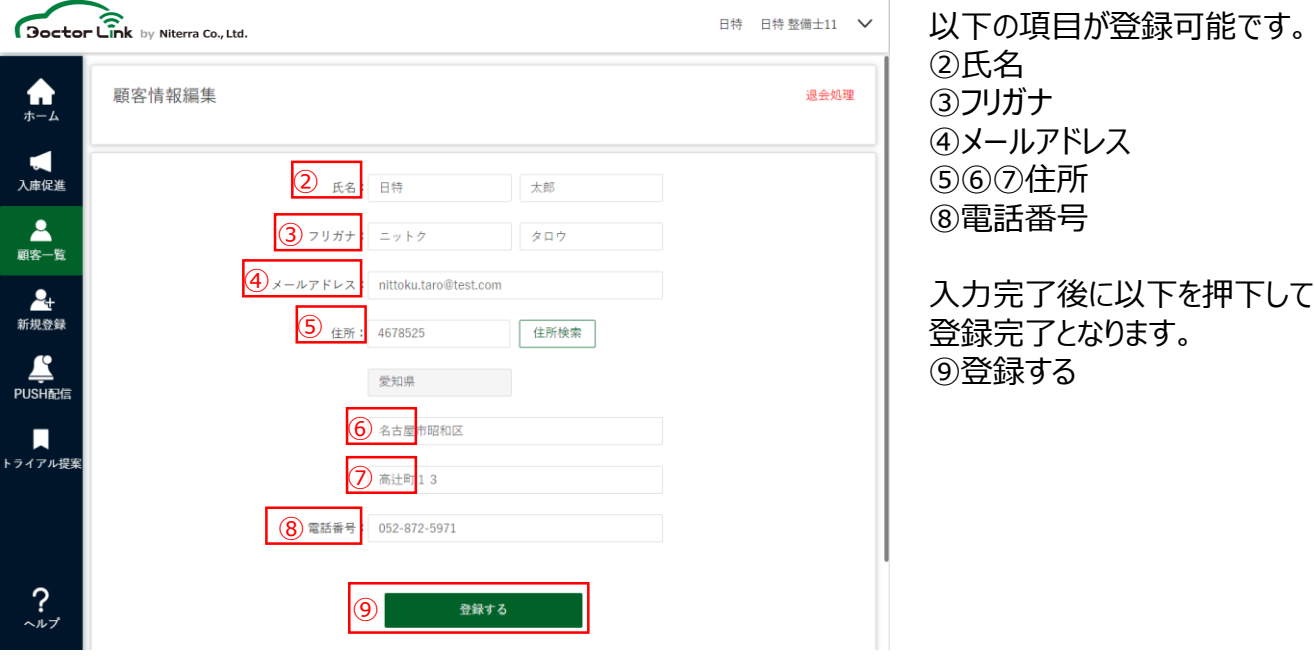

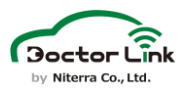

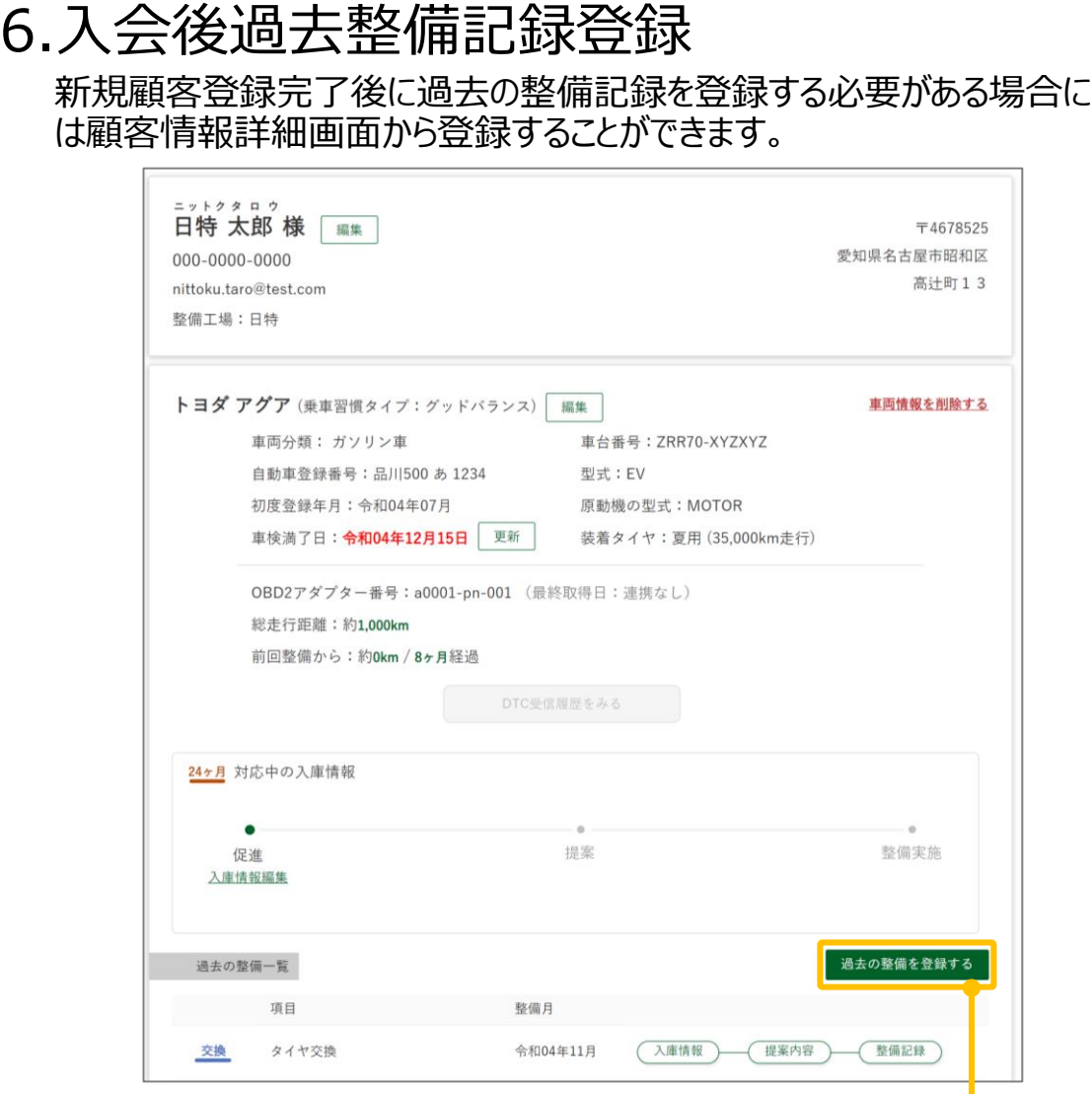

#### **①「過去の整備を登録する」をクリック**

п

#### **②整備メニューを選択**

24ヵ月点検、12ヶ月点検、部品交換から選択してください

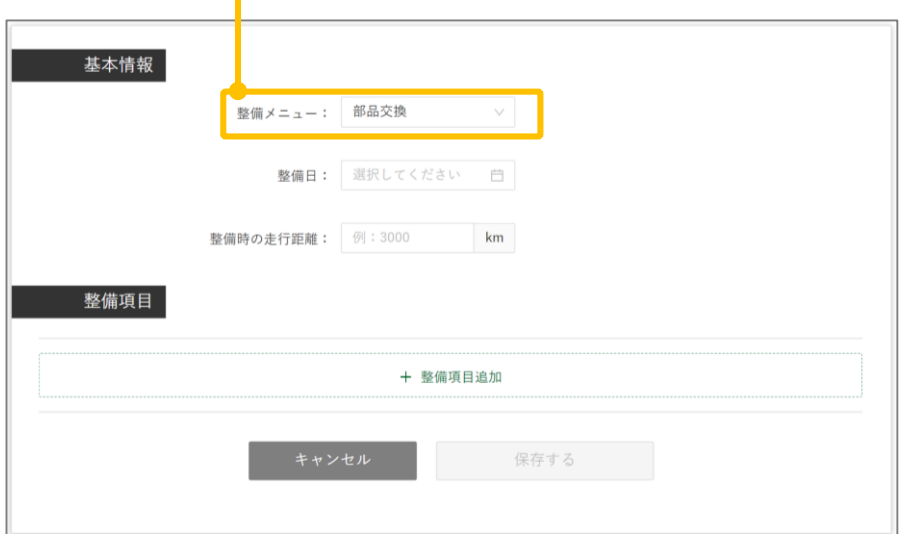

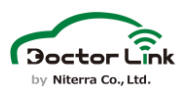

### •24ヶ月点検・12ヶ月点検の場合

**①整備実施日・整備時走行距離を入力**

登録済みの整備記録と同日は登録できないため、 別日を入力してください。

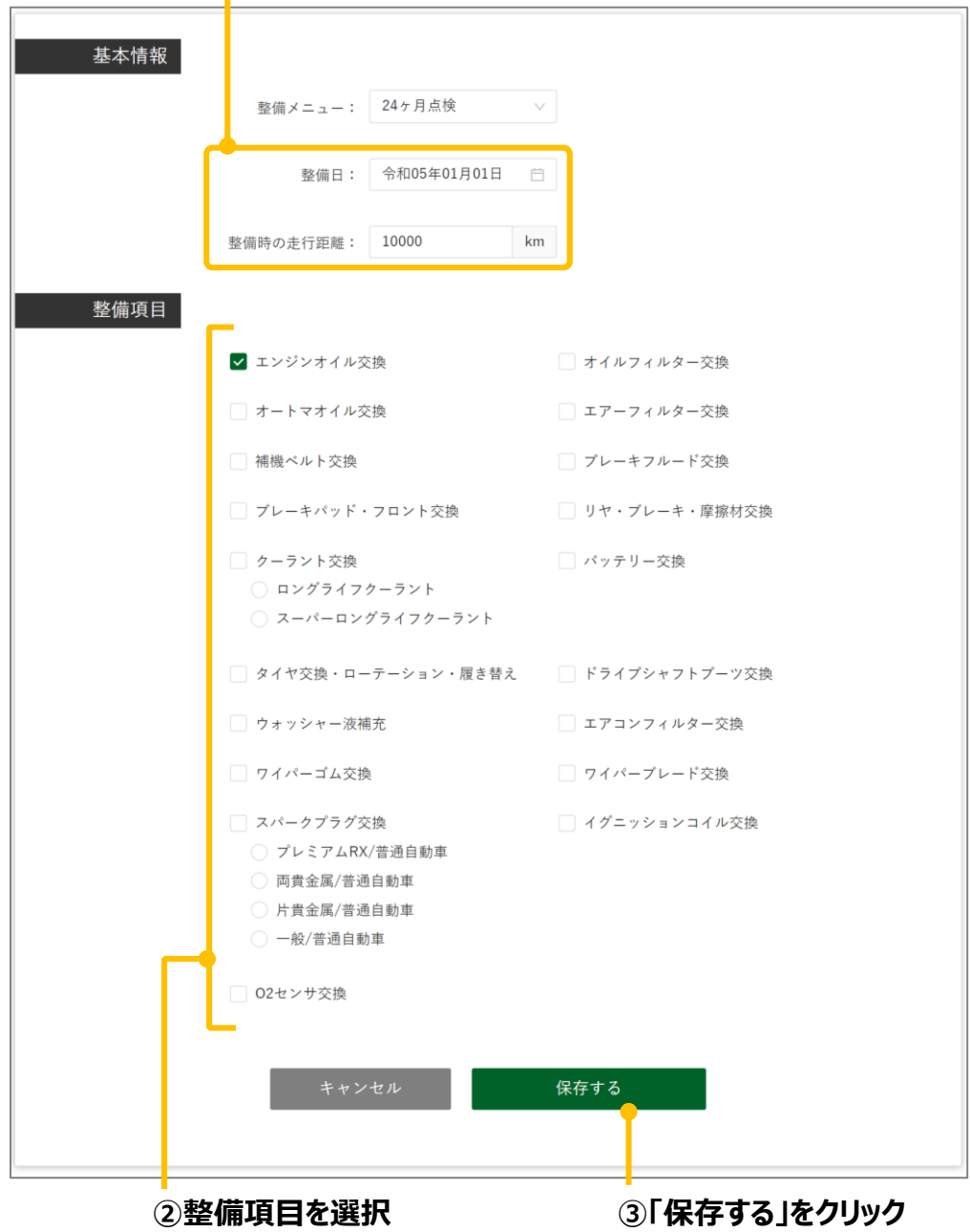

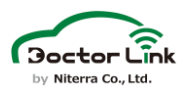

#### **④「確定する」をクリック**

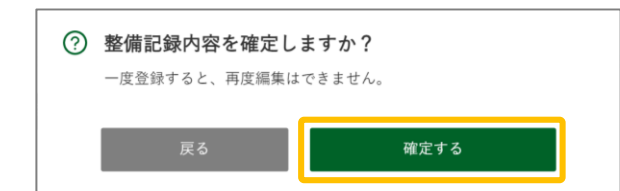

#### **⑤「過去の整備一覧」に整備記録が追加されたことを確認**

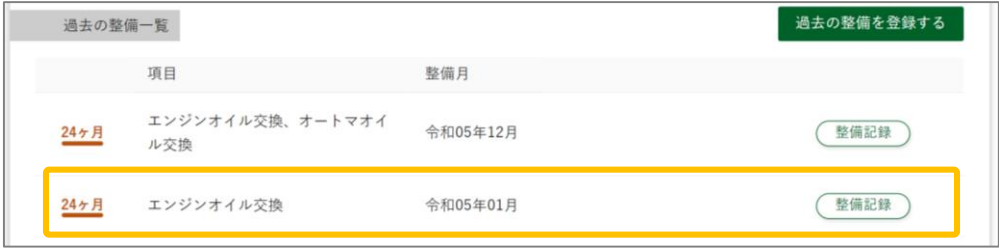

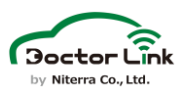

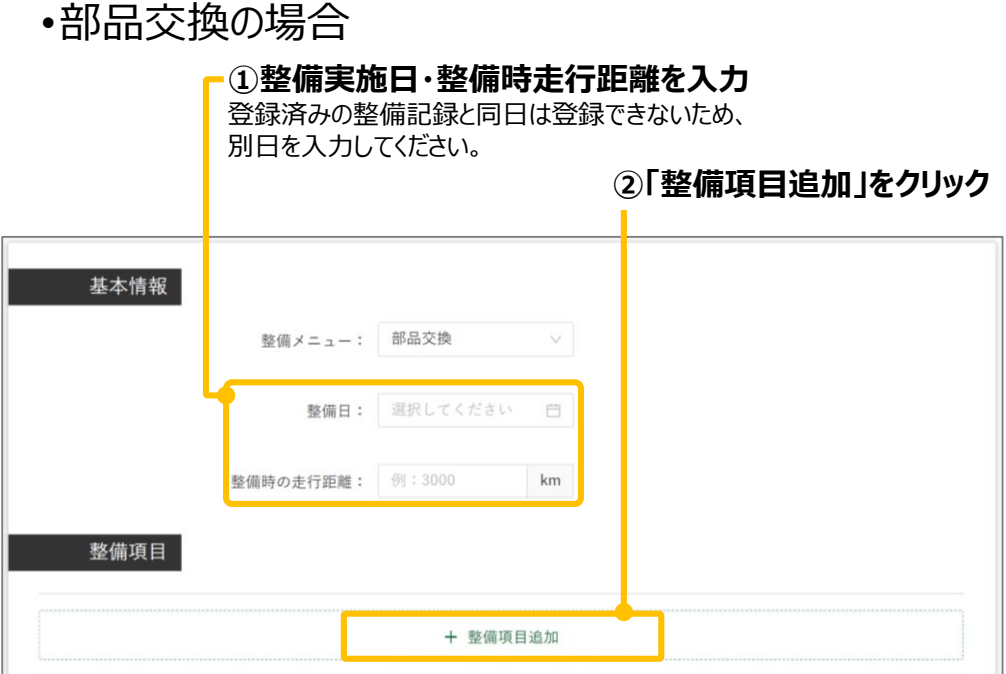

#### **③整備項目を選択**

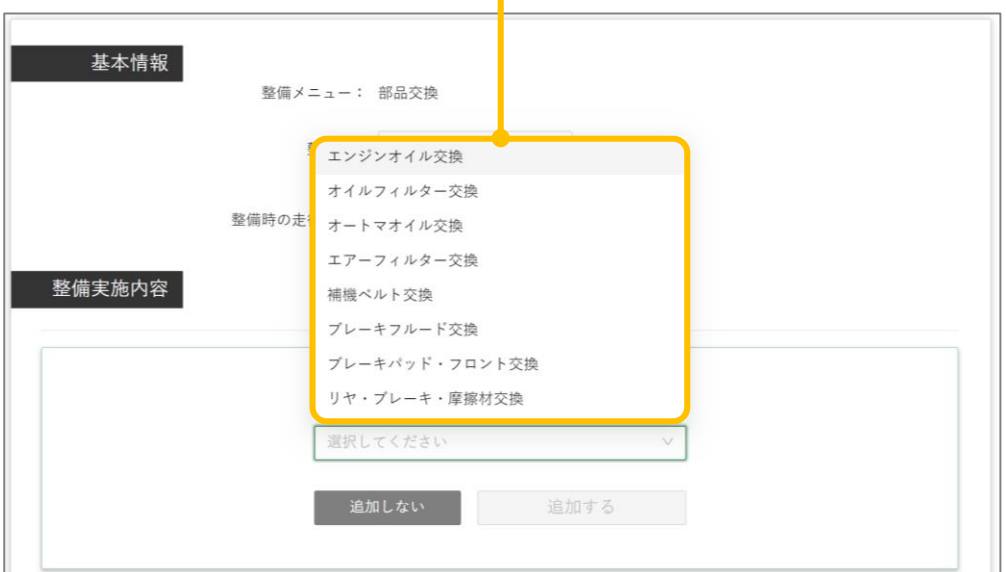

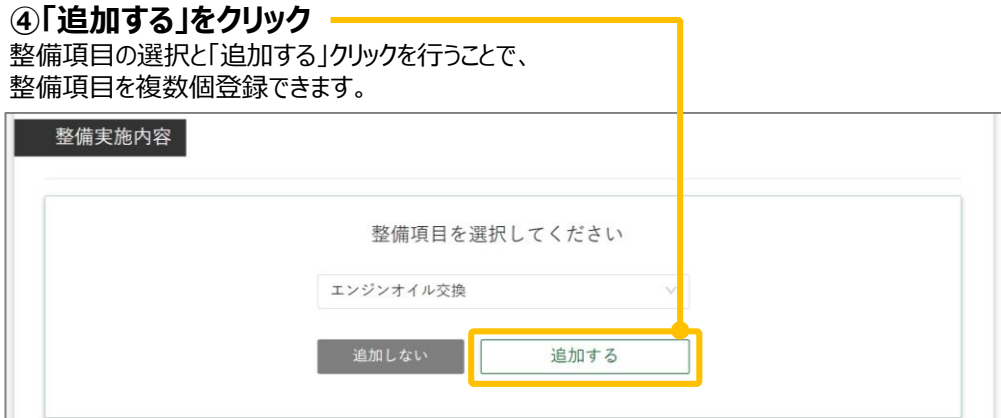

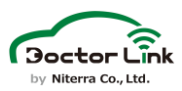

**⑤交換部品名と交換数量を入力**

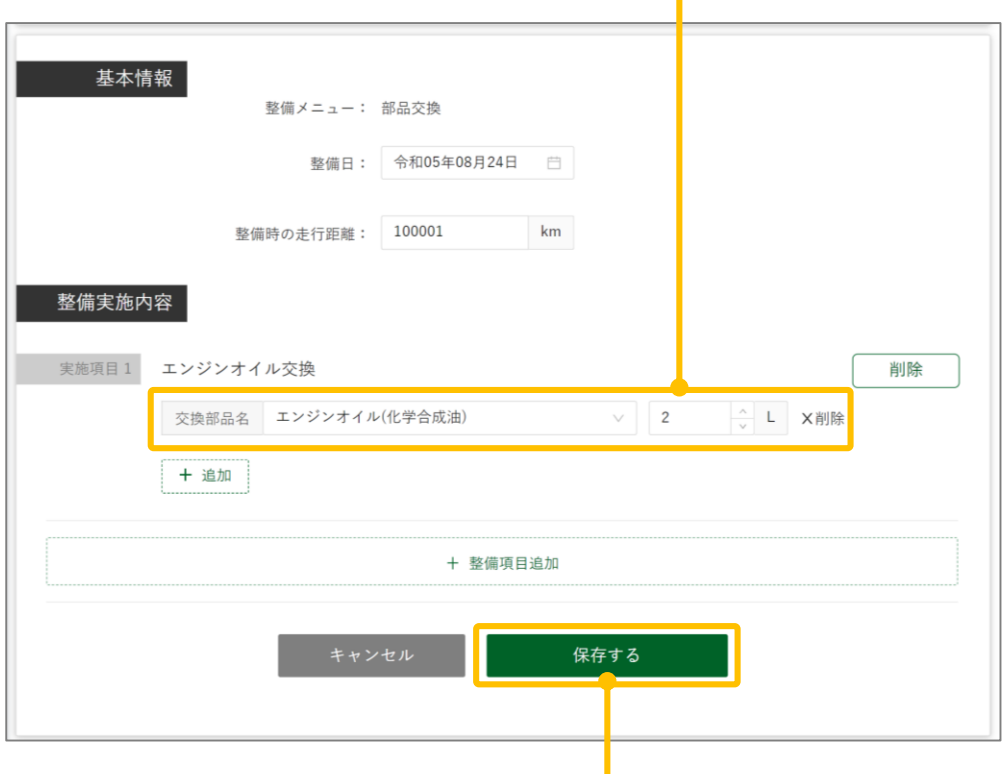

**⑥内容を確認して「保存する」をクリック**

**⑦「確定する」をクリック**

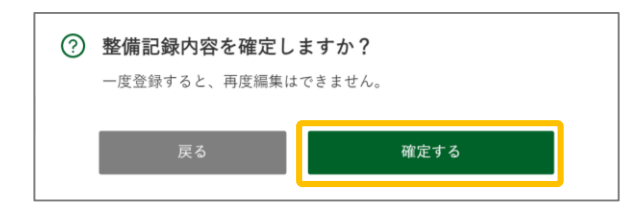

**⑧「過去の整備一覧」に整備記録が追加されたことを確認**

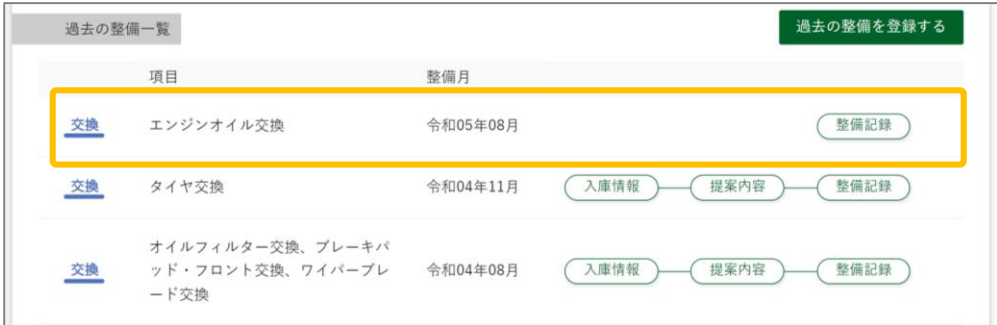

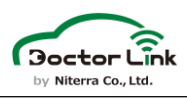

**7.顧客退会**

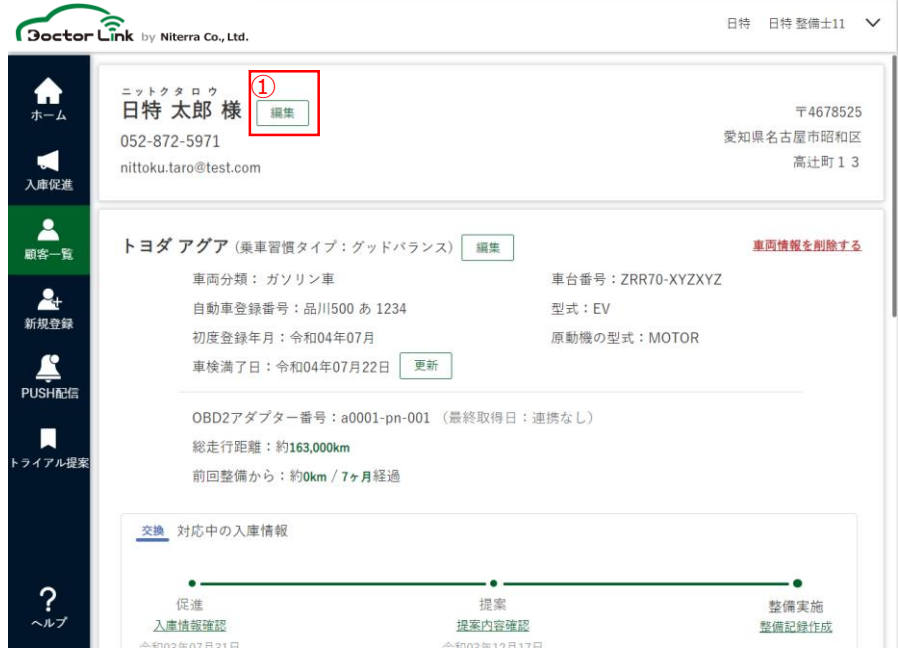

①「編集」をクリックして 顧客情報編集画面に <sup>①</sup> 移動します。

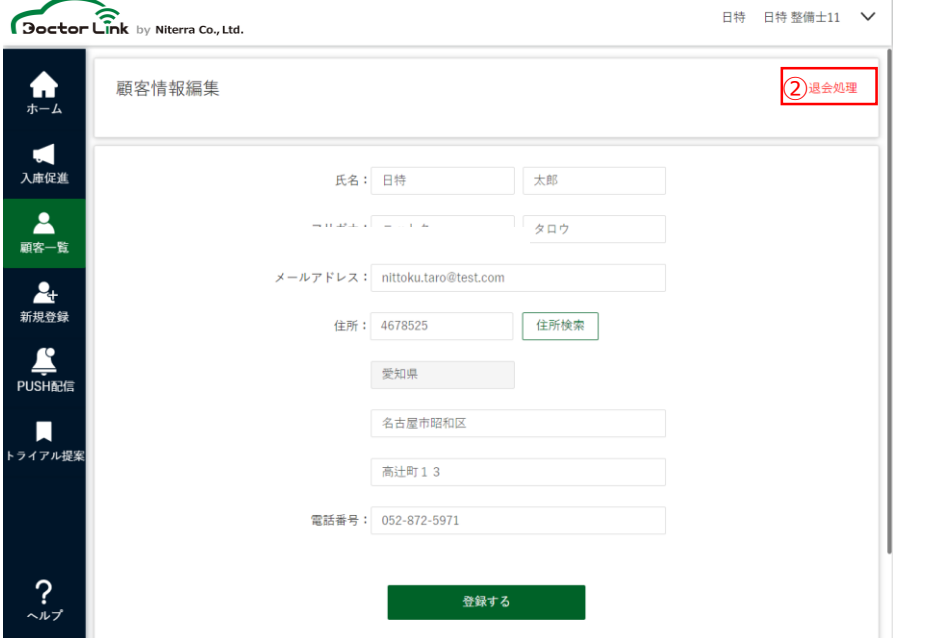

以下を押下すると 退会完了となります。 <sup>②</sup> ②退会処理

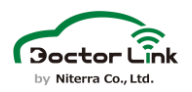

# 10.Doctor Link 動作環境

Doctor Linkでは、システムを安定してご使用いただくため必要な動作環境を 定めています。

# 1.整備工場WEB 動作環境

整備工場WEBを使用できる環境は以下の通りです。

コンピュータ

• Windows 10

タブレット

• iPad iOS 14以上

ブラウザ

- Chrome
- Safari
- Edge

上記の環境以外では、動作しない場合があります。上記の条件を満たし た場合でもコンピュータに接続された周辺機器、通信環境など、お客様が ご利用される環境によっては正常に動作しない可能性があります。

# 2.カーユーザー向けアプリ 動作環境

カーユーザー向けアプリが使用できる環境は以下の通りです。

対応OS

- $iOS 15 \sim 17$
- Android  $9 \sim 14$

上記の条件を満たさない端末においてはアプリが正常に動作しない、もしく はインストールできない場合があります。上記の条件を満たした場合でも 一部端末においてアプリが正常に動作しない場合があります。

最新アプリの端末適合状況はDoctor Link 整備工場向けサイトの適 合情報をご確認ください。

### • Doctor Linkに関するご質問・ご相談は…

Doctor Link 整備工場様向け コールセンター

# 052-218-2465

営業時間:9:00~18:00 ※土日・祝日・弊社休日を除く

Doctor Link お問い合わせメールアドレス

### ml\_doctorlink@mg.ngkntk.co.jp

Doctor Link 整備工場様向けサイト

https://doctorlink.info/factory/contact/

日本特殊陶業株式会社 〒 461-0005 愛知県名古屋市東区1丁目1番1号 アーバンネット名古屋ネクスタビル